Multilingual Version

**[English](#page-1-0)** 

[中文](#page-20-0)

[日本語](#page-38-0)

**[Français](#page-55-0)** 

**[Deutsch](#page-69-0)** 

[Español](#page-86-0)

# <span id="page-1-0"></span>HD VIDEO RECORDER SERIES

Quick Start

Please read instructions thoroughly before operation and retain it for future reference. Online manual download: www.surveillance-download.com/user/h0401.swf

# IMPORTANT SAFEGUARD

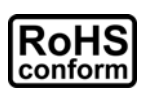

All lead-free products offered by the company comply with the requirements of the European law on the Restriction of Hazardous Substances (RoHS) directive, which means our manufacture processes and products are strictly "lead-free" and without the hazardous substances cited in the directive.

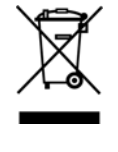

The crossed-out wheeled bin mark symbolizes that within the European Union the product must be collected separately at the product end-of-life. This applies to your product and any peripherals marked with this symbol. Do not dispose of these products as unsorted municipal waste. Contact your local dealer for procedures for recycling this equipment.

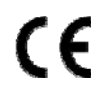

This is a class A product. In a domestic environment this product may cause radio interference in which case the user may be required to take adequate measures.

## *Federal Communications Commission Interference Statement*

This equipment has been tested and found to comply with the limits for a Class A digital device, pursuant to Part 15 of the FCC Rules. These limits are designed to provide reasonable protection against harmful interference when the equipment is operated in a commercial environment. This equipment generates, uses, and can radiate radio frequency energy and, if not installed and used in accordance with the instruction manual, may cause harmful interference to radio communications. Operation of this equipment in a residential area is likely to cause harmful interference in which case the user will be required to correct the interference at his own expense.

This device complies with Part 15 of the FCC Rules. Operation is subject to the following two conditions:

- (1) This device mat not cause harmful interference, and
- (2) This device must accept any interference received, including interference that may cause undesired operation.

### *Disclaimer*

We reserve the right to revise or remove any content in this manual at any time. We do not warrant or assume any legal liability or responsibility for the accuracy, completeness, or usefulness of this manual. The content of this manual is subject to change without notice.

This product doesn't have a standby / off mode.

## *MPEG4 Licensing*

THIS PRODUCT IS LICENSED UNDER THE MPEG4 VISUAL PATENT PORTFOLIO LICENSE FOR THE PERSONAL AND NON-COMMERCIAL USE OF A CONSUMER FOR (i) ENCODING VIDEO IN COMPLIANCE WITH THE MPEG4 VISUAL STANDARD ("MPEG-4 VIDEO") AND/OR (ii) DECODING MPEG4 VIDEO THAT WAS ENCODED BY A CONSUMER ENGAGED IN A PERSONAL AND NON-COMMERCIAL ACTIVITY AND/OR WAS OBTAINED FROM A VIDEO PROVIDER LICENSED BY MPEG LA TO PROVIDE MPEG4 VIDEO. NO LICENSE IS GRANTED OR SHALL BE IMPLIED FOR ANY OTHER USE. ADDITIONAL INFORMATION INCLUDING THAT RELATING TO PROMOTIONAL INTERNAL AND COMMERCIAL USES AND LICENSING MAY BE OBTAINED FROM MPEG LA, LLC. SEE HTTP://WWW.MPEGLA.COM.

## *GPL Licensing*

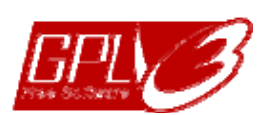

This product contains codes which are developed by Third-Party-Companies and which are subject to the GNU General Public License ("GPL") or the GNU Lesser Public License ("LGPL").

The GPL Code used in this product is released without warranty and is subject to the copyright of the corresponding author.

Further source codes which are subject to the GPL-licenses are available upon request.

We are pleased to provide our modifications to the Linux Kernel, as well as a few new commands, and some tools to get you into the code. The codes are provided on the FTP site, and please download them from the following site or you can refer to your distributor: http://download.dvrtw.com.tw/GPL/NVR/T-Series/linux.tar.gz

## 1. HARDWARE OVERVIEW

## **1.1 Front Panel**

**Note:** The functions on the front panel and rear panel may vary, depending on the mode you have.

#### 1) LED indicators

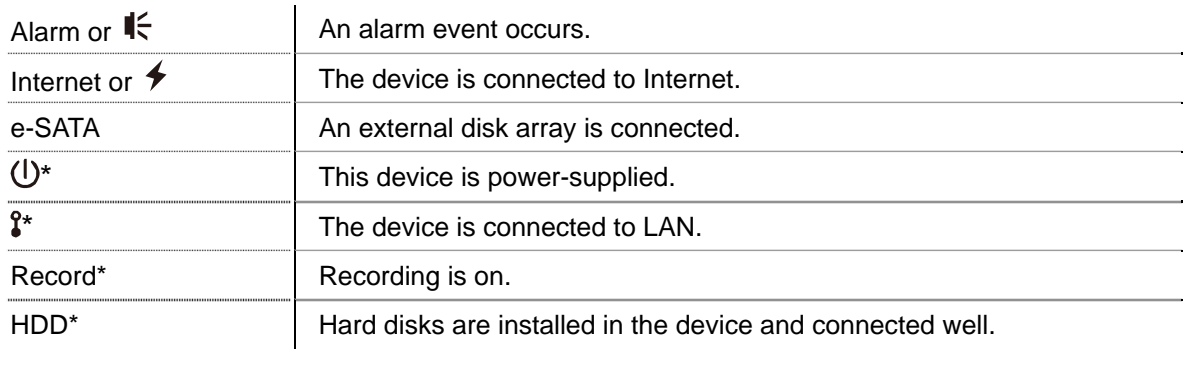

*\* For Selected models only* 

### 2) USB port  $(\Leftrightarrow)$

Insert a compatible USB flash drive for video backup.

**Note:** For the compatible list of USB flash drives, please refer to "APPENDIX 1 COMPATIBLE USB FLASH DRIVE LIST" at page 9.

### 3) Mouse port  $(\theta^{\mathbb{C}})$

Insert a mouse for function operation.

## **1.2 Rear Panel**

1) eSATA

This port is used to connect a storage device supporting eSATA interface; for instance, a disk array.

- **Note:** Please purchase a disk array supporting Linux system to ensure your device works properly. For the compatible list, please refer to "APPENDIX 5 DISK ARRAY COMPATIBLE LIST" at page 15.
- **Note:** If the disk array is not connected or detected well, check the mode of your disk array, or do a reset default on your disk array and try again.
	- 2) HDMI

This port is used to connect the monitor, which supports HDMI interface.

**Note:** Direct connection to the monitor, which supports VGA or composite interface, is not supported. Please prepare a converter in advance.

3) WAN (or INTERNET)

This port is used to connect your device to Internet.

4) DC IN

Connect the device to power with the regulated adapter.

5)  $\boxed{-\circ}$  (Power switch)

Switch to " $-$ " to turn on the power, and " $O$ " to turn off the power.

6) AUDIO OUT *(for selected models only)*

Connect to a speaker.

### 7) Video Input (w/PoN) *(for selected models only)*

They are used to connect IP cameras locally. This device supports PoN (power-over-network), which could provide power to all connected cameras. No power adapters are needed for cameras.

### 8) Video Input (w/PoE) *(for selected models only)*

They are used to connect IP cameras locally. This device supports PoE (power-over-ethernet), which could provide power to all connected cameras. No power adapters are needed for cameras.

### 9) LAN *(for selected models only)*

This port is used to connect IP cameras to this device with a hub (if necessary) locally.

### 10) EXTERNAL I/O *(for selected models only)*

Insert the supplied external I/O block, and users are able to connect external devices.

## 2. CONNECTION

## **2.1 Camera IP Configurations by LAN**

Auto mode is to simplify the complicated network settings within three minutes. The connection mode of the LAN port is "AUTO" by default. This mode is suitable when the LAN port of the device is connected to a hub.

**Note:** SETTING Path: (ADVANCED CONFIG) → NETWORK → LAN → MODE.

### Type 1

Connect IP cameras as many as your recorder supports:

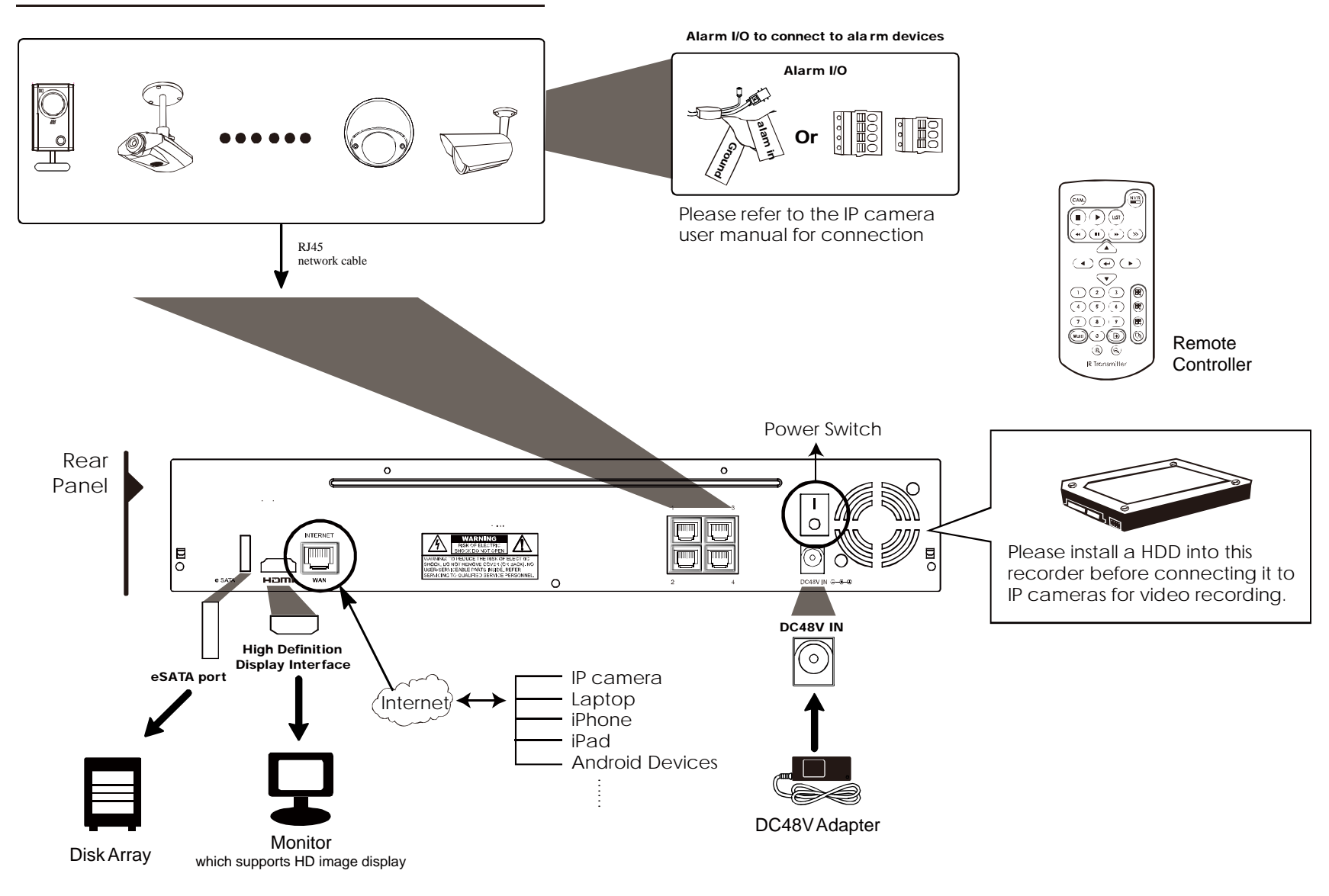

**Note:** For access this recorder remotely with your mobile device or laptop, you need to connect this recorder to Internet. For details, please get the setup manual from the supplied CD or from www.surveillance-download.com/user/network\_setup/network\_setup\_recorder.pdf.

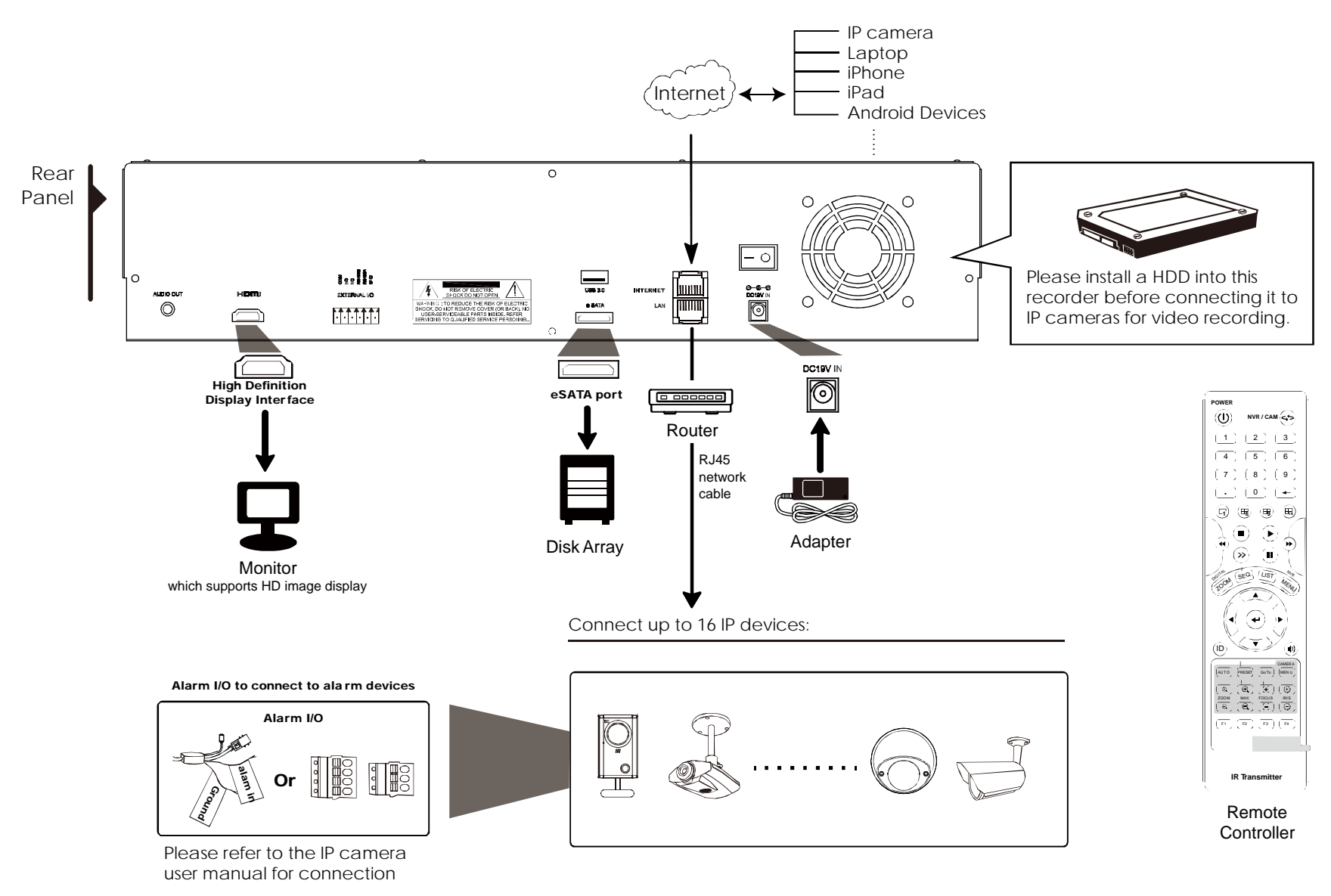

**Note:** For access this recorder remotely with your mobile device or laptop, you need to connect this recorder to Internet. For details, please get the setup manual from the supplied CD or from www.surveillance-download.com/user/network\_setup/network\_setup\_recorder.pdf.

The device will *automatically* configure the IP address of a camera connected by LAN if:

- The connected IP camera is our brand's IP camera.
- Reset the IP camera to default value (the default IP configuration method of the camera is "DHCP").
- The camera is powered on before the device is powered on.

If the device **doesn't** configure the IP address of your camera automatically as described above, your IP camera might **NOT** be:

- Our brand's IP camera.
- Set to "DHCP" as its default IP configuration method.

To solve this, use our brand's IP camera, and reconfigure its IP address to 10.1.1.*xx* (*xx* ranges from 11 ~ 253), in the same network segment as the device.

- a) Move your mouse to the left side of the screen to show the quick bar, and select "N". You'll see the list of every connected IP camera with its connection status to this device and MAC address.
- b) Select the IP address which is not used, and select "SETUP".

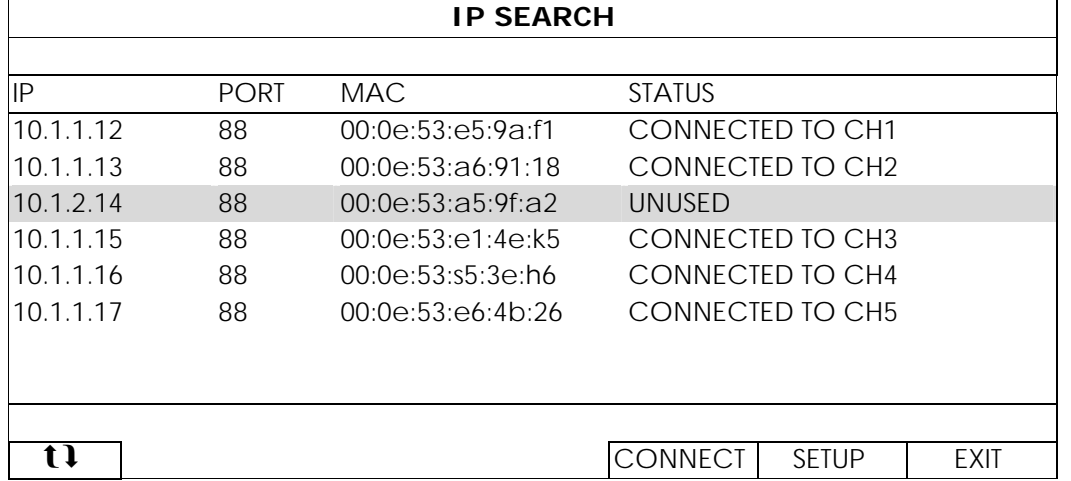

- c) Select "DHCP" in "NETWORK TYPE".
- d) Click "APPLY" and "EXIT" to save your changes.

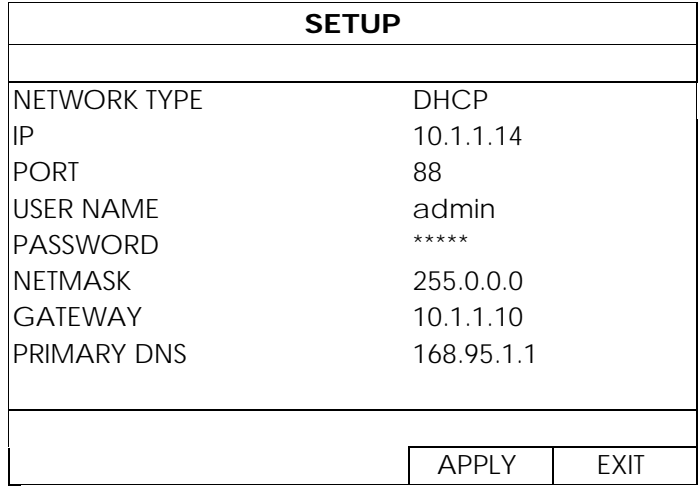

e) The device will then detect the IP camera and display images soon.

# **2.2 Manual Connection Setup**

# **Note:** SETTING Path: (ADVANCED CONFIG)  $\rightarrow$  CONNECTION.

To manually assign the address of your camera connected locally, click "URI" to modify.

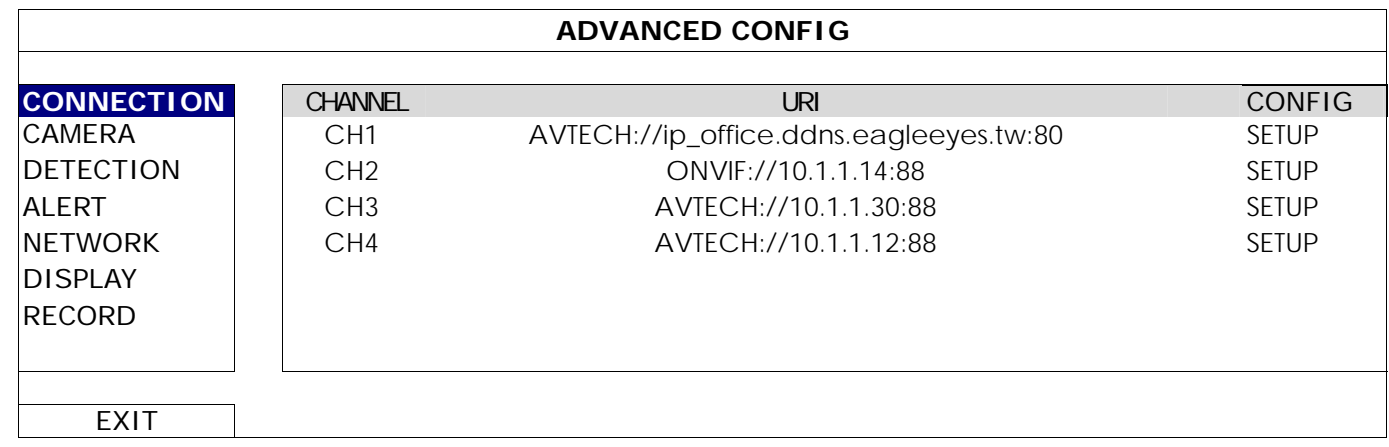

**Note:** To configure this recorder to access other IP camera connected remotely for live viewing or video backup, you need to connect this recorder to Internet first. For details, please get the setup manual from the supplied CD or from

www.surveillance-download.com/user/network\_setup/network\_setup\_recorder.pdf.

# 3. USER INTERFACE

## **3.1 Local**

### 3.1.1 Device Status

**Note:** The functions shown may vary based on the model or the access user level you use.

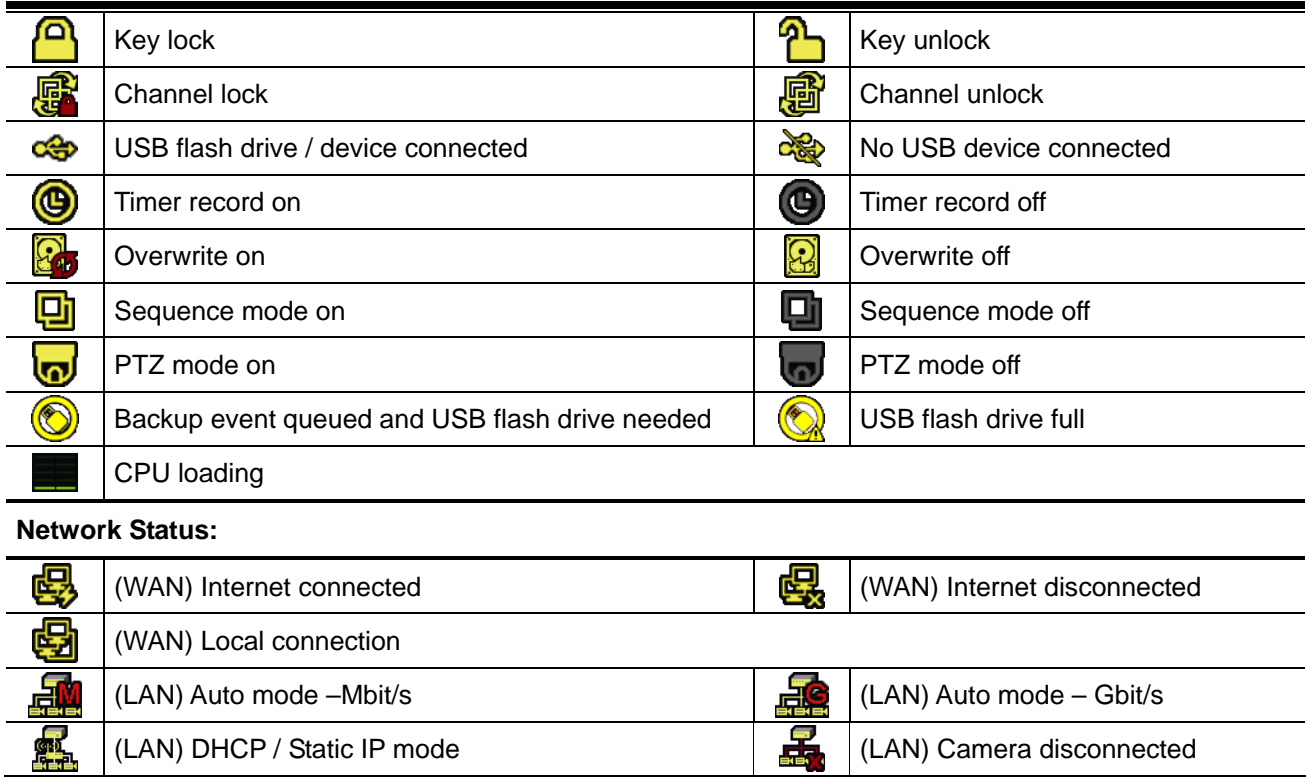

### 3.1.2 Channel Status

**Note:** The functions shown may vary based on the model or the access user level you use.

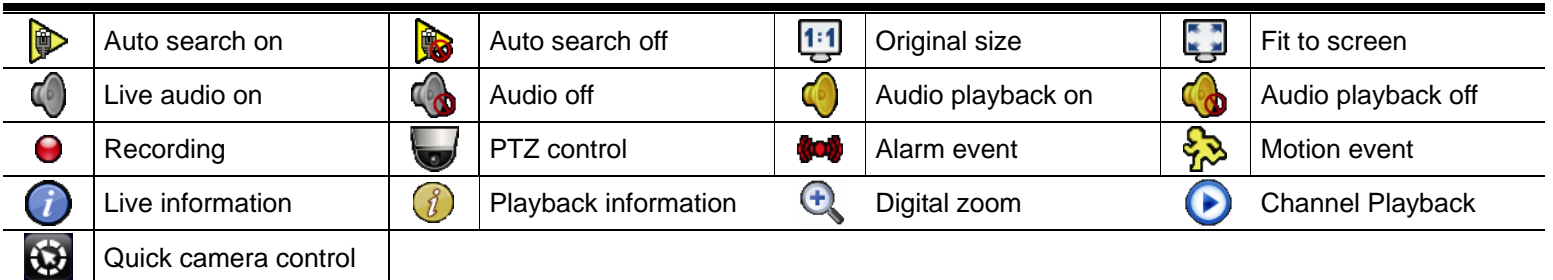

## 3.1.3 Quick Operation

Move to the arrow mark to extend the quick menu bar and show the four functions as follows:

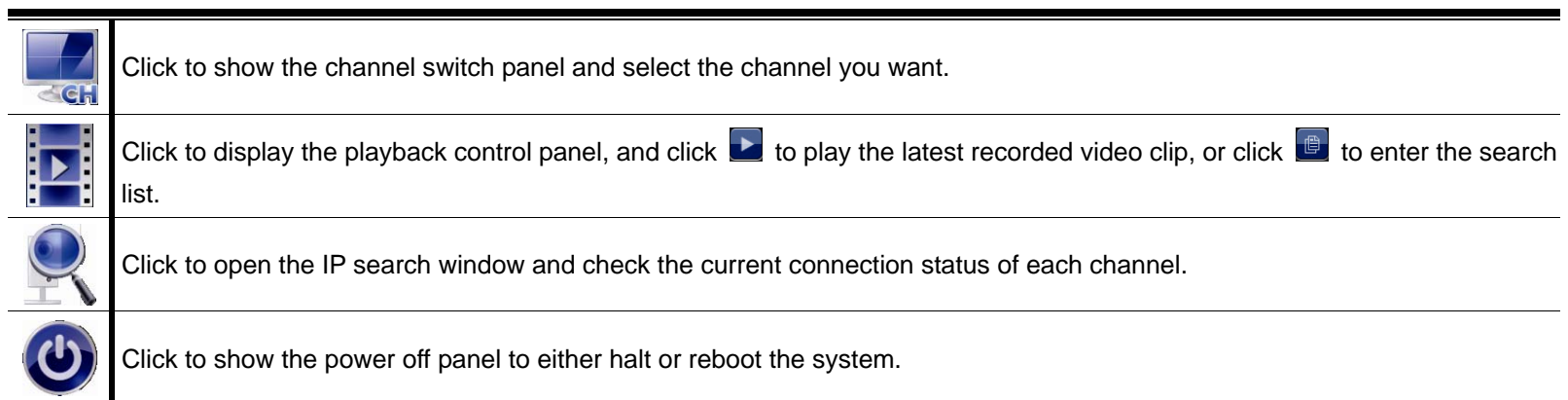

## 3.1.4 Main Menu

Right-click anywhere on the screen to show the main menu as follows, and right-click again to exit.

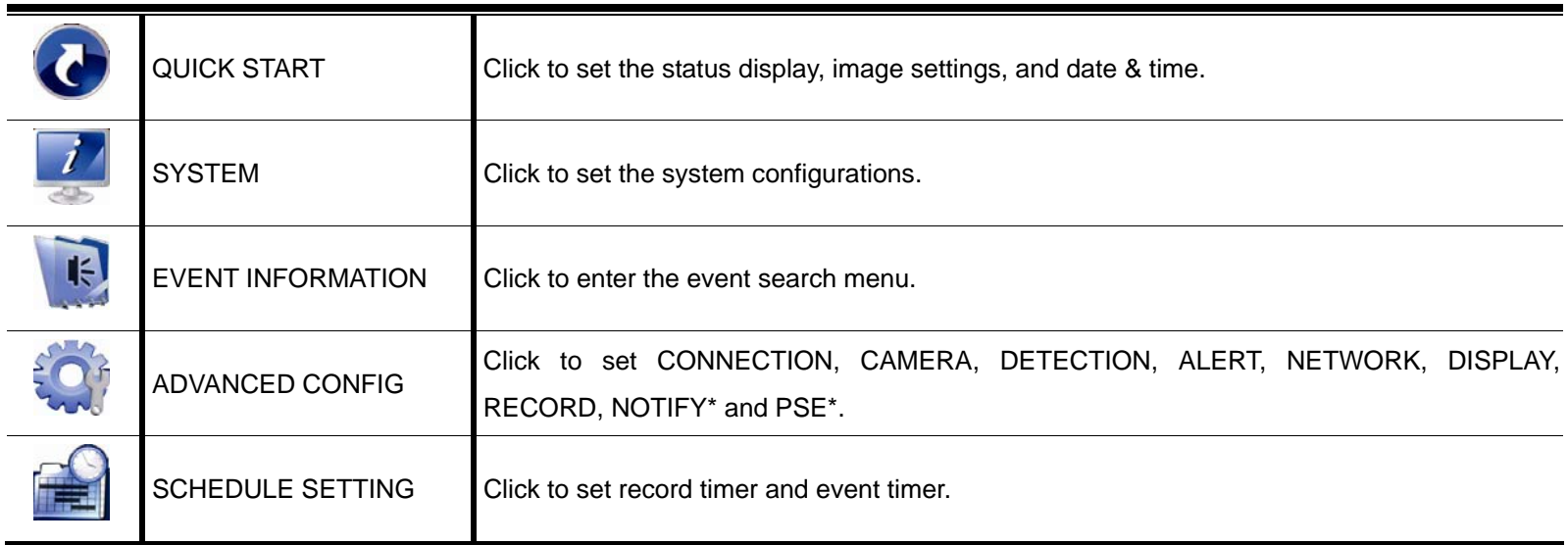

*\* For selected models only* 

## 3.1.5 Playback Panel

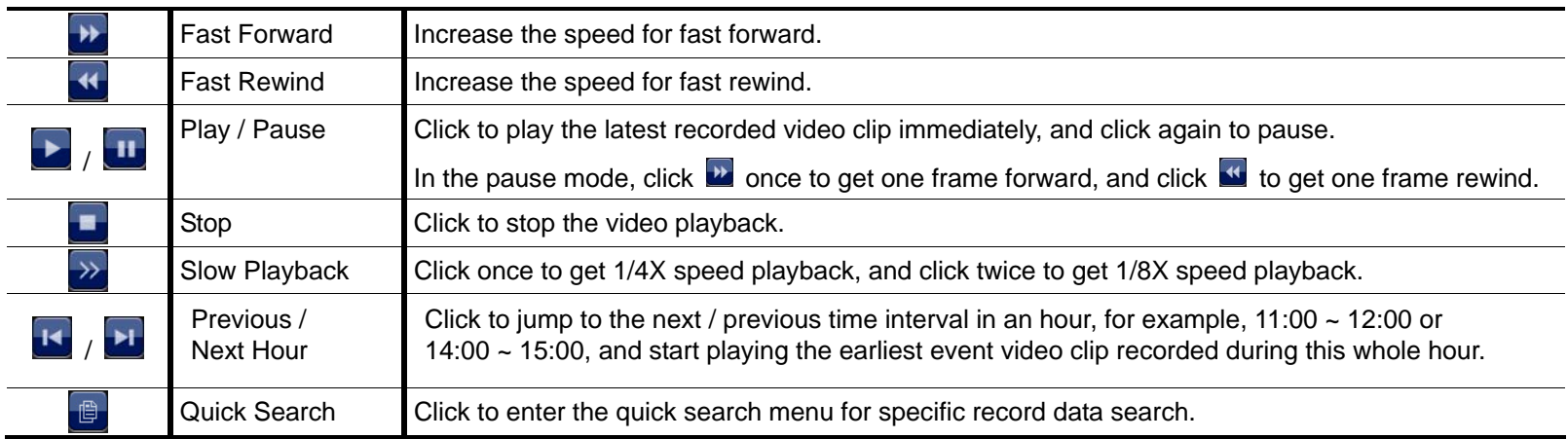

# APPENDIX 1 COMPATIBLE USB FLASH DRIVE LIST

Please upgrade the firmware to the latest version to ensure the accuracy of the following table. If the USB flash drive is not supported by this device, you will see  $\frac{d}{dx}$  on the screen.

**Note:** Please use your PC to format the USB flash drive as "FAT32".

**Note:** You can backup up to 2GB video data for one-time USB backup. To backup more data, please set the time & channel(s) you want, and start USB backup again.

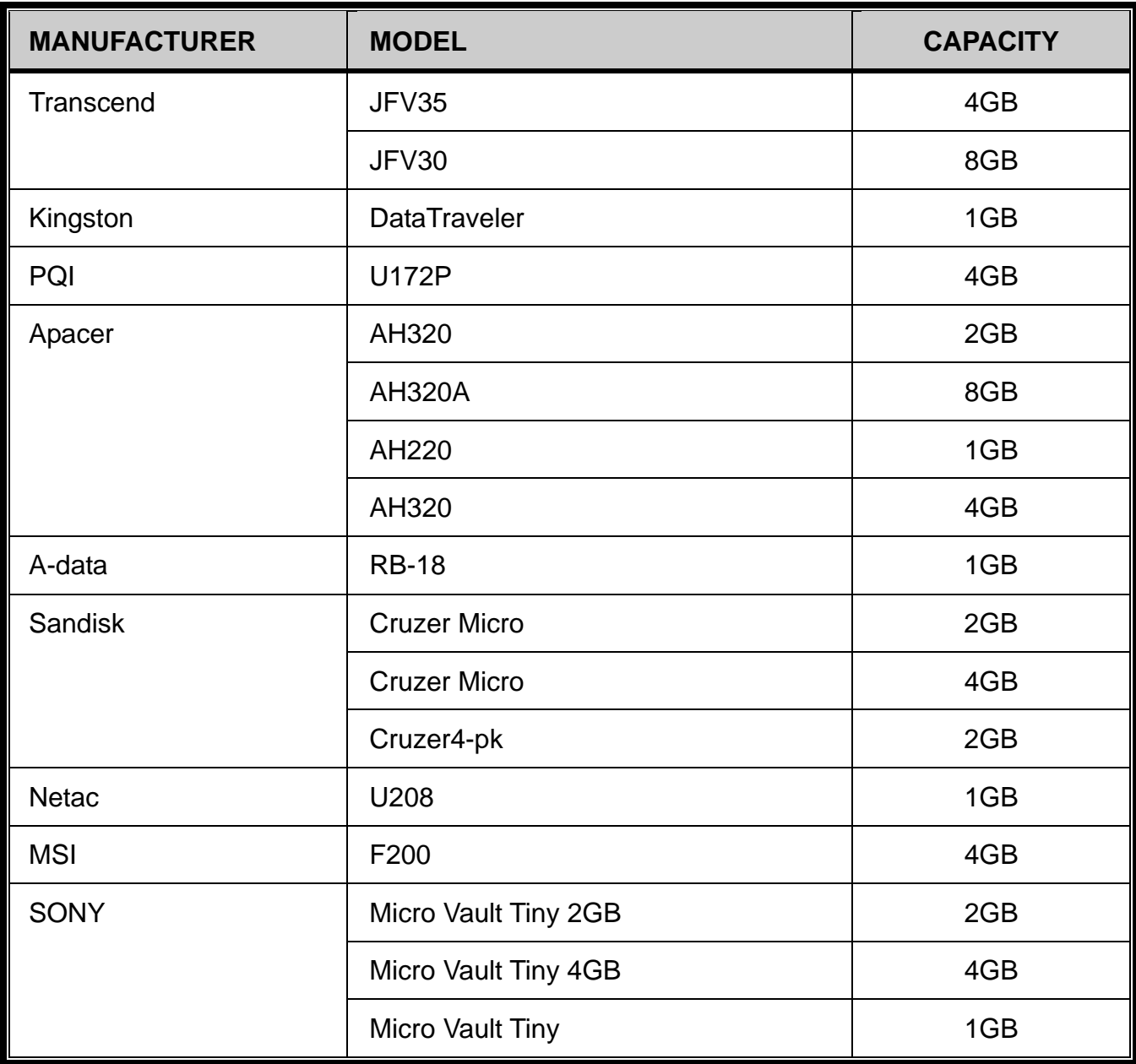

# APPENDIX 2 COMPATIBLE HARD DISK LIST

Please upgrade the firmware of the device to the latest version to ensure the accuracy of the following table.

**Note:** It's necessary to install a hard disk first before firmware upgrade to ensure the upgrade process works properly.

**Note:** To use a green hard disk, use **ONLY** the hard disk designed especially for surveillance to ensure the device works properly.

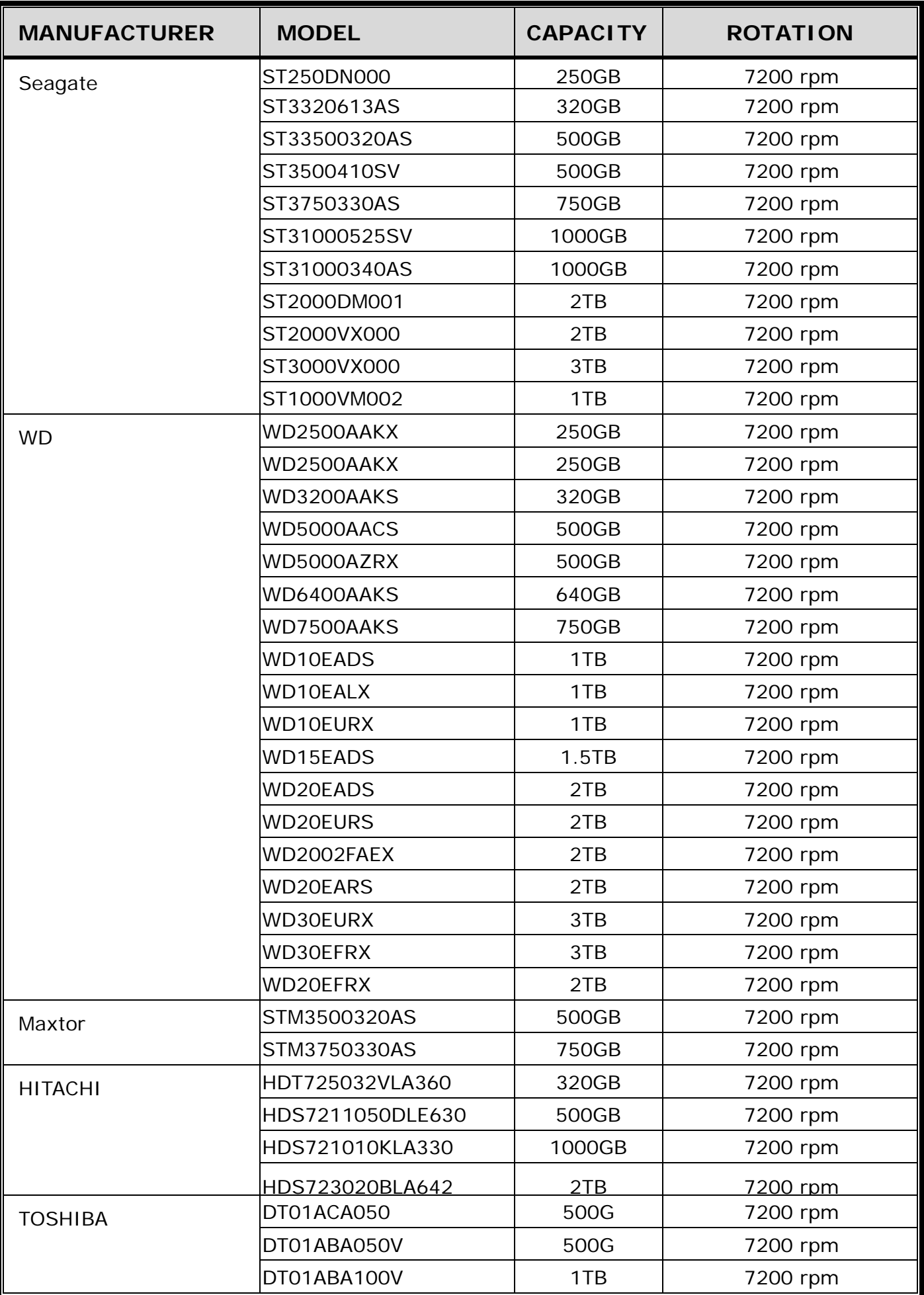

\*For 4CH & 8CH models only

# APPENDIX 3 HARD DISK INSTALLATION

- **Note:** It's necessary to install a hard disk first before firmware upgrade to ensure the upgrade process works properly.
- Step1: Remove the top cover, and find the hard disk connector and bracket in the device.

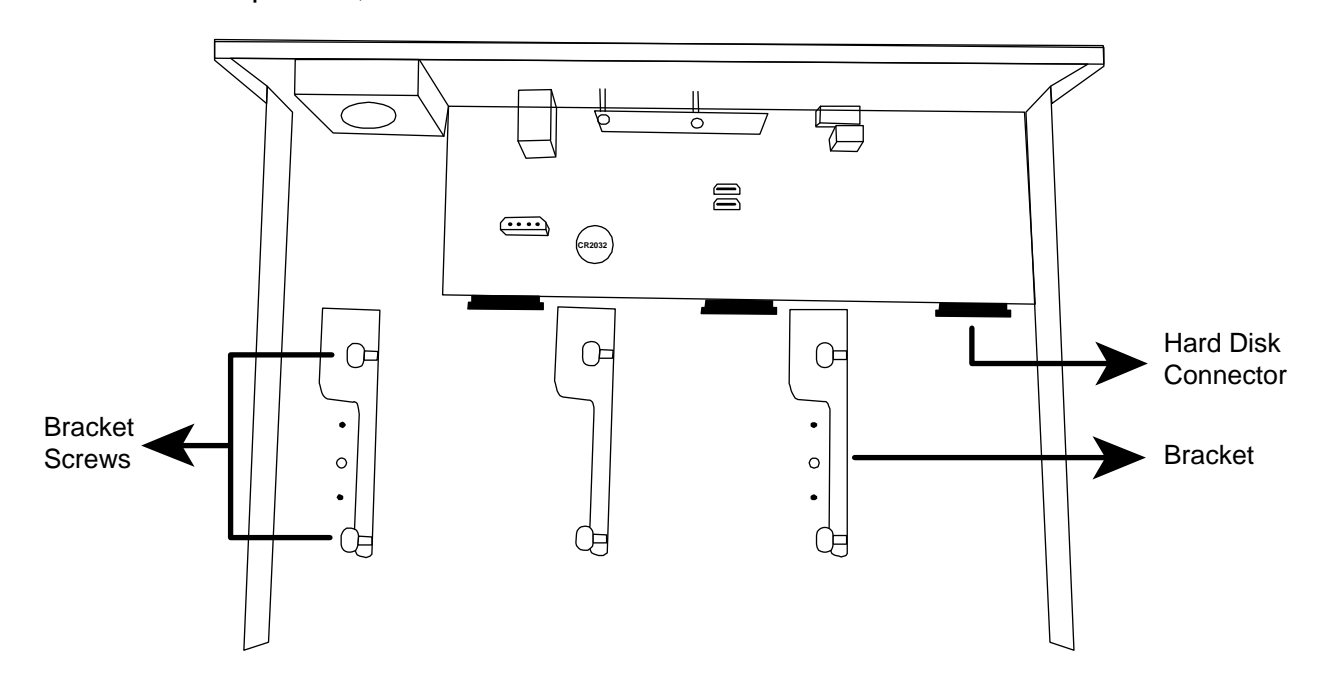

- Step2: Get a compatible hard disk. With the PCB side facing down, insert the hard disk to one of the hard disk connector.
- **Note:** To use a green hard disk, use **ONLY** the hard disk designed especially for surveillance to ensure the device works properly.

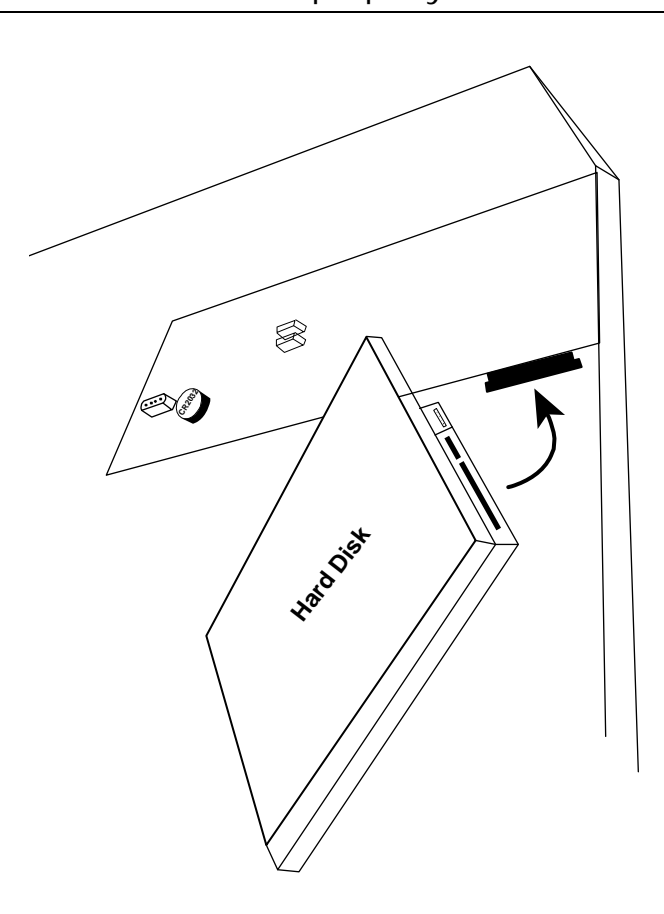

### Step3: Fasten the hard disk to the bracket by securing the screws on the bracket.

**Note:** You may find screws in the sales package.

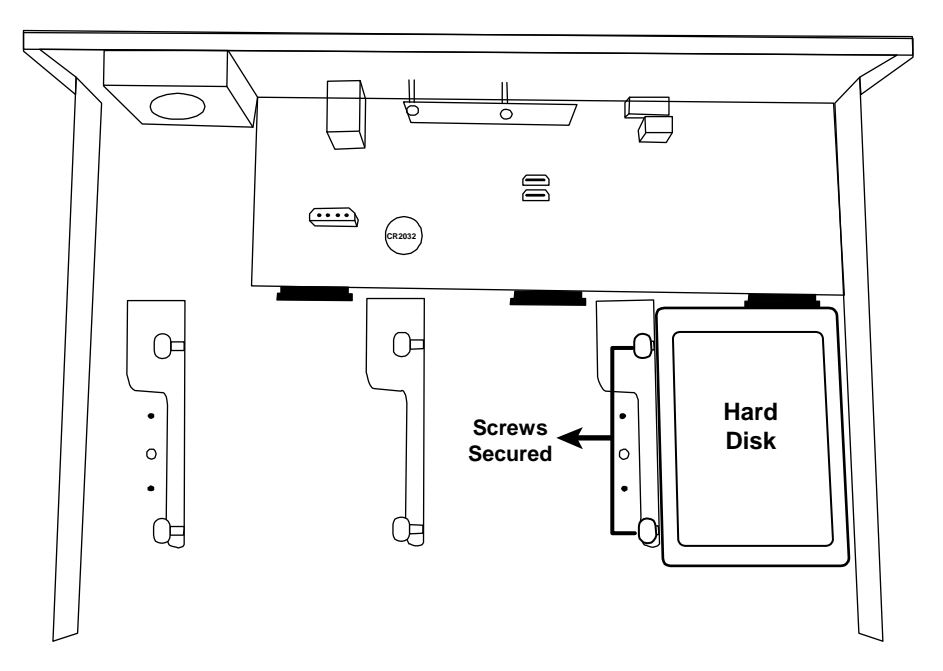

**Note:** For the 16CH model, you may purchase a bracket accessory separately to install two more hard disks in this device.

Step4: Replace the top cover and fasten the screws you loosened in Step1.

### $\blacksquare$  Type 2

**Note:** It's necessary to install a hard disk first before firmware upgrade to ensure the upgrade process works properly.

Step1: Remove the top cover, and find the hard disk connector and bracket in the device.

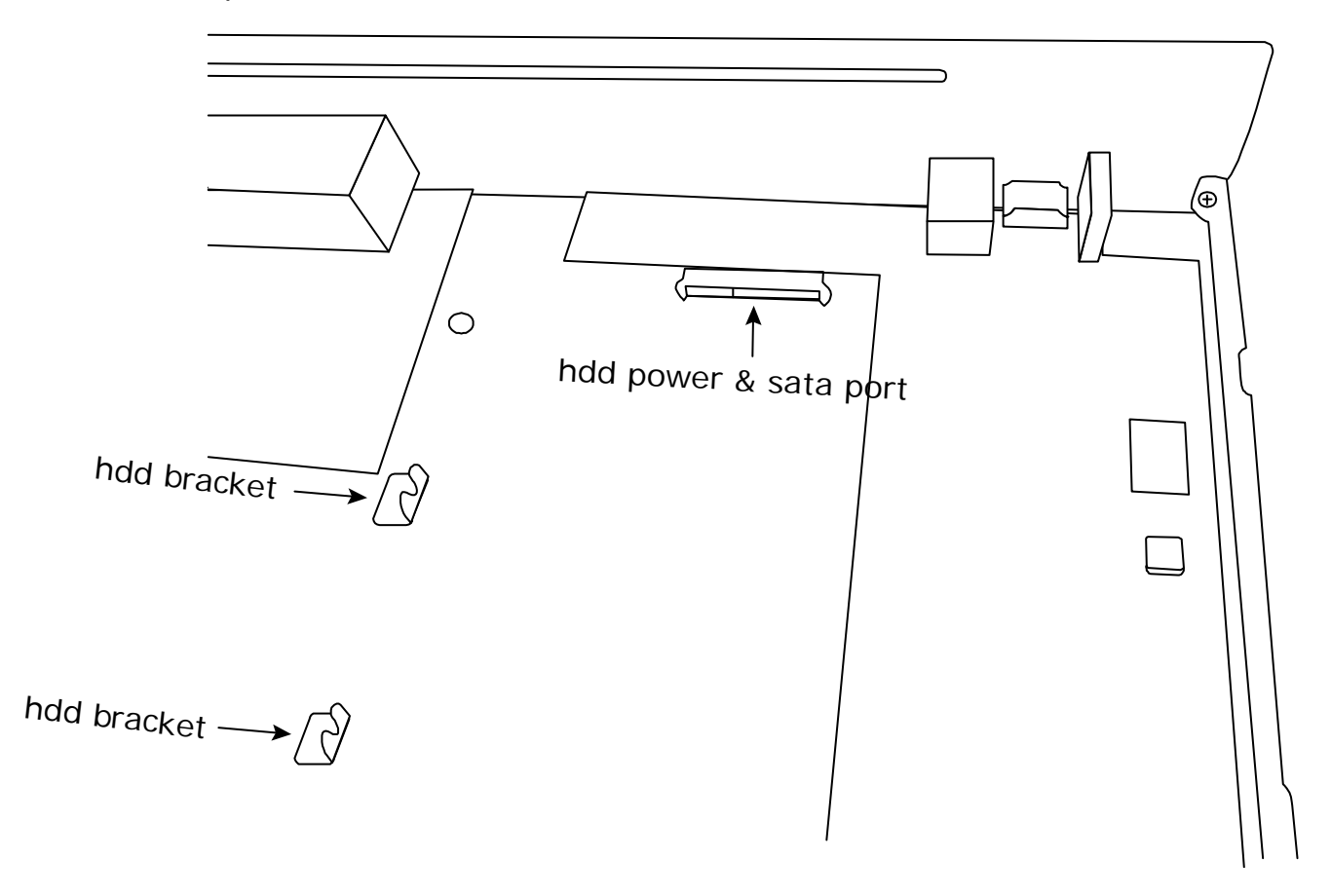

- Step2: Get a compatible hard disk. With the PCB side facing down, align the hard disk with the hard disk power & sata port, and insert the hard disk.
- **Note:** To use a green hard disk, use **ONLY** the hard disk designed especially for surveillance to ensure the device works properly.
- Step3: Fasten the hard disk to the bracket by securing the screws on the bracket.
- **Note:** You may find screws in the sales package.

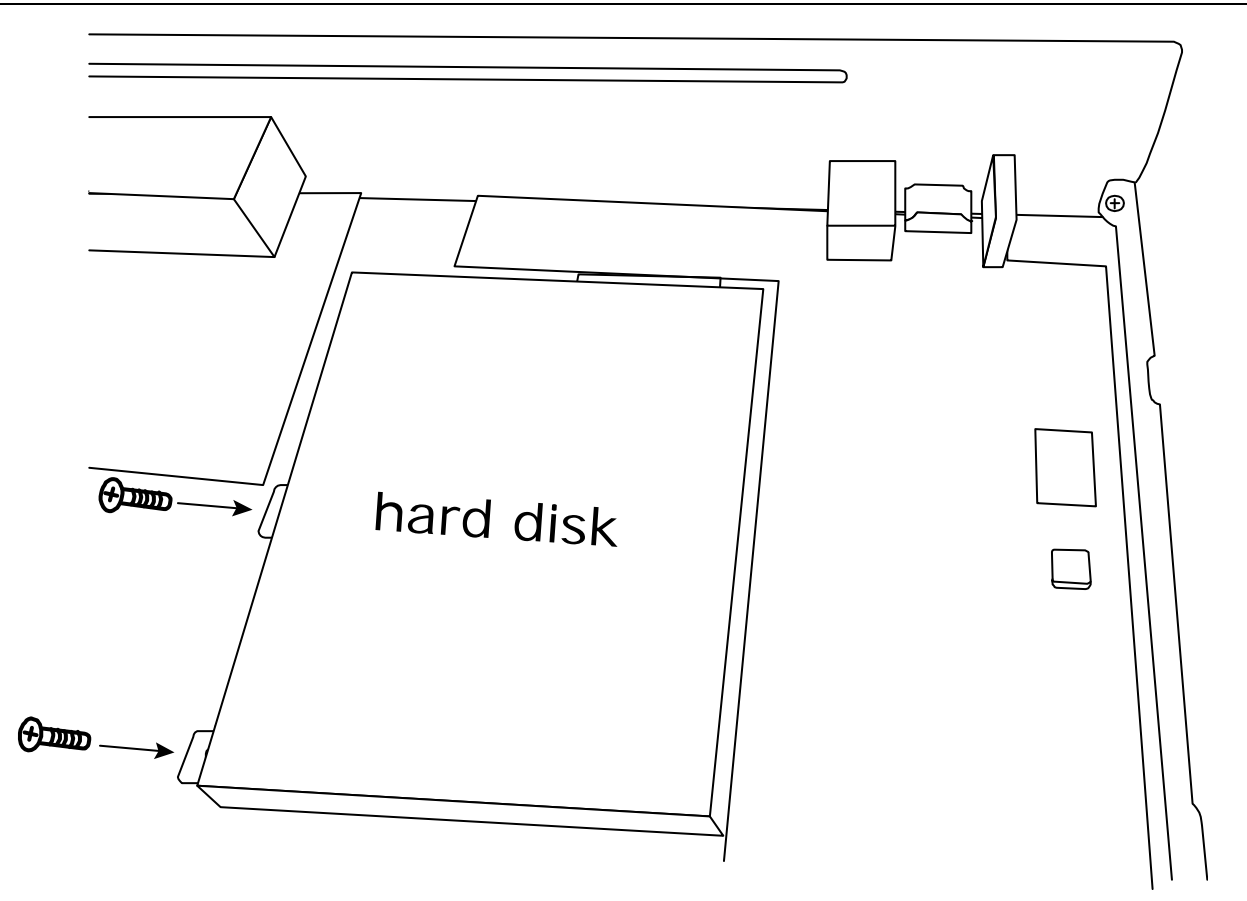

Step4: Replace the top cover and fasten the screws you loosened in Step1.

# APPENDIX 4 BATTERY REPLACEMENT

The time reset after power failure, for example, caused by a power outage, will cause the disorder of the recorded data, and users may have problems in searching the event clip they want. To keep the device time from resetting, a non-chargeable lithium battery, *CR2032*, is installed in the device.

However, the device time might still get reset when the battery is low or even running out of power. If so, please replace the device battery, CR2032, **right away** as instructed below.

### **How to replace CR2032**

- **Note:** The lithium battery, CR2032, is a non-chargeable battery, and should be purchased separately. Please replace only with the same or equivalent type battery in case of danger.
- Step1: Stop all recording **immediately** to prevent the disorder of the recorded data. Then, back up the recorded data if necessary.
- Step2: Power off the device, and disconnect the power.
- Step3: Remove the device cover, and find the battery on the mainboard.
- Step4: Push the release as indicated below to remove the battery.

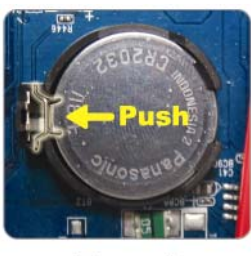

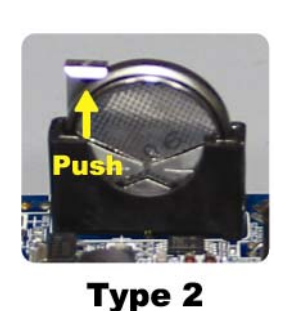

**Type1** 

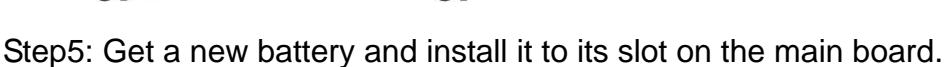

- For Type 1, install it with the side of "CR2032" facing up as shown above.
- For Type 2, install it without the side of "CR2032" facing you as shown above.

Step6: Replace the cover and connect to power.

Step7: Set the date & time, and resume recording.

# APPENDIX 5 DISK ARRAY COMPATIBLE LIST

This recorder series has an eSATA interface built-in for external disk array connection. Here's the compatible list for disk arrays.

**Note:** For the compatible hard disks used for those disk arrays listed below, please check their respective user manuals or official websites.

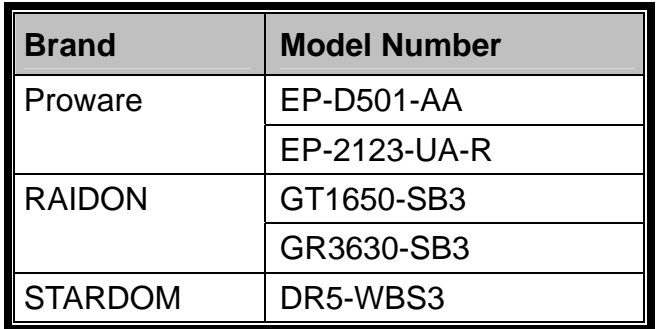

# <span id="page-20-0"></span>HD 高畫質錄影機

快速使用指南

在使用本機前請務必詳細閱讀安全須知及操作說明,並保存此手冊以備後續參考。 線上說明書下載位置: www.surveillance-download.com/user/h0401.swf

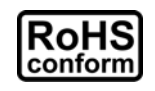

本公提供的所有無鉛產品皆符合歐盟有害物質使用限制指引 (Restriction of Hazardous Substances, (RoHS)), 意即本公司的生產流程與產品均嚴格遵守無鉛守則, 而且不包含該指 引內提供的任何有害物質。

此劃叉的滾輪垃圾筒圖示代表在歐盟境內,本產品於丟棄時必須另行收集。此原則適用於您 的產品與任何標有此圖示的週邊設備。請勿隨意丟棄這些產品。請洽詢您當地的經銷商,以

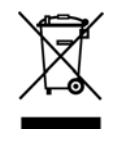

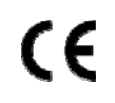

得知回收此設備的程序。

This is a class A product.In a domestic environment this product may cause radio interference in which case the user may be required to take adequate measures.

## *FCC (Federal Communications Commission)* 聲明

This equipment has been tested and found to comply with the limits for a Class A digital device, pursuant to Part 15 of the FCC Rules.These limits are designed to provide reasonable protection against harmful interference when the equipment is operated in a commercial environment.This equipment generates, uses, and can radiate radio frequency energy and, if not installed and used in accordance with the instruction manual, may cause harmful interference to radio communications.Operation of this equipment in a residential area is likely to cause harmful interference in which case the user will be required to correct the interference at his own expense.

This device complies with Part 15 of the FCC Rules. Operation is subject to the following two conditions:

- (1) This device mat not cause harmful interference, and
- (2) This device must accept any interference received, including interference that may cause undesired operation.

## 免責聲明

本公司保留可隨時修改或刪除說明書內容的任何權利。本公司不保證此說明書的內容完全無誤、完整或實用。 此說明書內容更改以實際產品為準,將不另行通知。

本產品不支援待機 / 關機模式。

## MPEG-4 授權

THIS PRODUCT IS LICENSED UNDER THE MPEG4 VISUAL PATENT PORTFOLIO LICENSE FOR THE PERSONAL AND NON-COMMERCIAL USE OF A CONSUMER FOR (i) ENCODING VIDEO IN COMPLIANCE WITH THE MPEG4 VISUAL STANDARD ("MPEG-4 VIDEO") AND/OR (ii) DECODING MPEG4 VIDEO THAT WAS ENCODED BY A CONSUMER ENGAGED IN A PERSONAL AND NON-COMMERCIAL ACTIVITY AND/OR WAS OBTAINED FROM A VIDEO PROVIDER LICENSED BY MPEG LA TO PROVIDE MPEG4 VIDEO.NO LICENSE IS GRANTED OR SHALL BE IMPLIED FOR ANY OTHER USE.ADDITIONAL INFORMATION INCLUDING THAT RELATING TO PROMOTIONAL INTERNAL AND COMMERCIAL USES AND LICENSING MAY BE OBTAINED FROM MPEG LA, LLC.SEE HTTP://WWW.MPEGLA.COM.

## *GPL* 授權

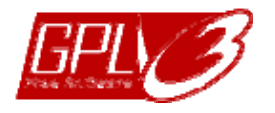

This product contains codes which are developed by Third-Party-Companies and which are subject to the GNU General Public License ("GPL") or the GNU Lesser Public License ("LGPL").

**The GPL Code used in this product is released without warranty and is subject to the copyright of the corresponding author.** 

Further source codes which are subject to the GPL-licenses are available upon request.

We are pleased to provide our modifications to the Linux Kernel, as well as a few new

commands, and some tools to get you into the code. The codes are provided on the FTP site, and please download them from the following site or you can refer to your distributor: http://download.dvrtw.com.tw/GPL/NVR/T-Seriers/linux.tar.gz

## 1. 硬體概述

### 1.1 前面板

註:各型號擁有的前面板功能皆不同,請以實際為主。

### 1) LED 指示燈

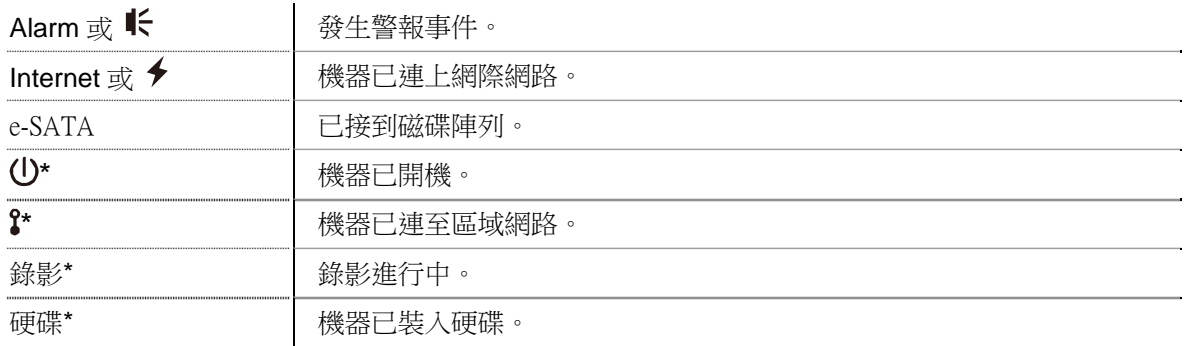

*\** 僅限特定型號

### 2) USB 埠  $(\leftarrow)$

插入相容 USB 隨身碟來備份錄影畫面。

註:如需得知相容的 USB 隨身碟品牌,請參閱第 7 頁的「附錄 1 相容 USB 隨身碟品牌」。

3) 滑鼠插入孔 (日)

插入滑鼠來操作此機器。

- 1.2 背板
	- 1) **eSATA**

此連接埠是用來連接到支援 eSATA 介面的儲存裝置,例如磁碟陣列。

註:請購買支援 Linux 系統的磁碟陣列。相容性列表請參閱第 13 頁的「附錄 5 磁碟陣列相容列表」。

註:若沒有正確偵測到外接磁碟陣列,請檢查該陣列的模式,或者重設此陣列,然後再試一次。

#### 2) HDMI

此連接埠是用來接到支援 HDMI 介面的螢幕。

註:本機器無法連接到支援 VGA 或 Composite 介面的螢幕。如有需求,請先備妥轉接器。

3) WAN (或 INTERNET)

此連接埠是用來連線上網用的。

4) DC IN

插入隨附變壓器將本機器上電。

- 5)  $\boxed{-\circ}$  (電源開關) 切到「-」開機,切到「O」則為關機。
- 6) AUDIO OUT *(*僅限特定型號*)*

可連接擴音器來聽聲音。

7) Video Input (w/PoN) *(*僅限特定型號*)*

連接到網路攝影機用的。本機器支援 PoN (power-over-network),本身即可供電給所有連接的攝影機,無需再 另外替攝影機插電。

### 8) Video Input (w/PoE) *(*僅限特定型號*)*

連接到網路攝影機用的。本機器支援 PoE (power-over-ethernet),本身即可供電給所有連接的攝影機,無需再 另外替攝影機插電。

9) LAN *(*僅限特定機種*)*

此埠用以將網路攝影機在區網內連上 HUB(如有需要)。

10) EXTERNAL I/O *(*僅限特定型號*)* 

透過隨附的外接 I/O 端子台來外接其他裝置。

# 2. 連線設定

## 2.1 在區域設定網路攝影機

自動模式讓複雜的網路設定在三分鐘內完成。將網路線插入 LAN 埠時,預設的攝影機設定方式為自動。當本機器 是透過 LAN 連接到 Hub 時, 就適合使用此模式。

註:設定路徑: → (進階選單) → 網路設定 → 區域網路 → 模式。

### 連接方式 1

### 最多接到 4 台網路攝影機:

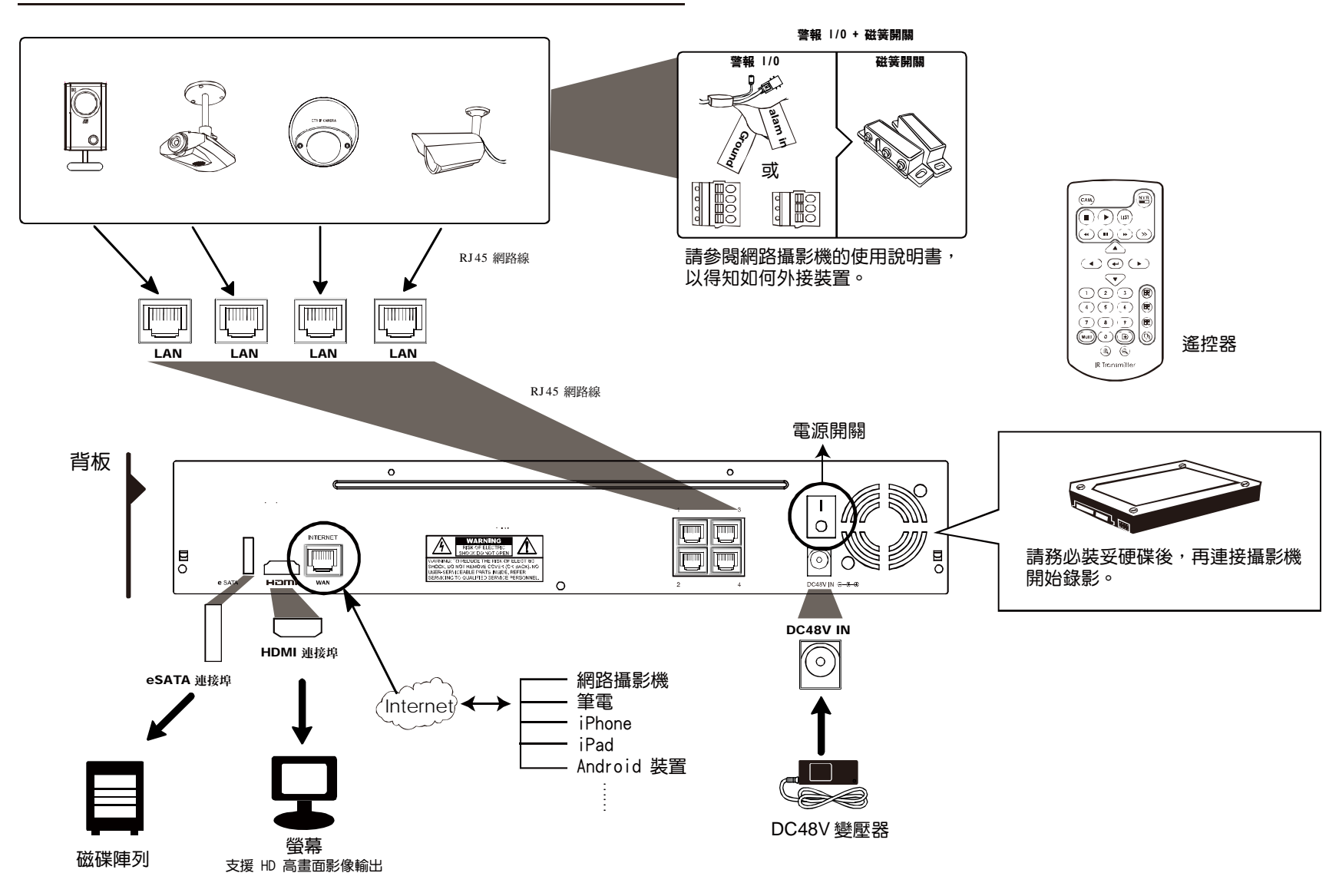

註: 若要在手機或電腦也能看到此機器畫面,就必須將本機器連上網路。詳情請參閱光碟隨附的設定說明書,或者從 www.surveillance-download.com/user/network\_setup/network\_setup\_recorder.pdf 下載設定說明書。

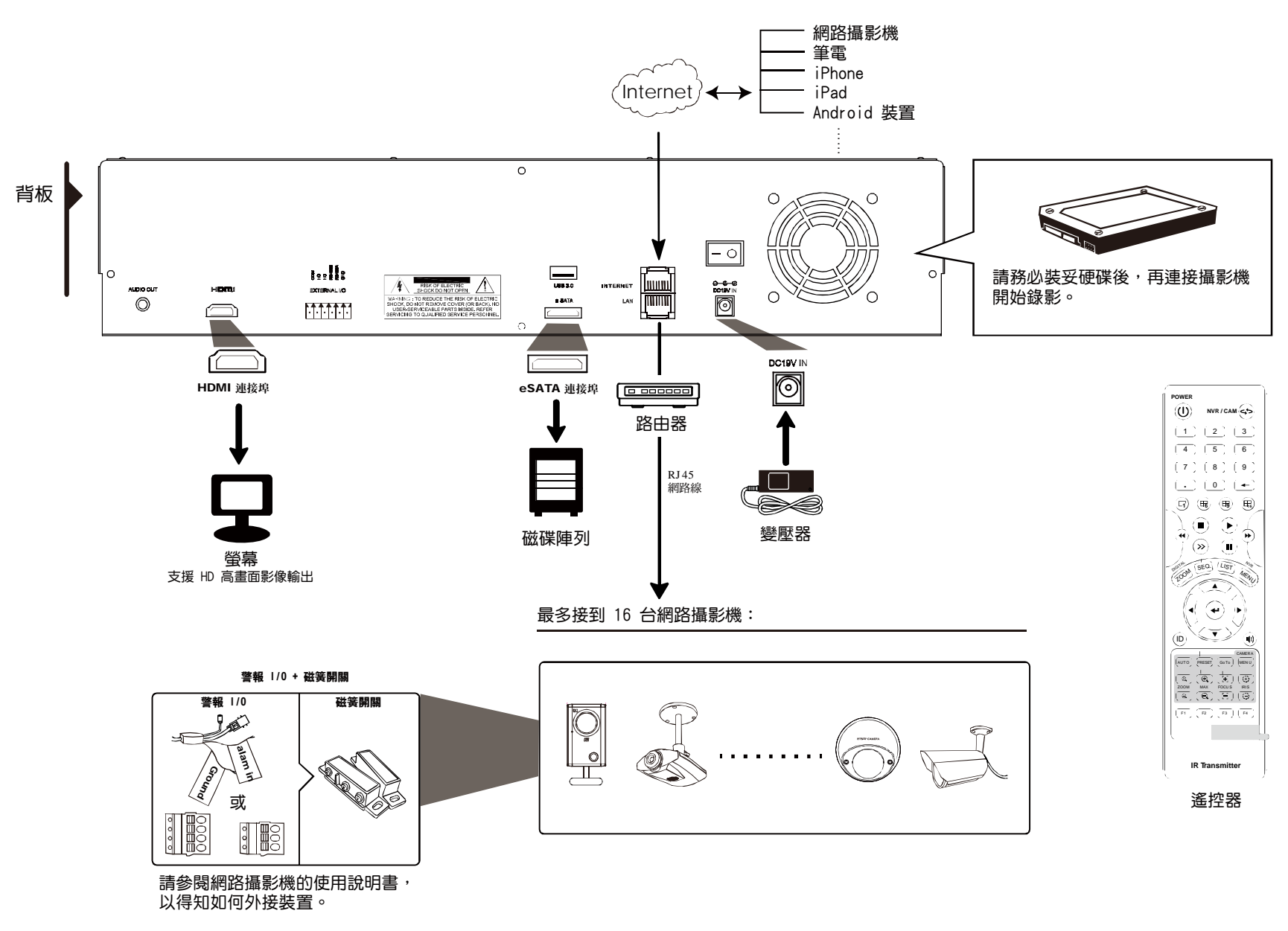

註: 若要在手機或電腦也能看到此機器書面,就必須將本機器連上網路。詳情請參閱光碟隨附的設定說明書,或者從 www.surveillance-download.com/user/network\_setup/network\_setup\_recorder.pdf 下載設定說明書。

若符合以下情況,本機器就會透過區網自動設定攝影機的IP 位址:

- 連接的網路攝影機為與本機器同廠牌的網路攝影機。
- 將網路攝影機重設為原始值 (攝影機的預設 IP 設定方式為 DHCP)。
- 本機器開機前先將攝影機上電。

若本機器沒有如上所述自動設定網路攝影機的 IP 位址,您的網路攝影機可能不符合以下情況:

- 與本機器同廠牌的網路攝影機。
- 預設的 IP 設定方式為 DHCP。

請使用與本機器同廠牌的網路攝影機,並修改攝影機的IP 位

a) 將滑鼠移到畫面左側顯示快速功能列,然後選擇 。您會看到如下清單,列出找到的所有網路攝影機,與其 連接本機器的狀態和 MAC 位址。

b) 選取狀態為「未使用」的 IP 位址,然後選取設定。

|           |    | 搜尋 IP 位址          |          |    |    |
|-----------|----|-------------------|----------|----|----|
| IP 位址     | 埠  | MAC 位址            | 狀態       |    |    |
| 10.1.1.12 | 88 | 00:0e:53:e5:9a:f1 | 已連線到 CH1 |    |    |
| 10.1.1.13 | 88 | 00:0e:53:a6:91:18 | 已連線到 CH2 |    |    |
| 10.1.2.14 | 88 | 00:0e:53:a5:9f:a2 | 未使用      |    |    |
| 10.1.1.15 | 88 | 00:0e:53:e1:4e:k5 | 已連線到 CH3 |    |    |
| 10.1.1.16 | 88 | 00:0e:53:s5:3e:h6 | 已連線到 CH4 |    |    |
| 10.1.1.17 | 88 | 00:0e:53:e6:4b:26 | 已連線到 CH5 |    |    |
|           |    |                   |          |    |    |
|           |    |                   |          |    |    |
|           |    |                   |          |    |    |
| t 1       |    |                   | 連線       | 設定 | 離開 |

c) 在網路類型選取 DHCP。

d) 按套用和離開儲存您所做的變更。

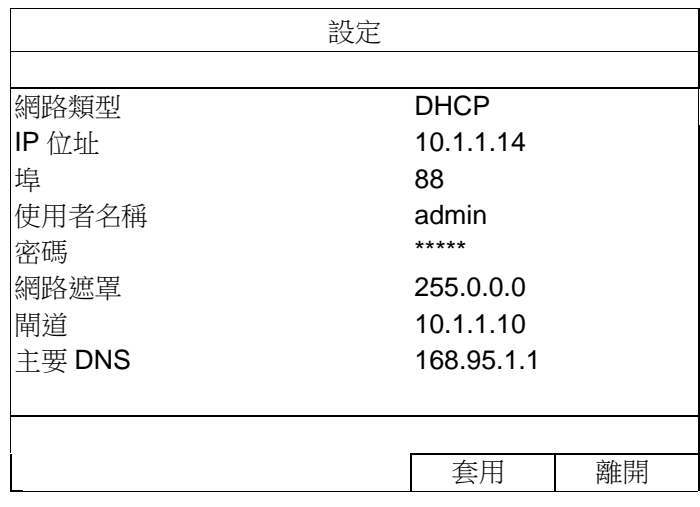

e) 之後本機器會偵測網路攝影機並顯示攝影機影像畫面。

## 2.2 手機連接設定

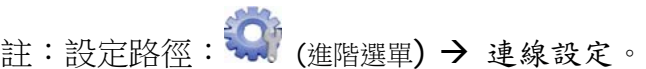

若要自行指定攝影機的 IP 位址,請點 URI 進行修改。

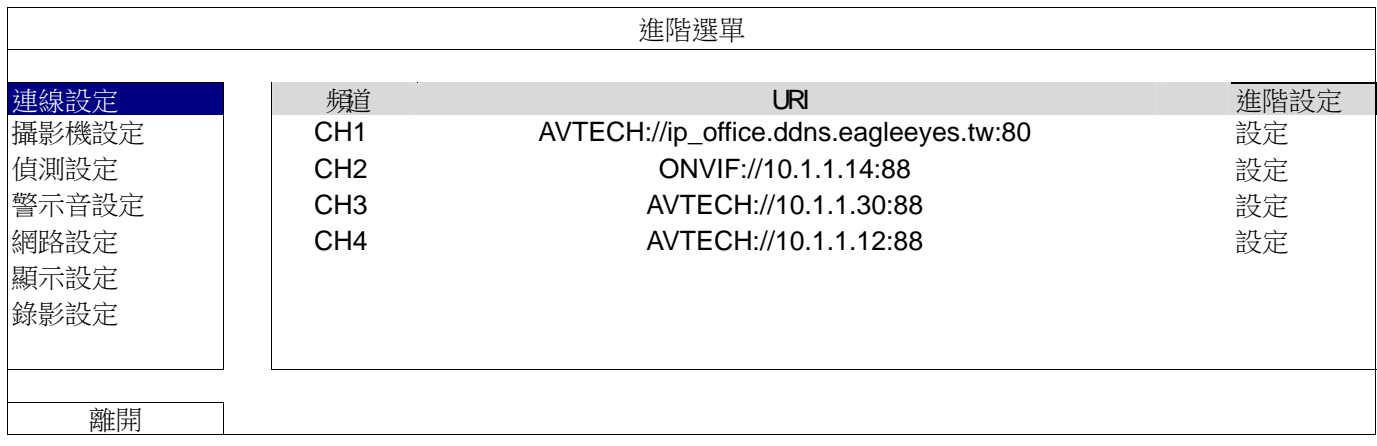

## 註: 若要設定本機器能看到架在他處的網路攝影機,必須先將本機器設定連線上網。詳情請參閱光碟隨附的設定說明 書,或者從 www.surveillance-download.com/user/network\_setup/network\_setup\_recorder.pdf 下載 設定說明書。

# 3. 使用介面

# 3.1 本機介面

## 3.1.1 機器狀態

註:實際看到的功能 / 狀態會因型號或登入權限不同而有所差異。

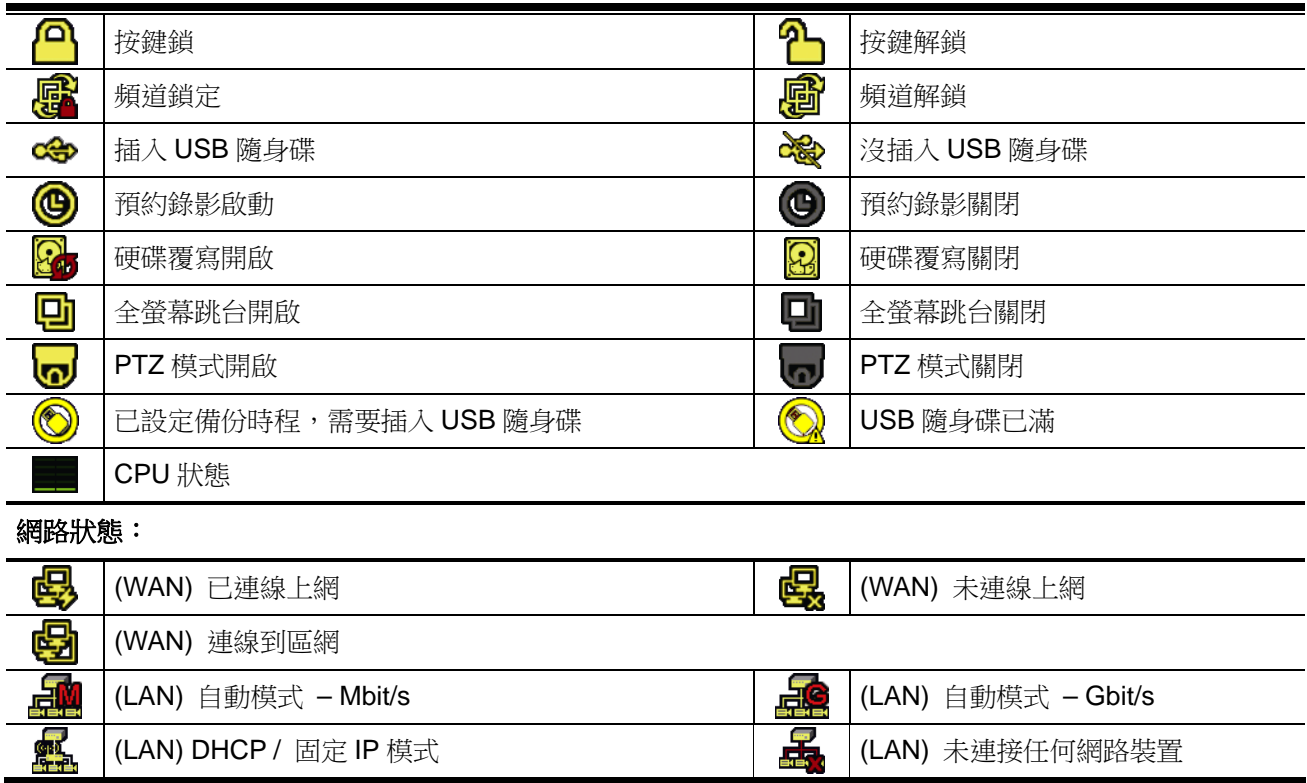

## 3.1.2 頻道狀態

註:實際看到的功能 / 狀態會因型號或登入權限不同而有所差異。

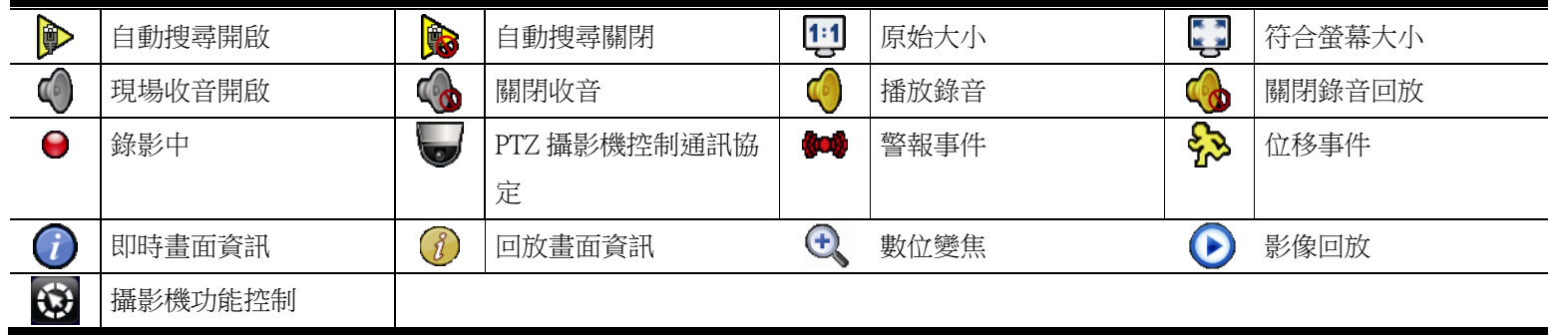

## 3.1.3 快速功能操作

將滑鼠移到畫面左側的箭頭標誌即可展開快速功能列,看到以下四個功能:

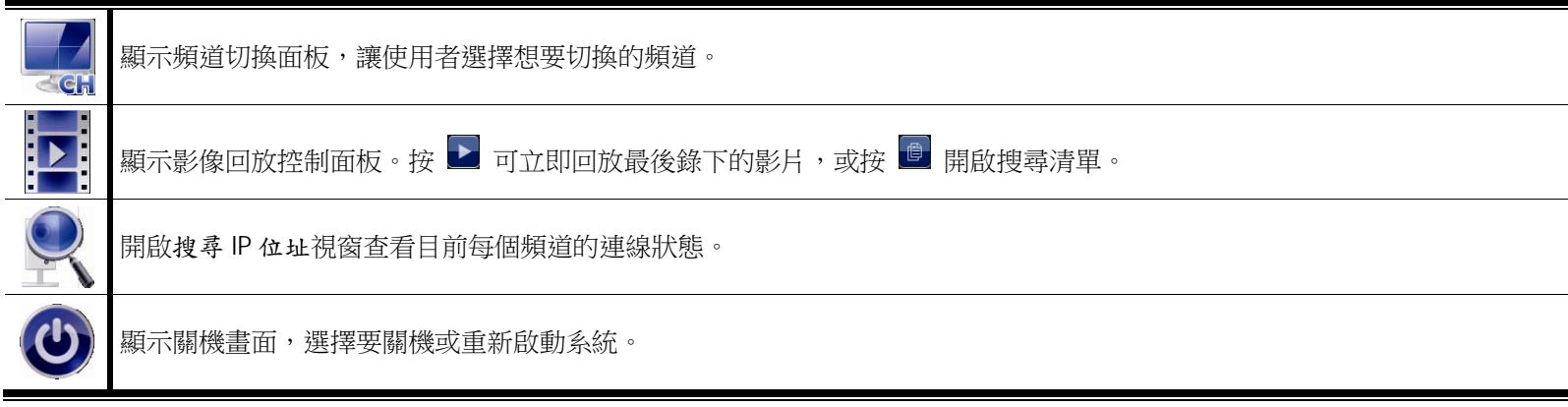

## 3.1.4 主選單

## 按滑鼠右鍵即會出現主目錄選單如下,再按一下即消失。

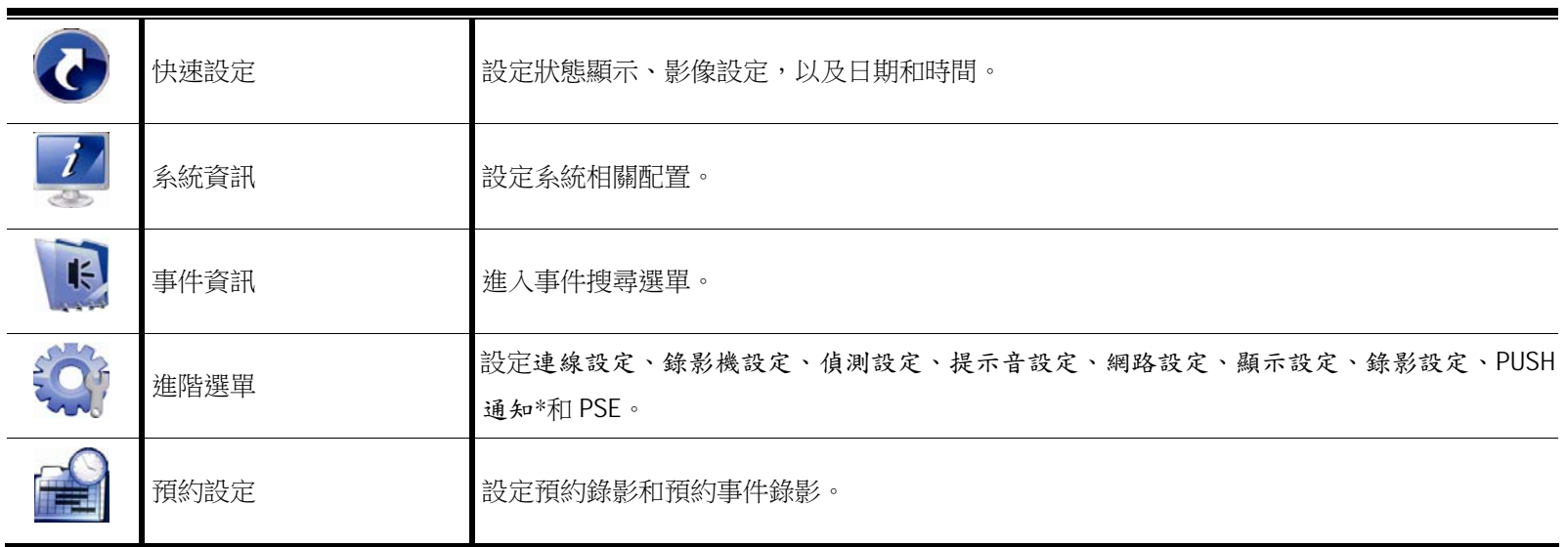

*\** 僅限特定型號

# 3.1.5 影像回放控制面板

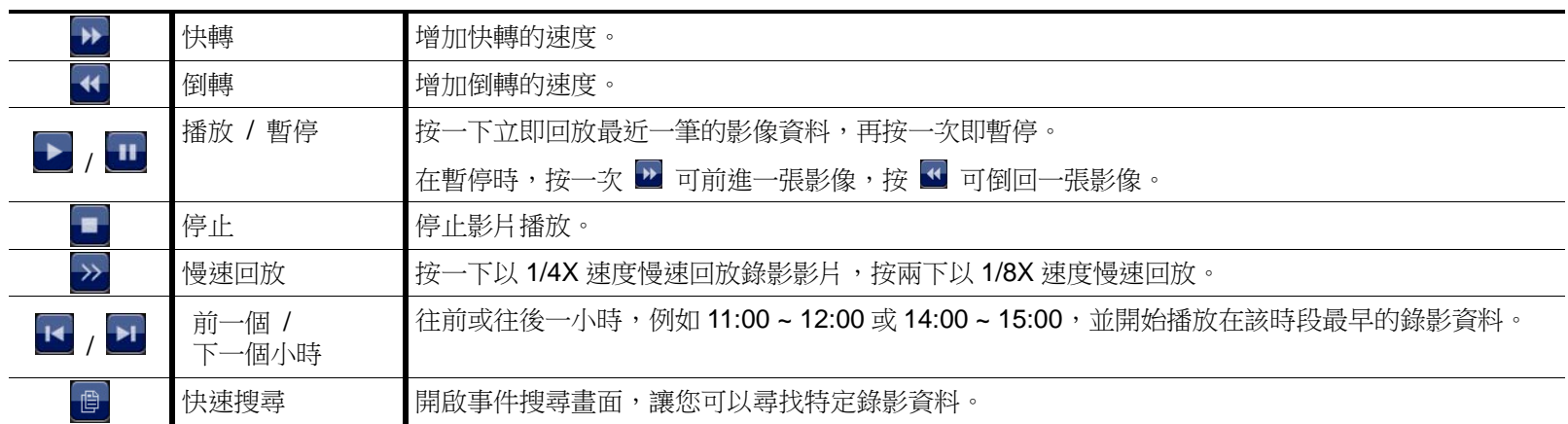

# 附錄 1 相容 USB 隨身碟品牌

請先更新本機器的韌體版本,以確保下表的正確性。若插入不相容的 USB 隨身碟,螢幕上便會顯示 <

註:請先在電腦中將 USB 隨身碟的格式格式化成 FAT32。

註:最多一次只能備份 2GB 的影像資料。若要備份更多資料,請再選取一次要備份的時間和頻道進行備份。

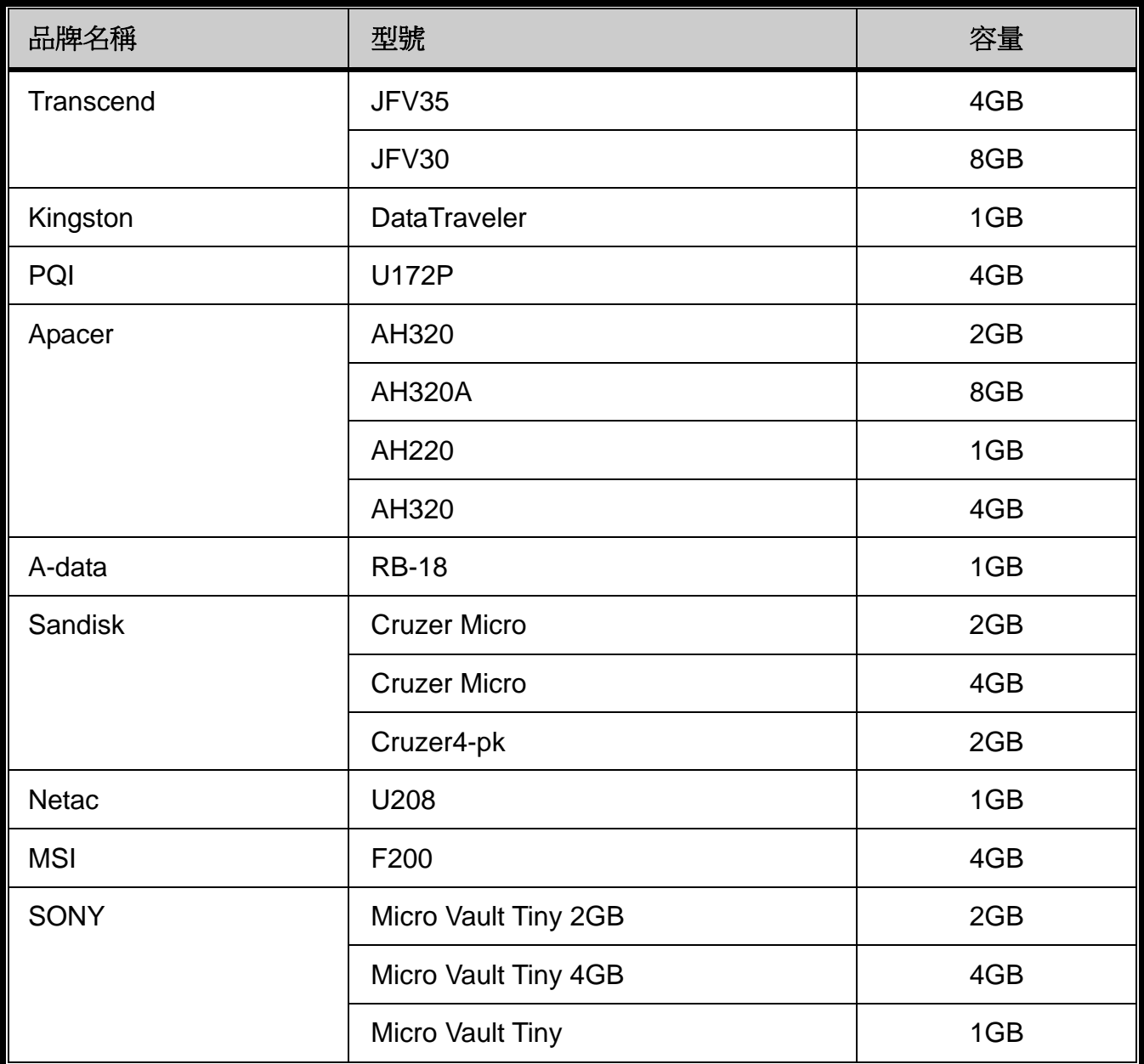

# 附錄 2 相容硬碟清單

請先更新本機器的韌體版本,以確保下表的正確性。

註:更新韌體前請務必先安裝硬碟已確保更新過程順利。

註:如欲使用環保硬碟,請選擇特別為監控設計的硬碟以確保硬碟正常使用。

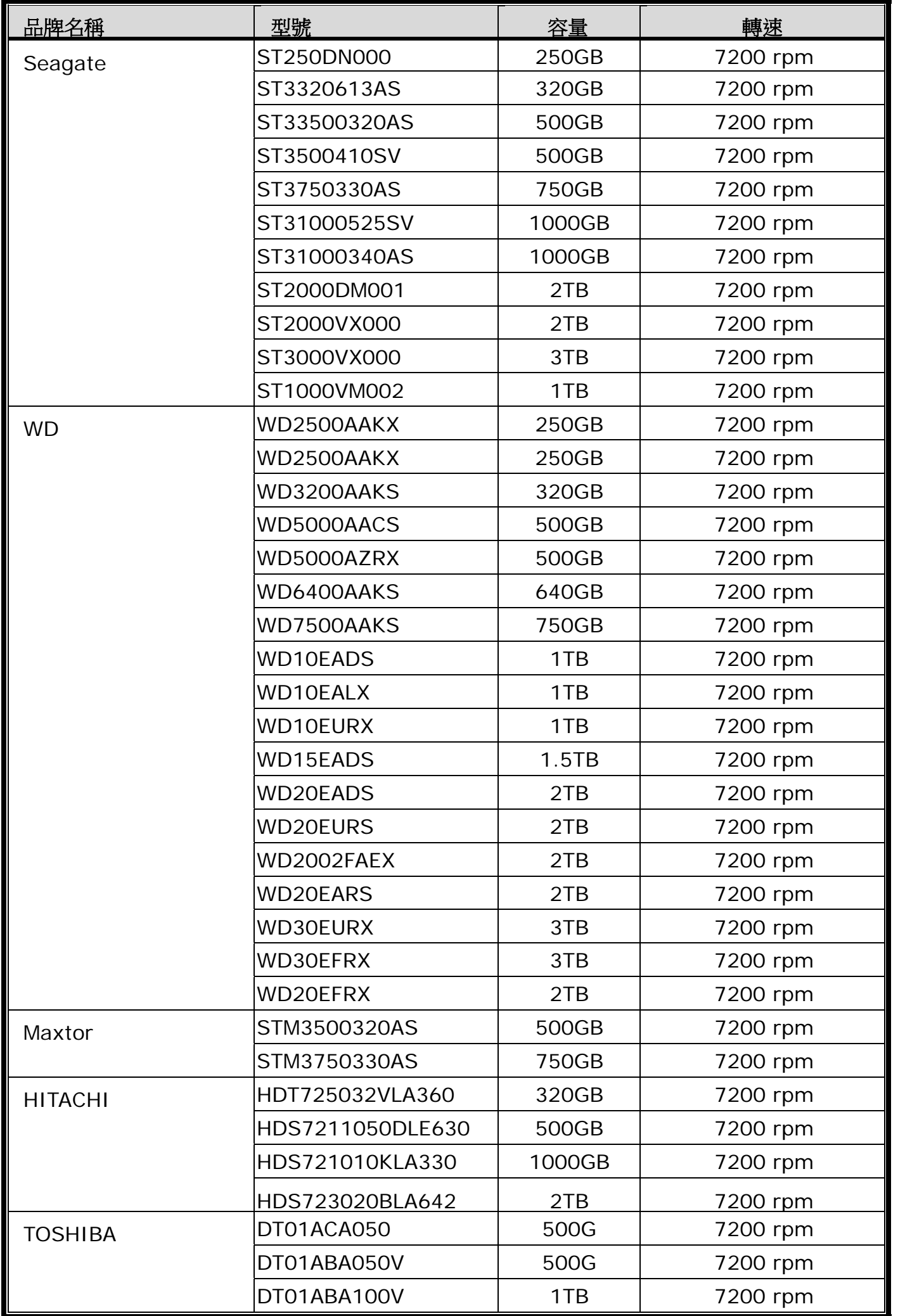

\*僅限 4 路及 8 路機種

# 附錄 3 硬碟安裝

### ■ 連接方式1

註:韌體更新前請務必先安裝硬碟已確保更新過程順利。 步驟1:取下上蓋,找到硬碟支援和連接插孔的所在位置。

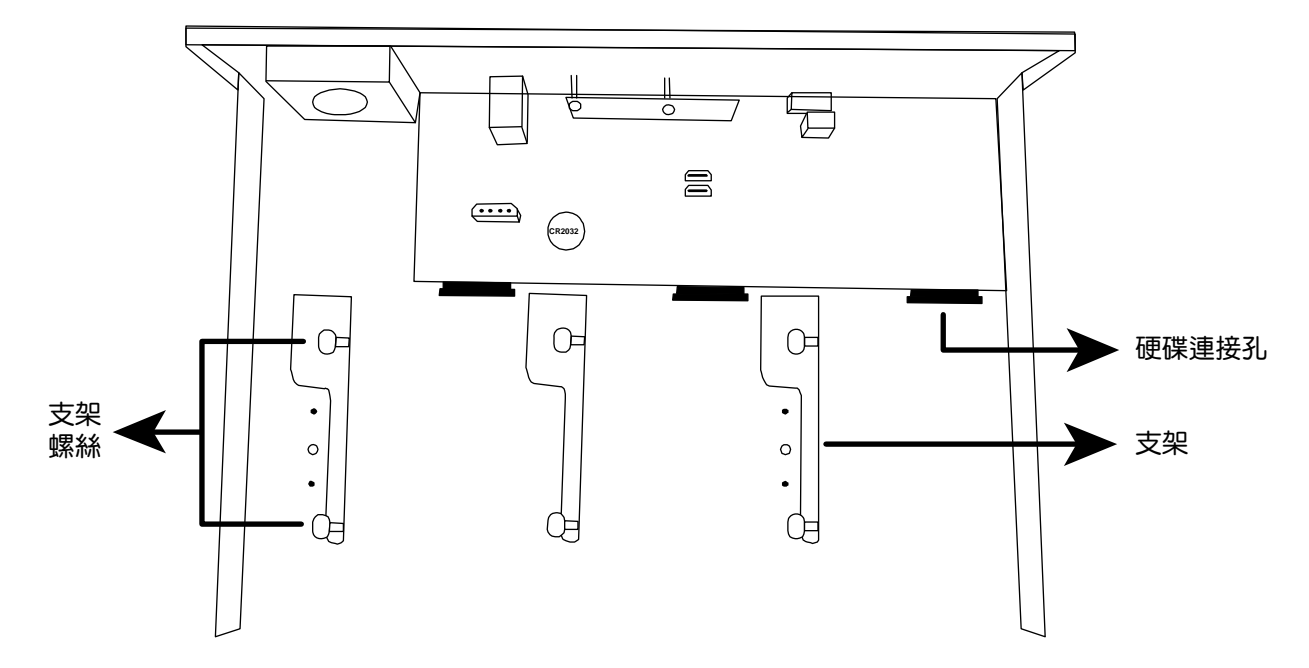

步驟2:拿一顆相容硬碟,將 PCB 面朝下,依如下圖示插入硬碟。

註:如欲使用環保硬碟,請選擇特別為監控設計的硬碟以確保硬碟正常使用。

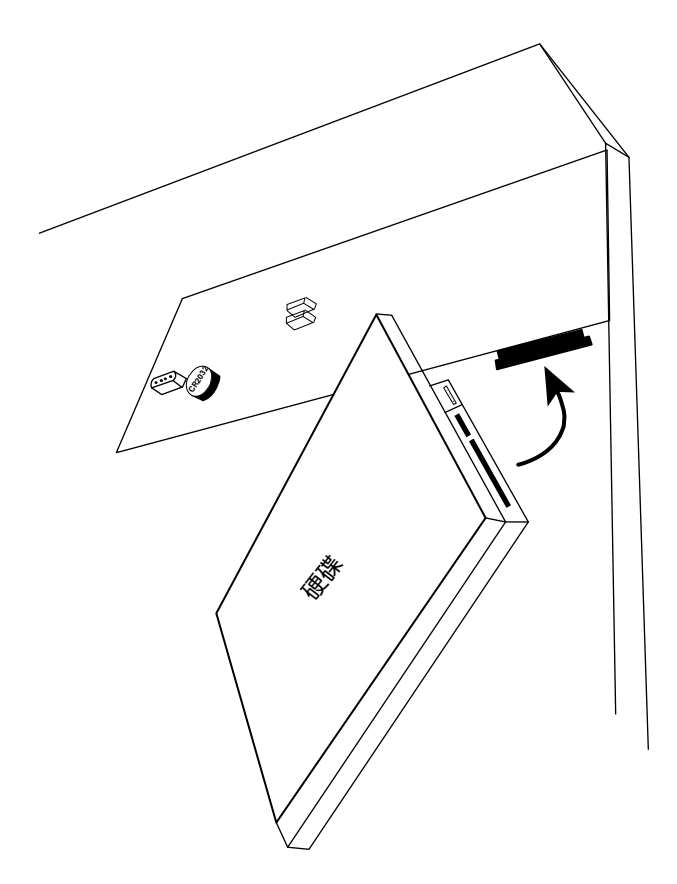

### 註:您可以在配件包中找到螺絲。

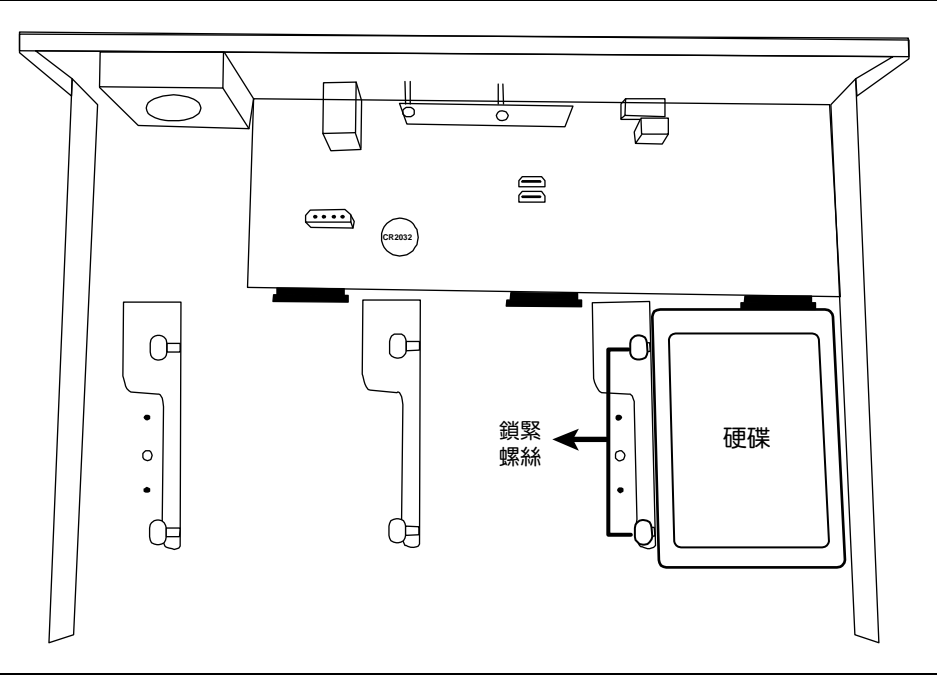

註:若安裝的機種為16路機種,您還可以另外購買支援組,將可安裝的硬碟數從三顆變成五顆。

步驟 4:裝回上蓋,然後鎖回在步驟 1 取下的螺絲。

### ■ 連接方式 2

註:韌體更新前請務必先安裝硬碟已確保更新過程順利。

步驟1:取下上蓋,找到硬碟支援和連接插孔的所在位置。

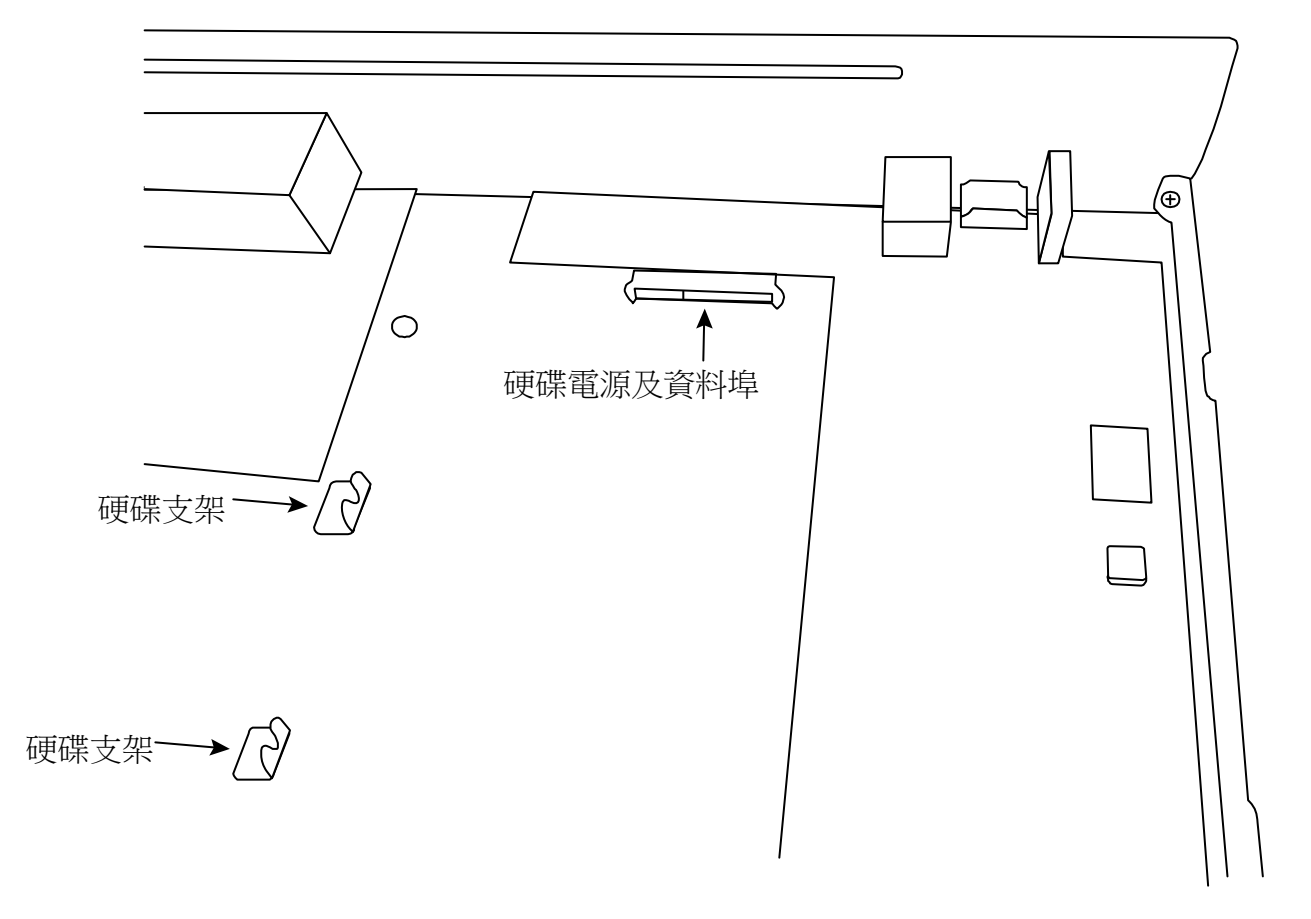

步驟2: 拿一顆相容硬碟,PCB面朝下,將硬碟對齊硬碟電源埠與資料埠,然後插入硬碟。

註:如欲使用環保硬碟,請選擇特別為監控設計的硬碟以確保硬碟正常使用。

步驟 3:鎖緊硬碟支架上的螺絲,以固定硬碟。

註:您可以在配件包中找到螺絲。

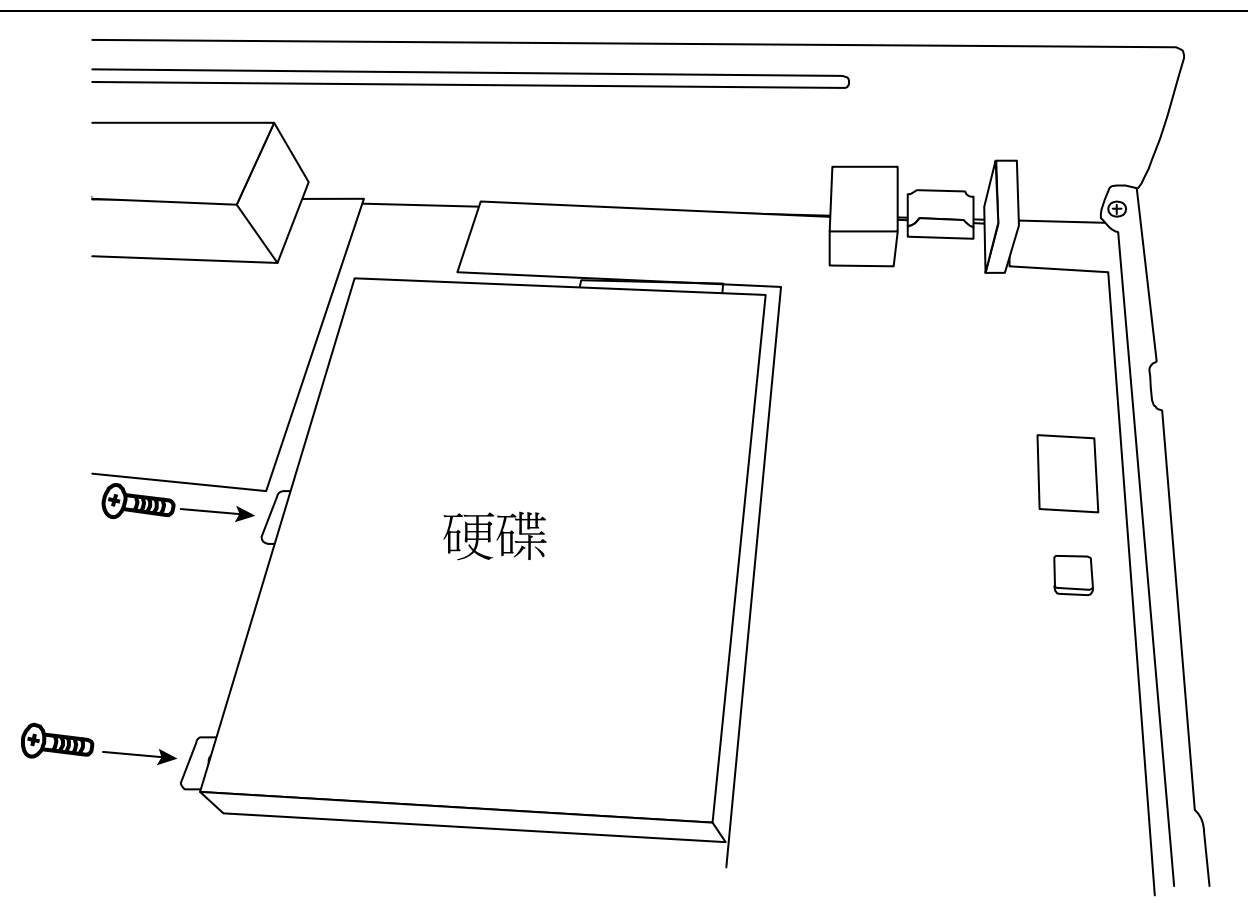

步驟 4:裝回上蓋,然後鎖回在步驟1 取下的螺絲。
### 附錄 4 更換電池

本機器時間重設 (例如:在停電後) 後會導致錄影資料錯亂,使用者可能會找不到想要的錄影片段。為了避免本機器時 間重設,其本身有安裝一顆非充電式鋰電池 **CR2032**。

但時間還是有可能會重設,因為本機器的電池電量不足或已耗盡所致。若時間真的重設,請立即依照以下指示來更換本 機器的電池 **CR2032**。

#### ▶ 如何更換 CR2032

註:鋰電池 CR2032 為非充電式電池,需另行購買。若需進行更換,請使用相同或同款類型的電池以避免發生危險。

步驟 1: 立即停止 NVR 錄影, 以避免錄影資料時間錯亂。若有必要,請備份所有錄影資料。

步驟 2:將本機器關機,並中斷電源。

步驟3:取下機器上蓋,找到主機板上的電池。

步驟 4:推一下彈片取出電池。

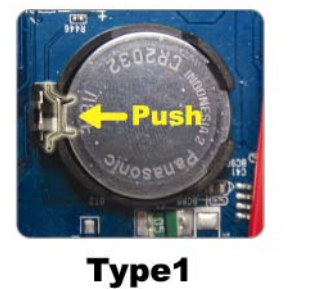

Type 2

步驟 5: 將電池的 CR2032 那面朝上,然後裝入主機板。

■ 若為 Type 1, 如上圖顯示,將 CR2032 字樣朝上裝入。

■ 若為 Type 2, 如上圖顯示,將 CR2032 字樣朝向另一方直立裝入。

步驟 6:裝回機器上蓋並上電。

步驟 7:設定機器的日期和時間,然後恢復錄影。

此系列錄影機有內建 eSATA 介面可以外接磁碟陣列。下表為磁碟陣列的相容性列表:

註:關於與下列磁碟陣列相容的硬碟,請參閱其各自的使用手冊或官方網站。

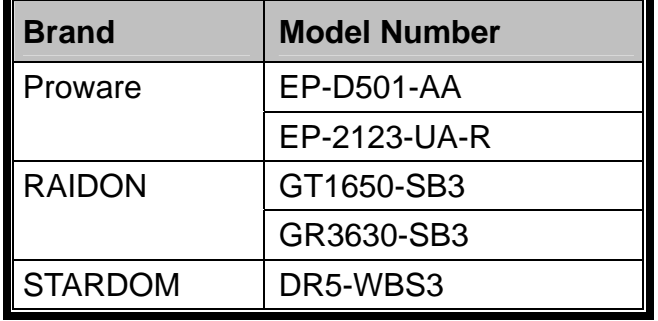

# HD ビデオレコーダーシリーズ

クイック設定

今後ご参考のため、この取扱説明書をよくお読みになった上、よく保管してください。 オンラインマニュアルのダウンロード: www.surveillance-download.com/user/h0401.swf

### 重要な安全ガード

弊社からのすべての無鉛製品は、危険物質(RoHS)に関する制限で、ヨーロッパ法律の要求 **RoHS** に従って提供しています。(それは、弊社の製造過程と製品が厳密に「無鉛であり」、危険 conform 物質でないことを意味します)。

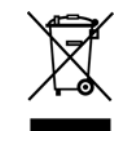

C E

罰点を付けた引き車付きの大型容器のマークは、欧州連合の領域中で製品は、寿命が尽き ら別に収集されなければならないことを象徴化して示します。これはあなたの製品並びに シンボルマークが付いた周辺機器にも適用されます。これらの製品を分別する必要のない 都市ゴミと同じように処分しないでください。この装置をリサイクルする手順について、 あなたの地元ディーラーに問い合わせてください。

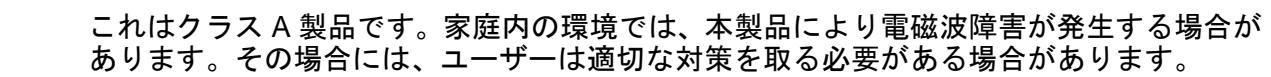

#### *FCC* 障害声明

本装置は、FCC 基準パート 15 に準ずる Class A のデジタル電子機器の制限事項に準拠しています。これら の制限事項は、商業地域で使用した場合に生じる可能性のある電磁障害を規制するために制定されたもので す。本装置は高周波エネルギーを生成し使用しています。また、高周波エネルギーを放射する可能性がある ため、指示に従って正しく設置しなかった場合は、無線通信に障害を及ぼす可能性があります。本装置を住 宅地域で使用した場合無線通信に障害を及ぼす可能性があるため、ユーザーは自費でこれらの障害を修正す る必要があります。

本デバイスは、FCC 基準パート 15 に準じています。操作は次の 2 つの条件に従うものとします。

(1) 本装置により障害を発生させることはできません、また、

(2) 誤動作の原因となる電波障害を含む、受信されたすべての電波障害に対して正常に動作すること。

#### 否認声明

我々はこのマニュアルの内容をいつでも修正もしくは除去してもよい権利を保留します。我々は本マニュア ルの精度、完全性あるいは有用性に対して法的責任あるいは義務を正当化もしくは適用しません。本マニュ アルの内容は、将来予告なしに変更することがあります。

本製品にはスタンバイ/オフモードはありません。

#### *MPEG4* に対する使用免許

本製品は、MPEG4 ビジュアル特許ポートフォリオライセンスに基づき、個人的使用及び非営利活動に従事し ている消費者に、以下を対象としてライセンス供与されます:(i) MPEG4 ビジュアル基準(「MPEG-4 VIDEO」 に準拠したビデオのエンコーデング、(ii)個人的活動および非営利活動に従事している消費者によってエンコ ードされたか MPEG LA によって MPEG4 ビデオを供給できるライセンスが供与されているビデオプロバイ ダーから取得した MPEG4 ビデオのエンコーデング。他のいかなる使用に対してもライセンスを供与もしく は暗示することは禁止されています。そして、商業の用途と認可される場合、追加情報を得ることができま す。HTTP://WWW.MPEGLA.COM をご参照ください。

#### *GPL* ライセンス

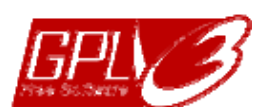

当製品には、サードパーティーによって開発されたコードが含まれており、これは GNU ジェネラルパブリックライセンス(「GPL」)または GNU レッサーパブリックライセンス (「LGPL」)に準拠しています。

当製品で使用される GPL コードは保証なしで提供され、これは発行者の著作権に準拠し ています。

GPL ライセンス準拠の追加ソースコードは、要求に応じて利用可能です。

Linux カーネル用の修正、新しいコマンド数種、またコードに組み込める幾つかのツール を発表できることを喜ばしく思います。コードは FTP サイトから供給されます。下記の サイトからダウンロードされるか、代理店にお問い合わせください: http://download.dvrtw.com.tw/GPL/NVR/T-Seriers/linux.tar.gz

### **1.** ハードウェアの概要

#### **1.1** 前部パネル

注意**:** フロントパネルとリアパネルの機能はご使用のモードにより異なります。

1) LED インジケーター

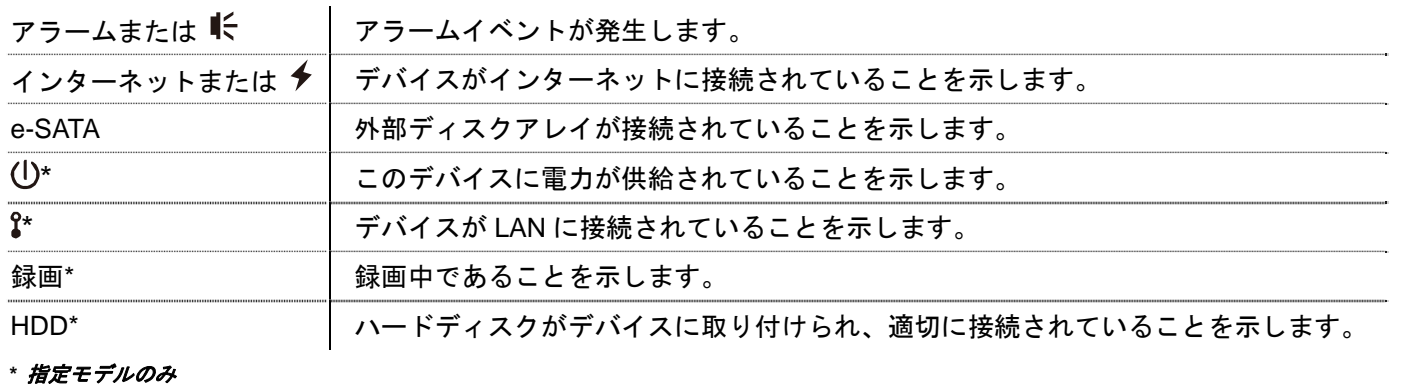

2) USB  $\mathring{\pi}$   $\vdash$   $\mathring{\leftarrow}$   $\div$ 

ビデオバックアップ用の互換性のある USB フラッシュドライブを挿入してください。

- 注意**:** 互換性のある USB フラッシュドライブのリストについては、「付録 1 互換性のある USB フラッシュドライ ブの一覧」(9 ページ)をご参照ください。
	- 3) <u>マウスポート</u> (団) 機能の操作用のマウスを挿入します。

#### **1.2** 後部パネル

1) eSATA

このポートは、ディスクアレイなどの eSATA インタフェースをサポートするストレージ機器を接続するた めに使用されます。

- 注意**:** デバイスが適切に動作するように Linux システムをサポートするディスクアレイを購入してください。
- 注意**:** ディスクアレイが適切に接続されないまたは検知されない場合は、ディスクアレイのモードを確認するか、 ディスクアレイを初期値に戻して、もう一度試みます。

2) HDMI

このポートは、HDMI インタフェースをサポートするモニターを接続するために使用されます。

- 注意**:** VGAまたはコンポジットインタフェースをサポートするモニターへの直接接続はサポートされていません。 あらかじめコンバーターをご準備ください。
	- 3) WAN (またはインターネット) このポートはご使用のデバイスをインターネットに接続するために使用されます。
	- 4) DC IN

安定化アダプターを使用してデバイスを電源に接続します。

- 5)  $\frac{1-\text{o}}{2}$  (電源スイッチ) 「-」で電源が入り、「O」で電源が切れます。
- 6) AUDIO OUT *(*指定モデルのみ*)* スピーカーに接続します。

7) ビデオ入力 (w/PoN) *(*指定モデルのみ*)*

これらは、IP カメラをローカルで接続するために使用されます。このデバイスは、接続されたすべてのカメ ラに電力を供給できる、PoN (パワーオーバーネットワーク)をサポートしています。カメラ用の電源アダプ タは必要ありません。

8) ビデオ入力 (w/PoE) *(*指定モデルのみ*)*

これらは、IP カメラをローカルで接続するために使用されます。このデバイスは、接続されたすべてのカメ ラに電力を供給できる、PoE (パワーオーバーイーサネット)をサポートしています。カメラ用の電源アダプ タは必要ありません。

9) 外部 I/O *(*指定モデルのみ*)*

付属の外部 I/O ブロックを挿入すると、ユーザーは外部デバイスを接続できます。

10) USB3.0(指定モデルのみ)

このポートはこのデバイスから大容量のビデオデータをコピーするときに使用できます。データ転送がより 速くなります。

### **2.** 接続

#### **2.1 LAN** を使用したカメラ **IP** の構成

自動モードを使用すると、複雑なネットワークの設定を 3 分以内に簡略化できます。LAN ポートの接続モード はデフォルトでは「自動」です。このモードはデバイスの LAN ポートがハブに接続されているときに適してい ます。

注**意:** パスの設定: ◆ (詳細設定) → ネットワーク → LAN → モード。

#### タイプ **1**

最大 4 つの IP 装置に接続できます

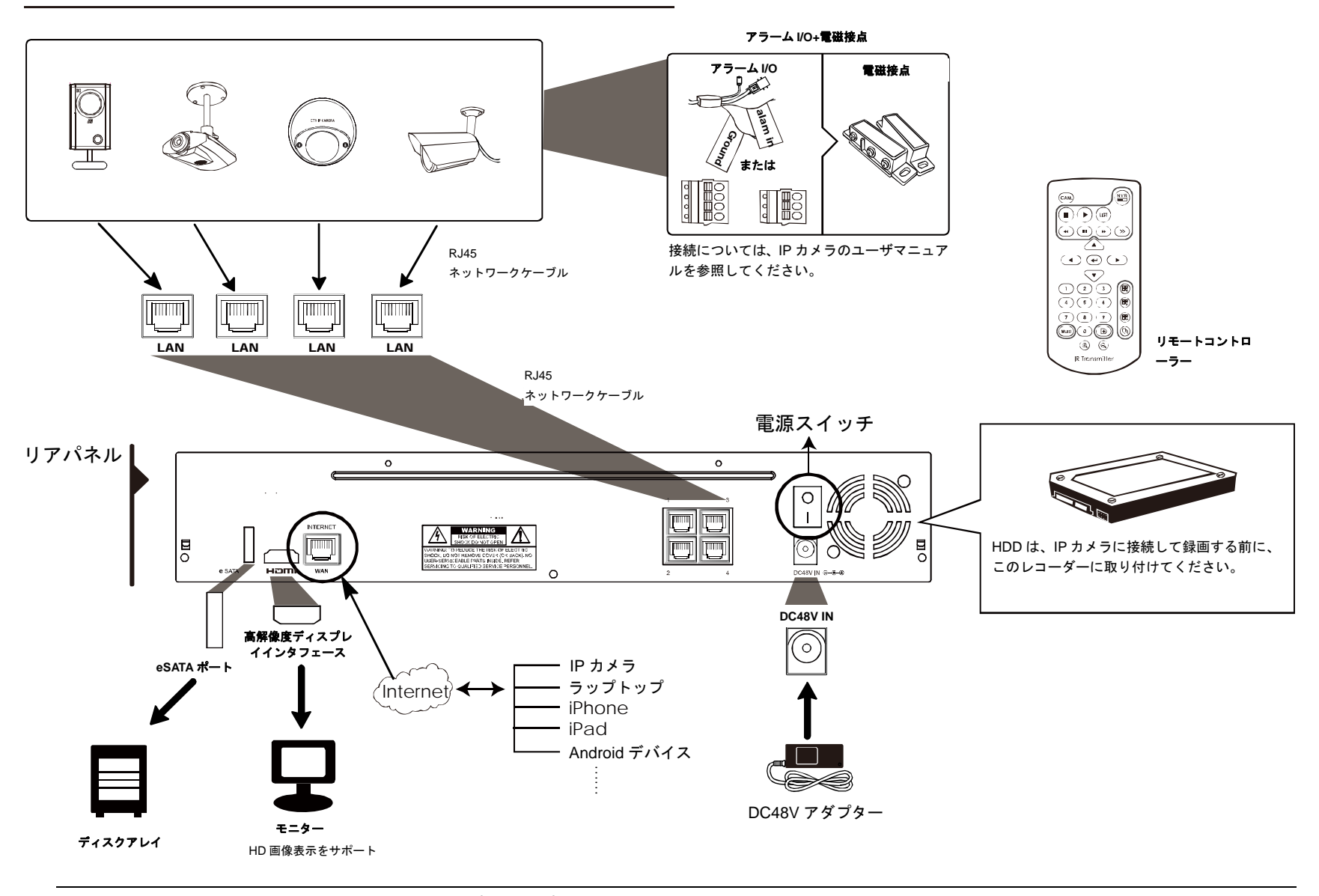

注意**:** モバイルデバイスまたはラップトップからリモートでこのレコーダーにアクセスするには、このレコーダー をインターネットに接続する必要があります。詳細については、付属の CD または www.surveillance-download.com/user/network\_setup/network\_setup\_recorder.pdf からセットアップマニュ アルを入手してください。

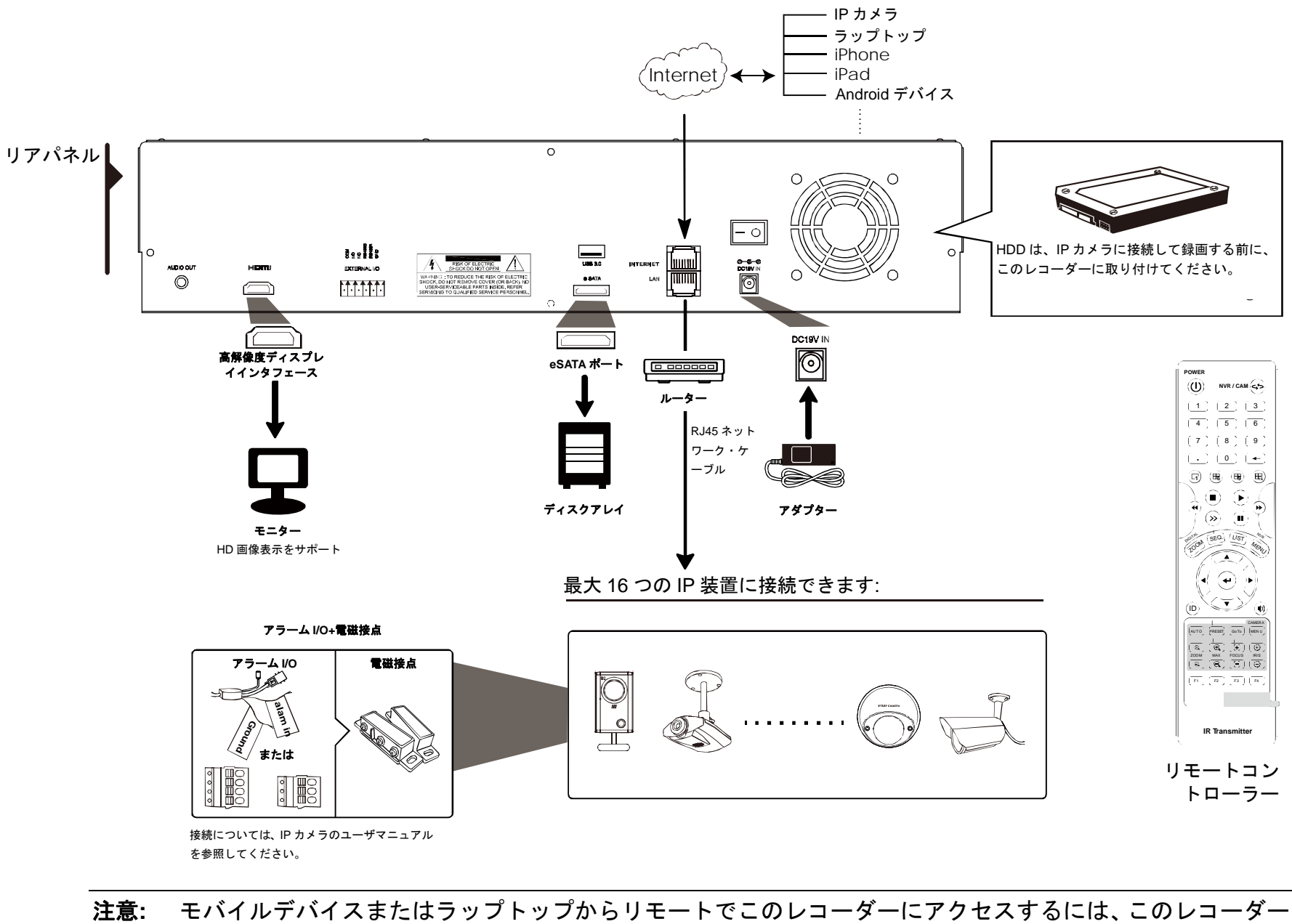

をインターネットに接続する必要があります。詳細については、付属の CD または www.surveillance-download.com/user/network\_setup/network\_setup\_recorder.pdf からセットアップマニュ アルを入手してください。

次の場合、LAN により接続されたカメラの IP アドレスはデバイスにより*自動的に*構成されます。

- 接続された IP カメラが当社ブランドの IP カメラの場合。
- IP カメラをデフォルト値(カメラのデフォルトのIP 構成方法は 「DHCP」です)にリセットした場合。
- デバイスの電源を入れる前にカメラの電源を入れた場合。

デバイスによりカメラの IP アドレスが上記のように自動的に構成されない場合、IP カメラは次の条件を 満たさない可能性があります。

- **当社ブランドの IP カメラである**
- 「DHCP」をデフォルトの IP 構成方法として設定している

この問題を解決するには、当社ブランドの IP カメラを使用して、IP アドレスをデバイスと同じネットワ ークセグメント内の 10.1.1.*xx* (*xx* は 11 ~ 253 の範囲内)に再設定します。

- a) マウスを画面の左側に移動して、クイックバーを表示し、「エム」を選択します。接続されているすべてのIP カメラのリストと、このデバイスおよび MAC アドレスへの接続ステータスが表示されます。
- b) 使用されていない IP アドレスを選択し、「セットアップ」を選択します。

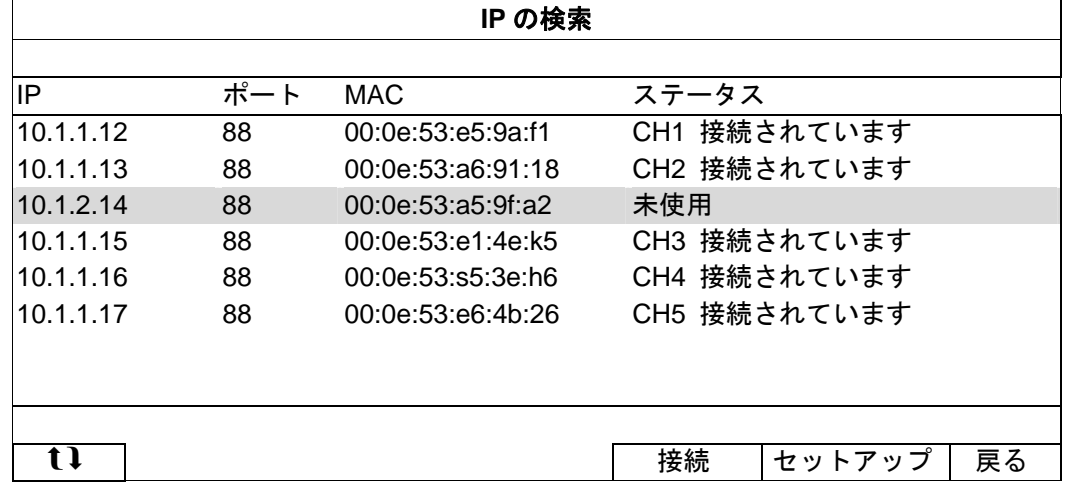

- c) 「ネットワーク タイプ」の「DHCP」を選択します。
- d) 「適用」および「戻る」をクリックして変更を保存します。

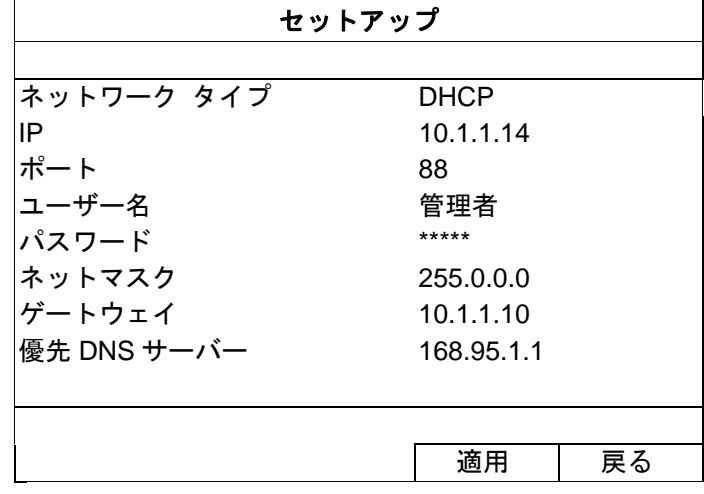

e) その後すぐに、デバイスが IP カメラを検知し、画像を表示します。

### 注意**:** パスの設定: (詳細設定) 接続。

ローカルで接続されているカメラのアドレスを手動で割り当てるには、「URI」をクリックして修正します。

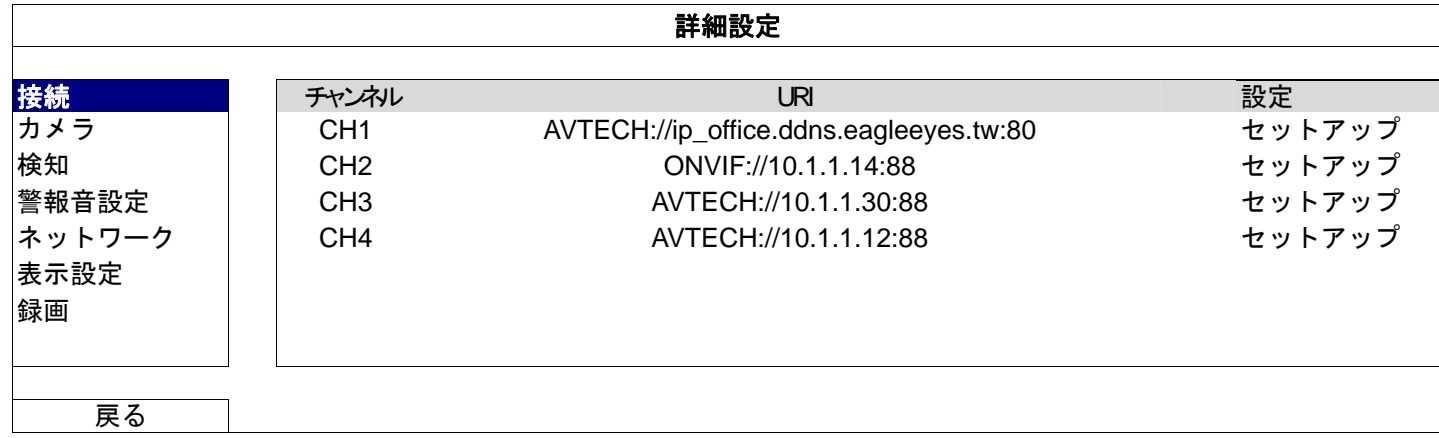

注意**:** このレコーダーからリモートで接続されている他の IP カメラにアクセスして、ライブビューを表示したり ビデオのバックアップを行ったりするように設定するには、このレコーダーをまずインターネットに接続す る必要があります。詳細については、付属の CD または www.surveillance-download.com/user/network\_setup/network\_setup\_recorder.pdf からセットアップマニュ アルを入手してください。

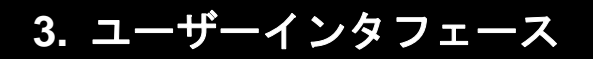

### **3.1** ローカル

3.1.1 デバイスのステータス

注意**:** 表示される機能は、モデルまたは使用しているアクセスユーザーレベルにより異なる場合があります。

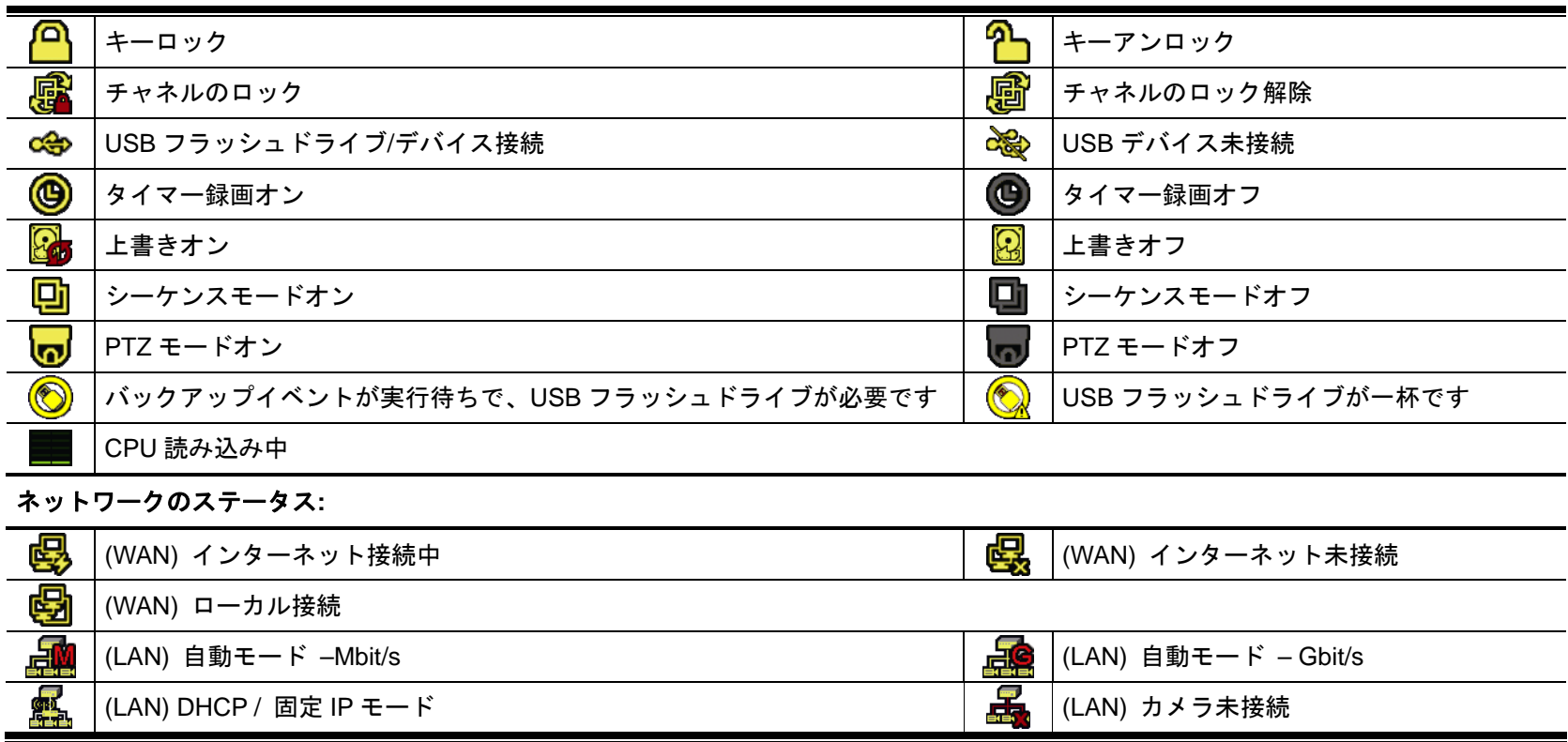

3.1.2 チャネルのステータス

注意**:** 表示される機能は、モデルまたは使用しているアクセスユーザーレベルにより異なる場合があります。

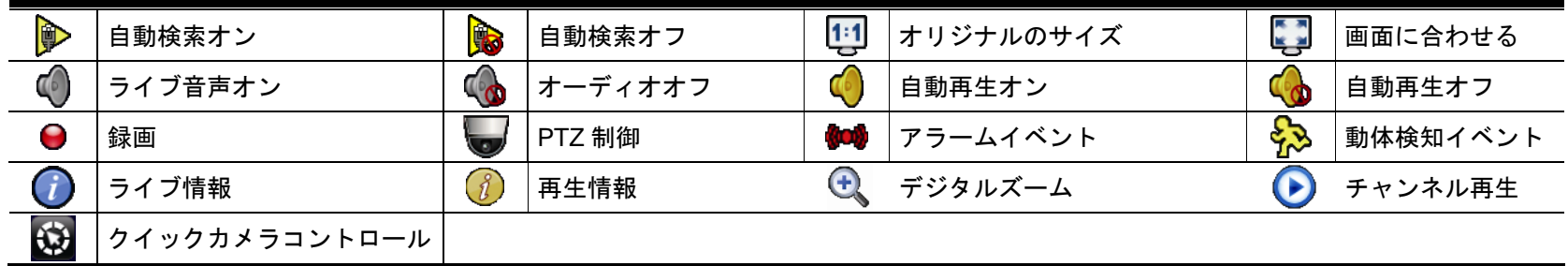

3.1.3 クイック操作

矢印を操作してクイックメニューバーを開くと、以下の 4 つの機能が表示されます:

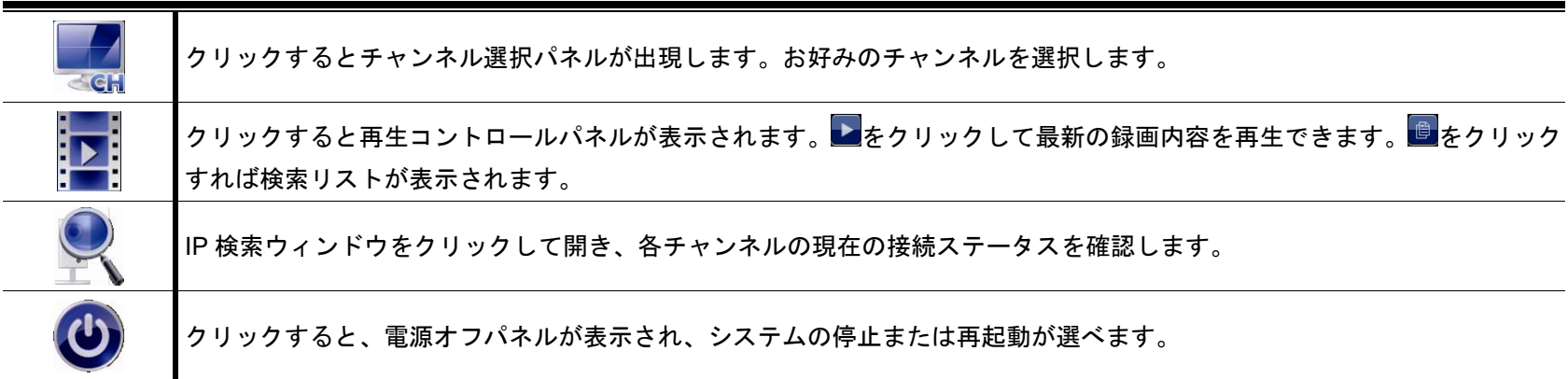

#### 3.1.4 メインメニュー

画面を右クリックすると以下のようにメインメニューが表示されます。再び右クリックするとメニューが消え ます。

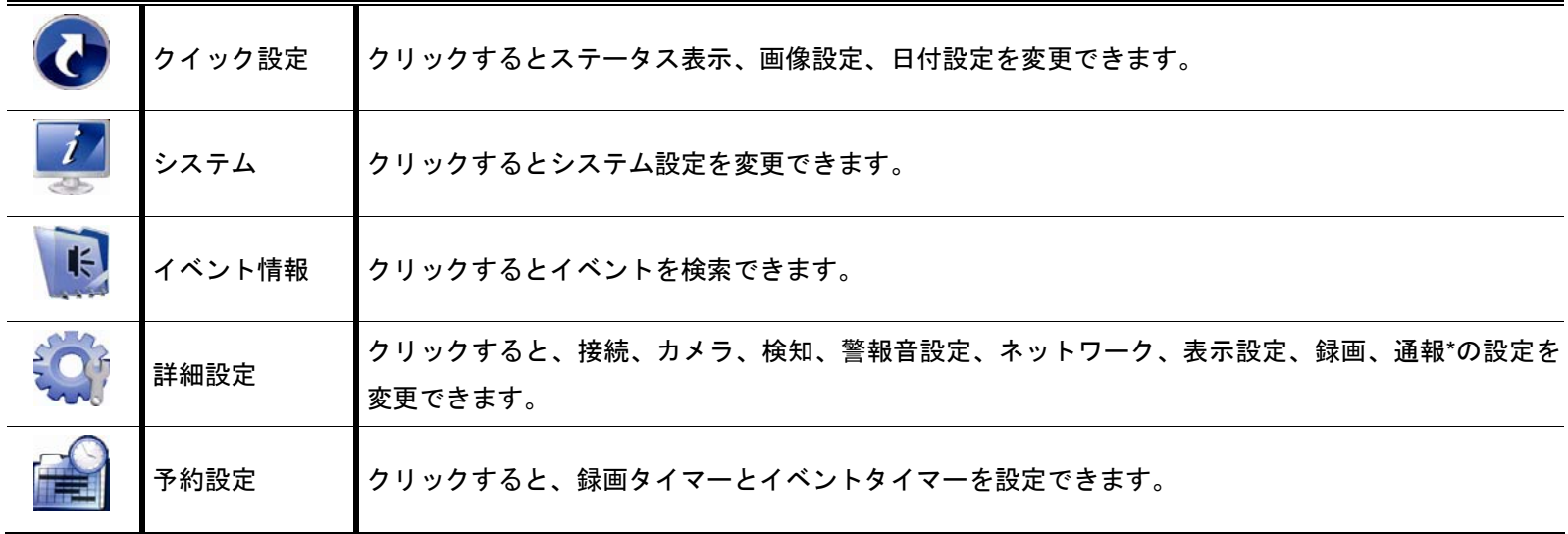

*\** 指定モデルのみ

### 3.1.5 再生パネル

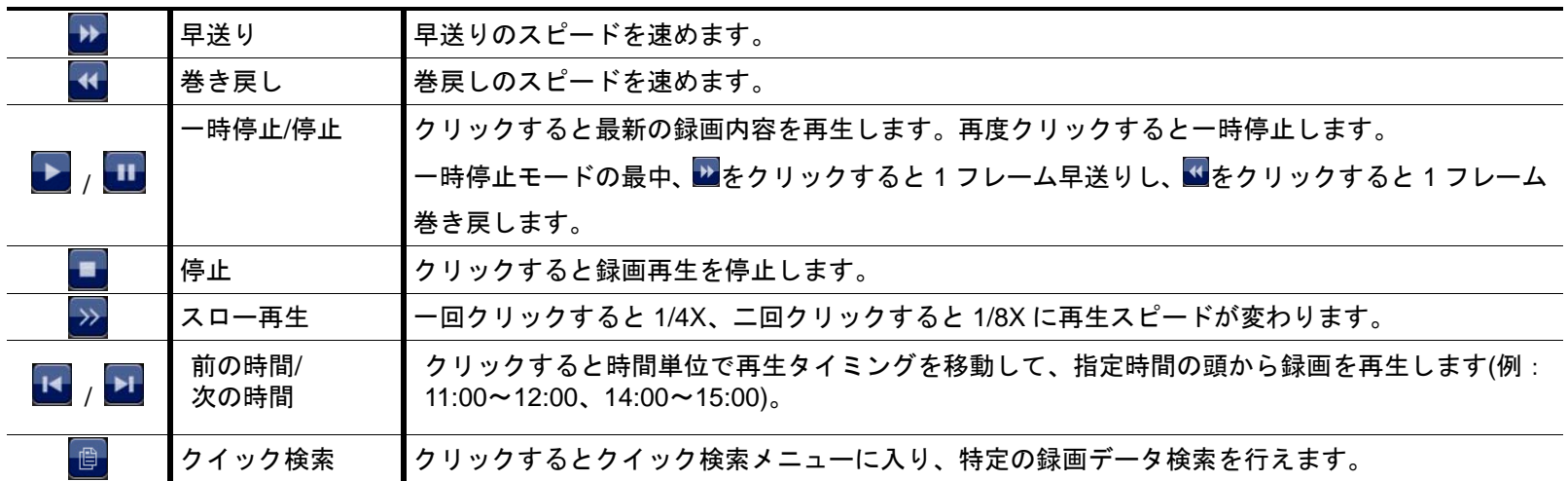

### 付録 **1** 互換性のある **USB** フラッシュドライブの一覧

ファームウェアを最新のバージョンにアップグレートして、以下の表に規定する精度を確保してください。USB フ ラッシュドライブがこのデバイスでサポートされていない場合、<sup>3</sup>92が画面に表示されます。

注意: あなたの PC を使って、USB フラッシュドライブを「FAT32」にフォーマットしてください。

注意: 一度の USB バックアップで最大 2GB のビデオデータをバックアップできます。より多くのデータをバック アップするには、必要な時間とチャンネルを設定し、USB バックアップを再度開始します。

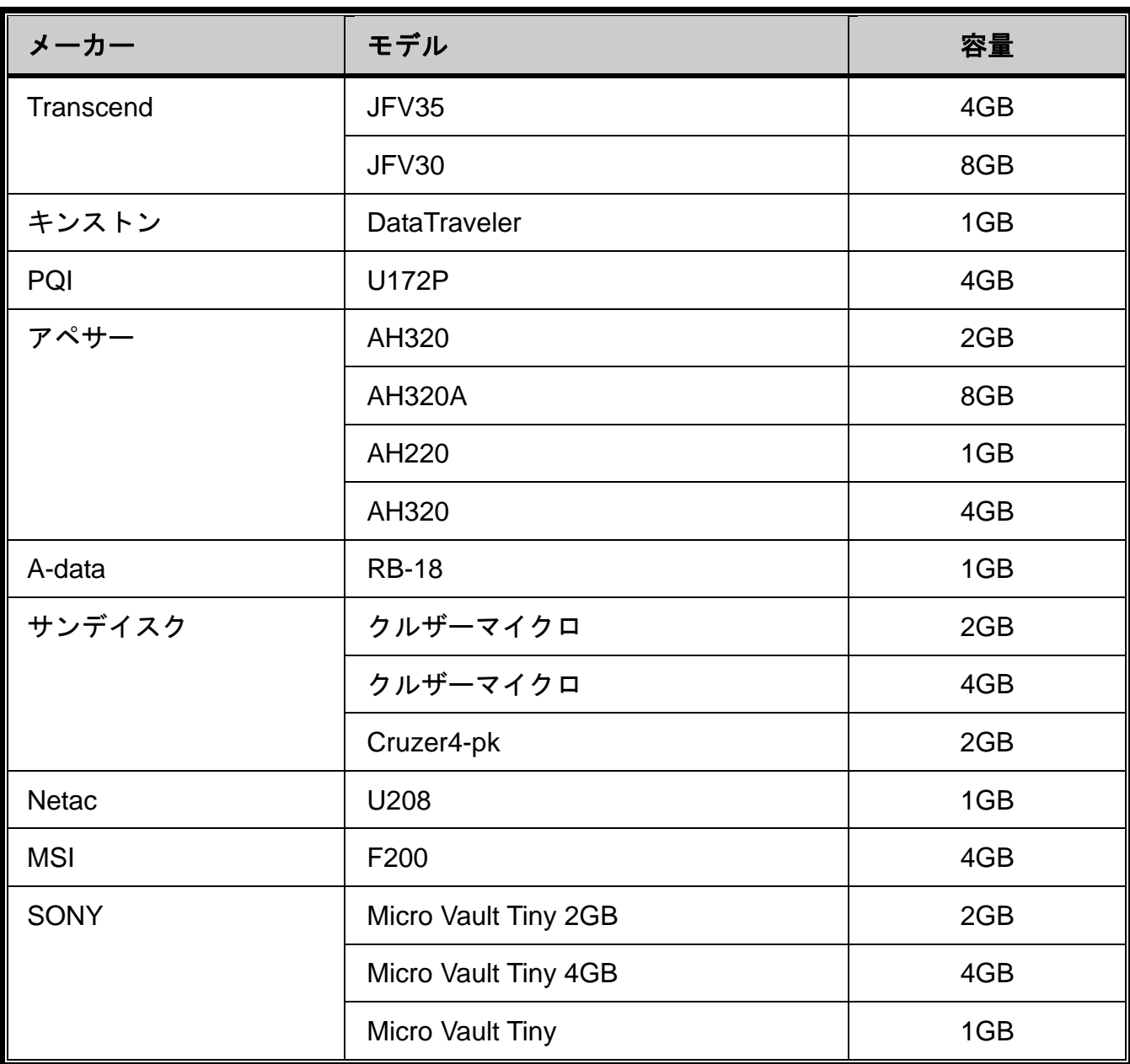

### 付録 **2** 互換性のあるハードディスクの一覧

装置のファームウェアを最新のバージョンのものにアップグレートして、以下の表に規定する精度を確保してくださ い。

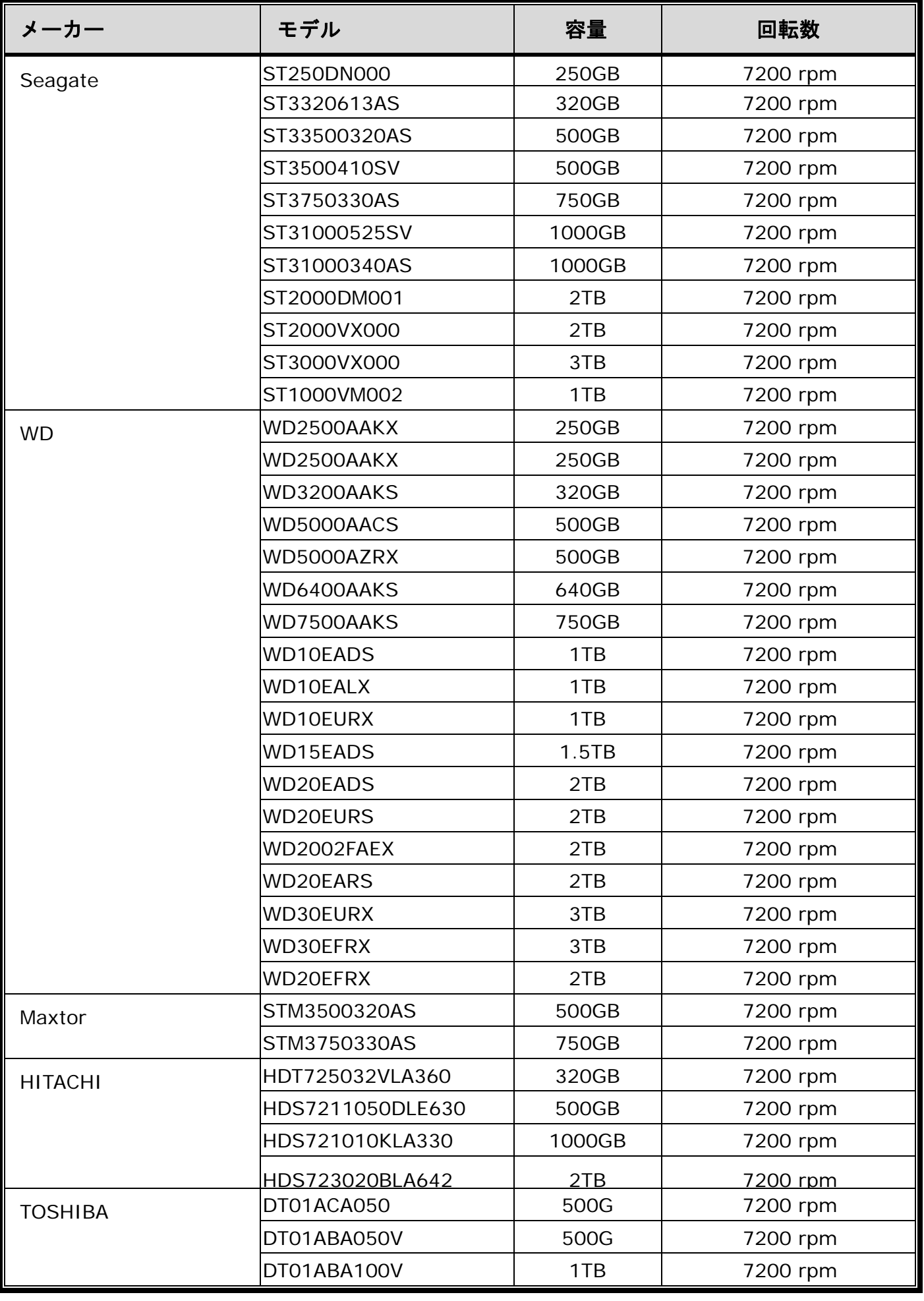

注意**:** 適切な動作を確認するため、グリーンのハードディスクをこのレコーダーと使用することはお勧めしません。

### 付録 **3** ハードディスクの取り付け

注意**:** ここでは、16CH モデルを例に取って、ハードディスクをデバイスに接続する方法について説明します。

ステップ 1: 上部カバーを取り外し、デバイス内でハードディスクコネクタを見つけます。

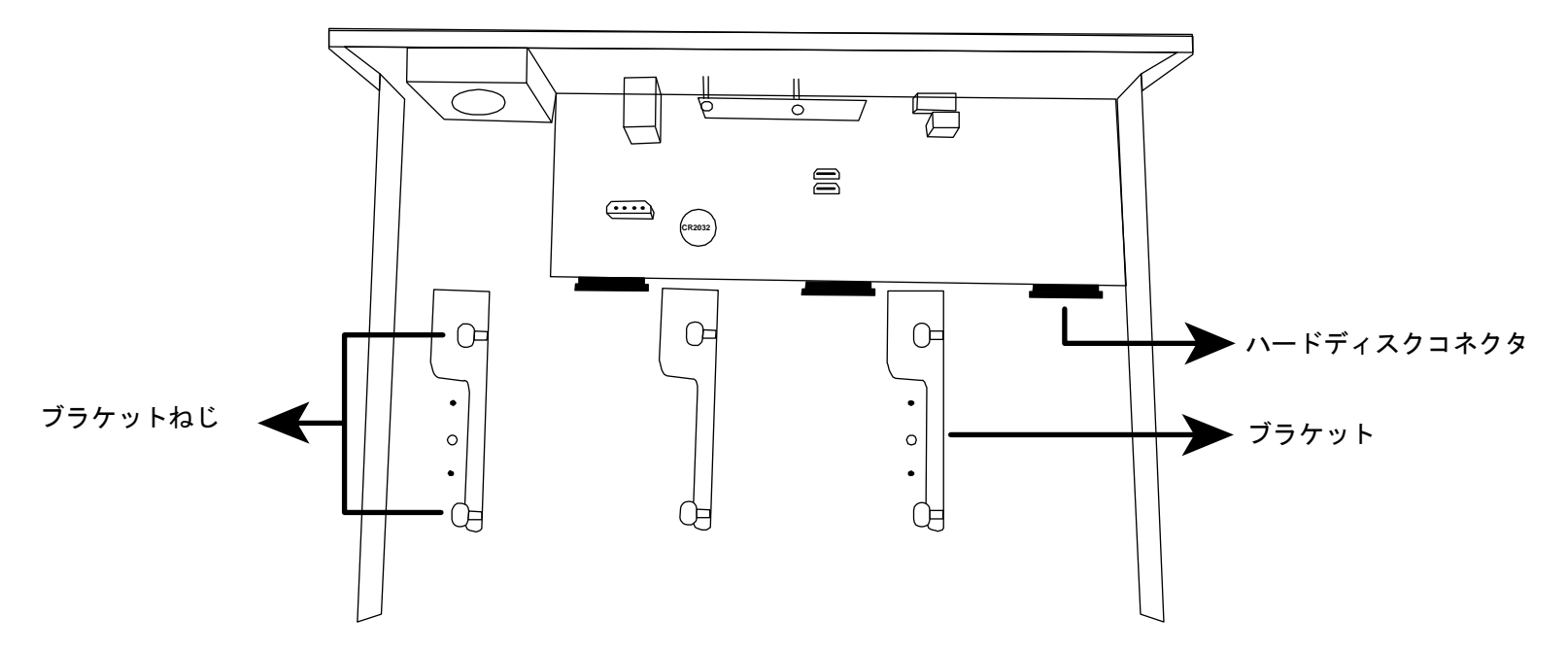

ステップ 2: 互換性のあるハードディスクを入手します。PCB 側を下に向けて、ハードディスクをハードディス クコネクタの 1 つに挿入します。

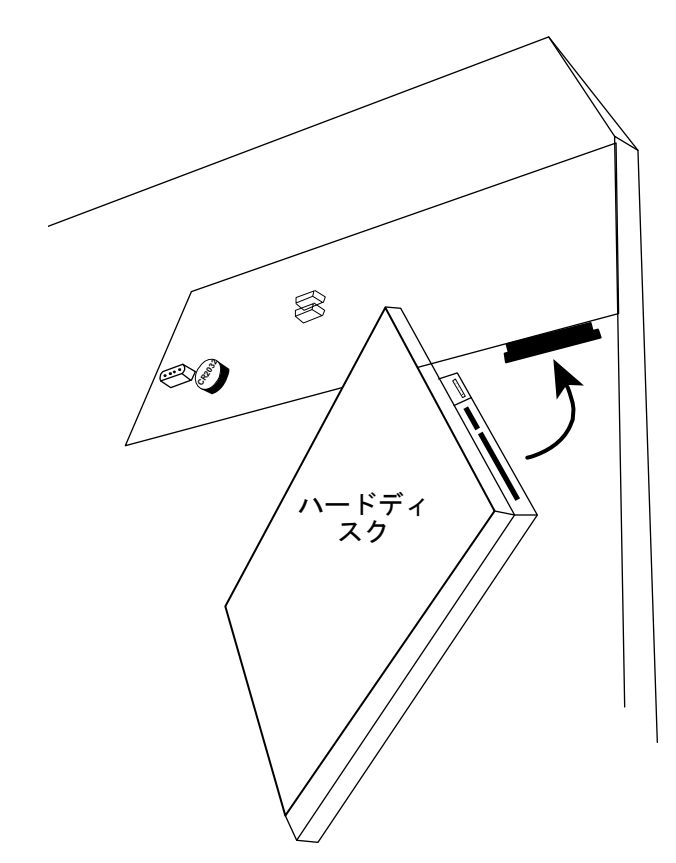

ステップ 3: ねじをブラケットに固定して、ハードディスクをブラケットに固定します。

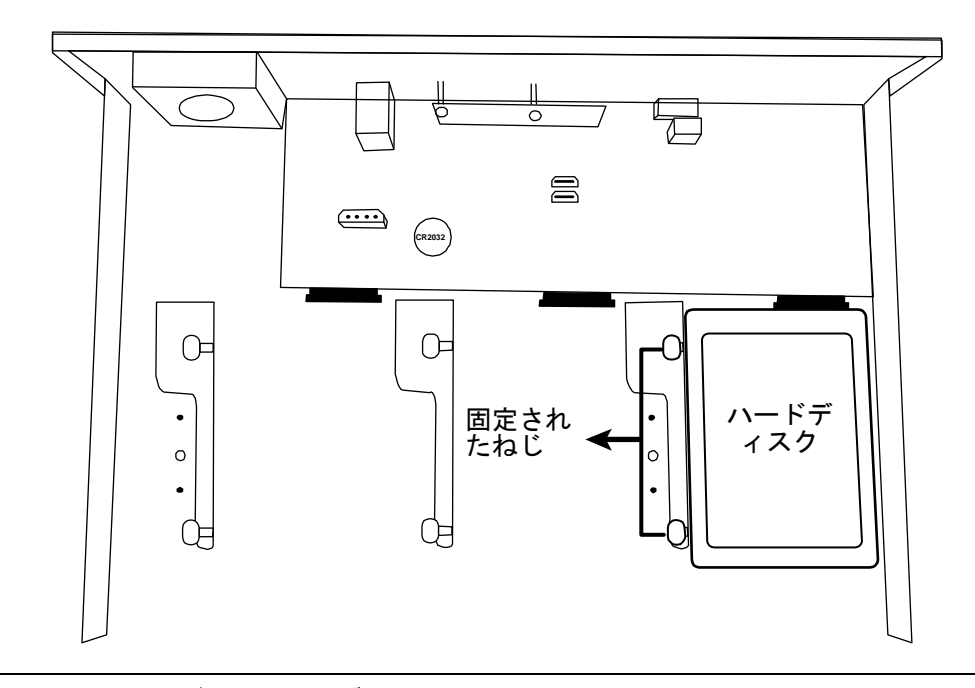

注意**:** 16CH モデルには、ブラケット付属品を別途購入し、さらに 2 つのハードディスクをこのデバイスに取り付 けることができます。

ステップ 4: 上部カバーを戻し、ステップ 1 で外したねじを締めます。

### 付録 **4** バッテリの交換

例えば停電により生じた電源異常の後で時間がリセットされると、録画データの順番が乱れ、ユーザーが望むイベン トクリップの検索に問題が生じることがあります。デバイスの時間がリセットされないように、非充電式リチウムバ ッテリの *CR2032* がデバイスに取り付けられています。

しかしながら、バッテリの残量が低下したりなくなった場合には、デバイスの時間がリセットされることもありま す。この場合、以下の手順に従って直ちにデバイスのバッテリ、*CR2032* を交換してください。

#### **CR2032** の交換方法

注意:リチウムバッテリ *CR2032* は非充電式バッテリであり、別個に購入する必要があります。危険を避けるため、 同じまたは同等タイプのバッテリとのみ交換してください。

ステップ 1: 録画データの順番が乱れないように、すべての録画を直ちに停止します。次に、必要であればレコーデ ィング済みデータをバックアップします。

ステップ 2: デバイスの電源をオフにし、コンセントから抜きます。

ステップ 3: デバイスのカバーを取り外し、メインボード上でバッテリを探します。

ステップ 4: 以下に示すようにリリースをプッシュしてバッテリを取り外します。

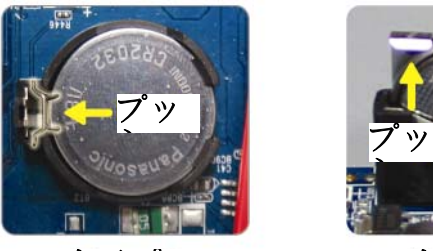

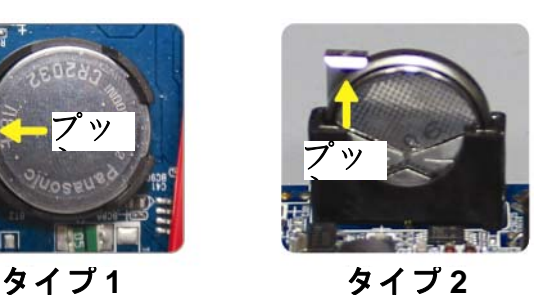

ステップ 5: 新しいバッテリを入手し、メインボードのスロットに取り付けます。

■ タイプ1の場合、上の図のように「CR2032」を上に向けて取り付けます。

■ タイプ2の場合、上の図のように「CR2032」の表示されていない方を手前に向けて取り付けます。

ステップ 6: カバーを元に戻し、電源に接続します。

ステップ 7: 日付および時刻を設定し、録画を再開します。

# ENREGISTREUR VIDEO HD Démarrage

Veuillez lire les instructions avant toute utilisation, et conserver ce manuel pour une future consultation. Manuel complet téléchargeable depuis: www.surveillance-download.com/user/h0401.swf

### NOTE DE SECURITE IMPORTANTE

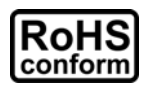

Tous les produits commercialisés par notre société sont conformes à la directive européenne (2002/95/CE) visant à limiter l'utilisation de six substances dangereuses **RoHS**.

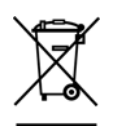

Cet appareil entre dans la catégorie 9.1 : Instruments de surveillance et de contrôle sans écran, selon la directive européenne 2002/96/CE visant à rendre obligatoire la *valorisation* des DEE. Ne pas jeter ce produit en fin de vie avec des déchets ménagers.

Prendre contact avec votre revendeur pour les démarches à suivre concernant le recyclage de ce produit.

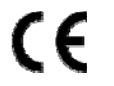

Cet appareil est conçu, fabriqué et a été testé conformément aux exigences essentielles de sécurité pour les matériels électroniques et électromagnétiques.

*FCC*

Cet appareil a été testé et se trouve conforme avec les limitations d'équipements numériques de classe B, d'après la partie 15 des lois FCC. Ces limitations sont conçues pour fournir une protection raisonnable contre les interférences nuisibles d'une installation résidentielle.

#### *AVERTISSEMENT*

- Cet appareil utilise et génère de l'énergie radio fréquence. Si son installation ou utilisation n'est pas conforme aux instructions, il peut produire des interférences nuisibles à la communication radio fréquence.
- Cet appareil est conçu pour l'utilisation à l'intérieur. Ne pas l'exposer à la pluie ni à la chaleur.
- La surveillance d'un lieu ouvert au public et de la voie publique est soumise à l'autorisation municipale et préfectorale.
- Le bloc d'alimentation est conçue spécialement pour la caméra, ne pas l'utiliser pour alimenter d'autres appareils
- Toute modification de l'appareil peut le rendre non-conforme aux réglementations en vigueur. Ne pas procéder à sa modification sans notre accord écrit au préalable.
- Aucun produit modifié ne sera pris en charge dans le cadre de la garantie légale.

#### *Trademark Acknowledgements*

iPad® & iPhone® sont des marques déposées d'Apple Inc.

Android™ est une marque commerciale de Google Inc. L'utilisation de cette marque est soumise à l'autorisation de cette dernière (Google Permissions).

Microsoft®, Windows® & Internet Explorer® sont des marques déposées de Microsoft Corporation aux Etats-Unis et/ou dans d'autres pays.

#### *Information*

.

Nous nous réservons le droit de réviser ou de supprimer à tout moment tout ou une partie du contenu de ce manuel. Nous ne garantissons pas la totale exactitude ni assumons la responsabilité légale quant à l'utilisation des informations contenues dans ce manuel.

Le contenu de ce manuel peut faire l'objet d'une révision sans préavis.

Ce produit ne possède pas du mode fonctionnement Veille/Hors tension

#### *MPEG4 Licensing*

THIS PRODUCT IS LICENSED UNDER THE MPEG4 VISUAL PATENT PORTFOLIO LICENSE FOR THE PERSONAL AND NON-COMMERCIAL USE OF A CONSUMER FOR (i) ENCODING VIDEO IN COMPLIANCE WITH THE MPEG4 VISUAL STANDARD ("MPEG-4 VIDEO") AND/OR (ii) DECODING MPEG4 VIDEO THAT WAS ENCODED BY A CONSUMER ENGAGED IN A PERSONAL AND NON-COMMERCIAL ACTIVITY AND/OR WAS OBTAINED FROM A VIDEO PROVIDER LICENSED BY MPEG LA TO PROVIDE MPEG4 VIDEO. NO LICENSE IS GRANTED OR SHALL BE IMPLIED FOR ANY OTHER USE. ADDITIONAL INFORMATION INCLUDING THAT RELATING TO PROMOTIONAL INTERNAL AND COMMERCIAL USES AND LICENSING MAY BE OBTAINED FROM MPEG LA, LLC. SEE HTTP://WWW.MPEGLA.COM.

#### *GPL Licensing*

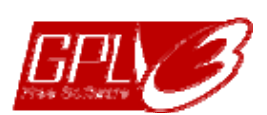

This product contains codes which are developed by Third-Party-Companies and which are subject to the GNU General Public License ("GPL") or the GNU Lesser Public License ("LGPL").

The GPL Code used in this product is released without warranty and is subject to the copyright of the corresponding author.

Further source codes which are subject to the GPL-licenses are available upon request.

We are pleased to provide our modifications to the Linux Kernel, as well as a few new commands, and some tools to get you into the code. The codes are provided on the FTP site, and please download them from the following site or you can refer to your distributor: http://download.dvrtw.com.tw/GPL/NVR/T-Series/linux.tar.gz

#### **1.1 Façade avant**

**Note:** Les indicateurs et leur fonction peuvent varier selon le modèle.

#### 1) Indicateurs LED

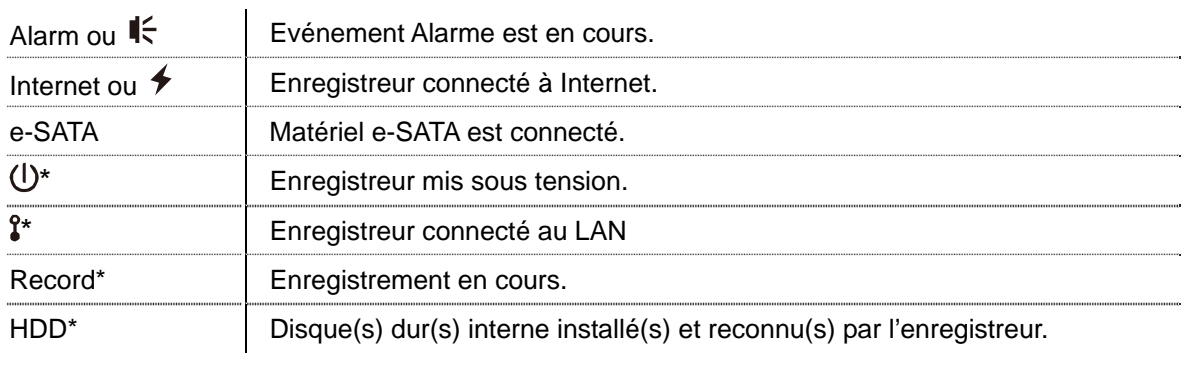

*\* certains modèles seulement* 

#### 2) Port USB  $(\Leftrightarrow)$

Insérer une clé USB pour l'exportation de vidéo.

**Note:** Veuillez consulter "ANNEXE 1 LISTE DE CLES USB " , page 9.

#### 3) Port Souris USB  $(\overline{\theta}^{\mathbb{L}})$

Insérer une souris pour effectuer les opérations courantes.

#### **1.2 Façade Arrière**

1) e-SATA

Ce port est prévu pour la connexion d'une unité de stockage e-SATA, tour de disques e-SATA par exemple.

**Note:** Assurez-vous que le matériel est compatible Linux.

**Note:** Si le matériel connecté n'est pas détecté correctement, vérifier le mode du matériel ou le réinitialiser à la configuration d'usine.

#### 2) HDMI

Ce port est prévu pour connecter l'enregistreur à un moniteur HDMI.

**Note:** Veuillez préparer un convertisseur VGA ou composite si votre moniteur n'est pas HDMI.

3) WAN (ou INTERNET)

Ce port est utilisé pour la connexion à Internet de l'enregistreur.

4) DC IN

Ce connecteur est prévu pour alimenter l'enregistreur par un adaptateur.

5)  $\boxed{-\circ}$  (Power switch)

Commutateur de mise sous/hors tension.

6) AUDIO OUT *(Pour certains modèles seulement)*

Ce connecteur est prévu pour connecter un haut-parleur.

7) Entrée Vidéo (Switch PoN) *(Pour certains modèles seulement)*

Prévu pour connecter localement des caméras IP et en assurer l'alimentation, si elles sont compatibles PoN.

#### 8) Entrée Vidéo (Switch PoE) *(Pour certains modèles seulement)*

Prévu pour connecter localement des caméras IP et en assurer l'alimentation, si elles sont compatibles PoE.

#### 9) E/S EXTERNE *(Pour certains modèles seulement)*

Insérer le connecteur d'Entrée/Sortie fourni pour connecter ensuite des matériels externes.

#### 10) USB3.0 *Pour certains modèles seulement*)

Port USB 3.0 pour une extraction de données plus rapide.

### 2. CONNEXION DES CAMERAS

### **2.1 Schéma de connexion matérielle**

#### Type 1

Connexion réseau privé 4 caméras

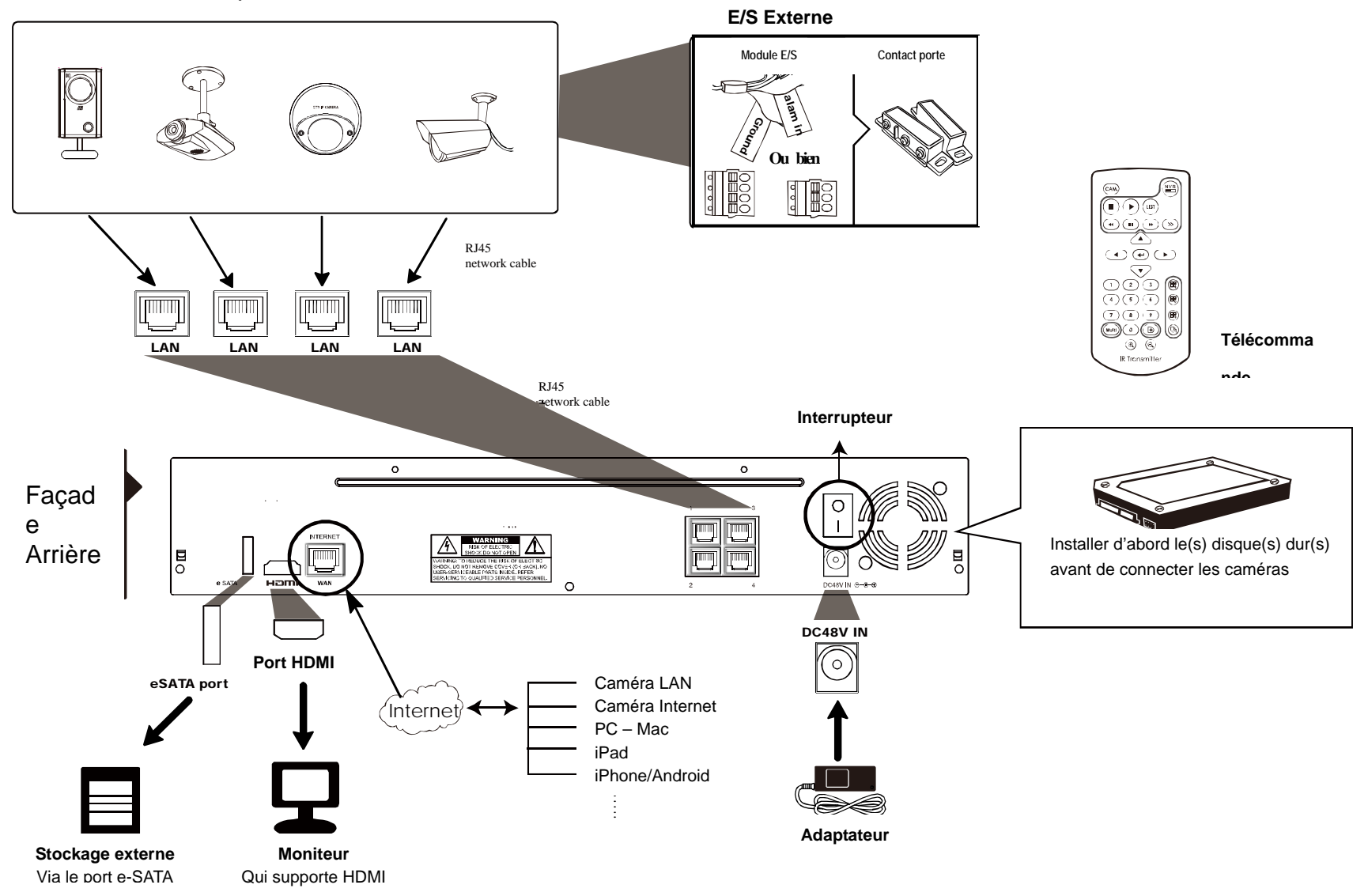

**Note:** Pour un accès à distance via un ordinateur ou un mobile, l'enregistreur doit être connecté à Internet, comme expliqué dans le manuel utilisateur contenu dans le CD fourni avec le produit ou téléchargeable depuis Internet

www.surveillance-download.com/user/network\_setup/network\_setup\_recorder.pdf.

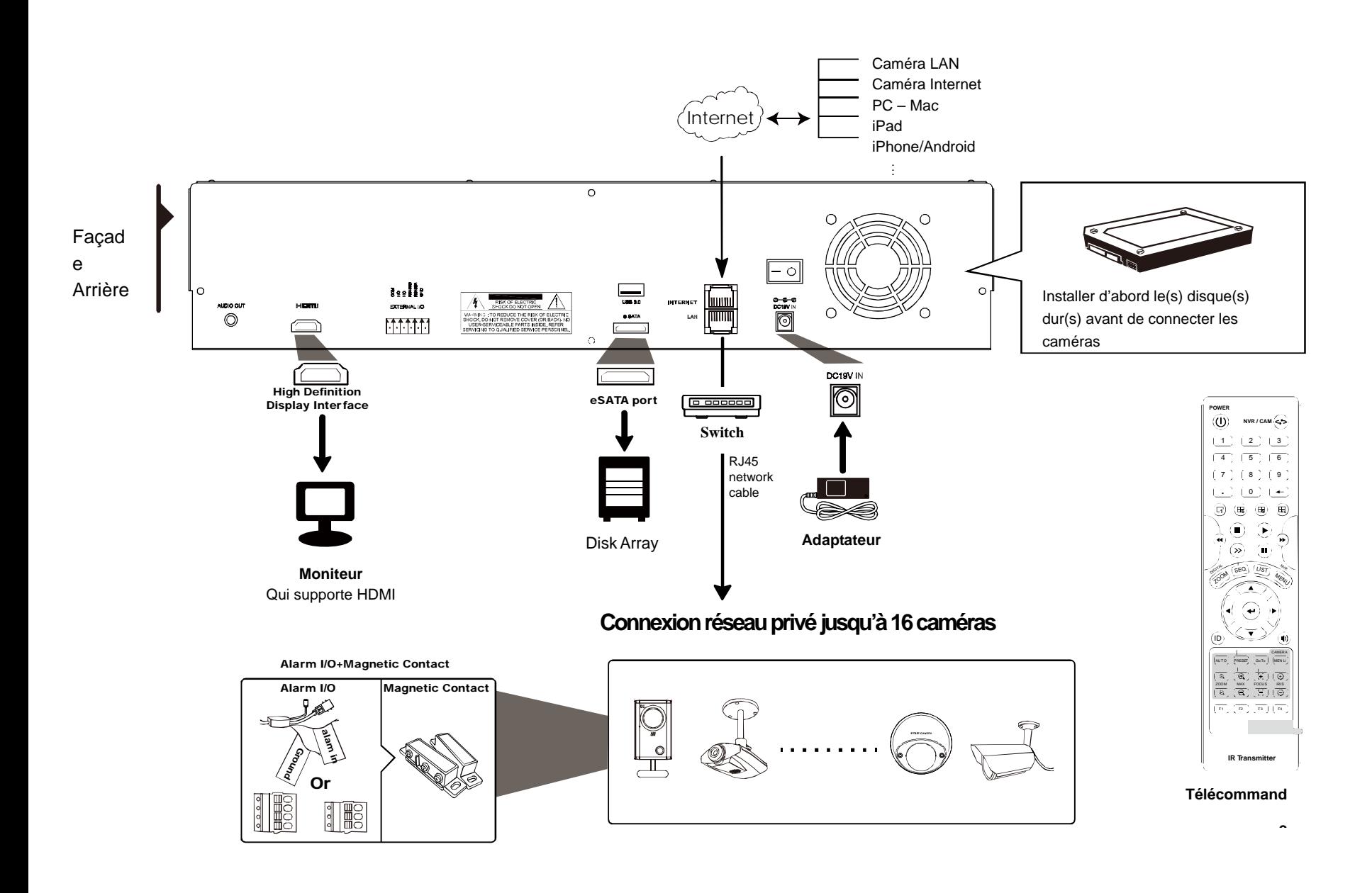

**Note:** Pour un accès à distance via un ordinateur ou un mobile, l'enregistreur doit être connecté à Internet, comme expliqué dans le manuel utilisateur contenu dans le CD fourni avec le produit ou téléchargeable depuis Internet www.surveillance-download.com/user/network\_setup/network\_setup\_recorder.pdf.

### **2.2 Configuration automatique**

Par défaut, le routeur intégré de l'enregistreur fonctionne en mode Auto, ce qui lui permet de gérer de façon autonome son réseau privé, organisé autour du switch intégré ou d'un switch externe connecté à son port LAN. Les caméras connectées localement se configurent donc tout seul et leur vidéo s'affiche ensuite à l'écran automatiquement.

Pour une caméra déjà configurée manuellement ailleurs, il se peut que la configuration automatique n'aboutit pas. Il existe deux méthodes pour palier ce problème :

La première méthode consiste à réinitialiser la caméra à la valeur d'usine, veuillez consulter le manuel de la caméra pour la procédure de réinitialisation.

La deuxième méthode est de modifier manuellement les paramètres de la caméra.

- a) Placer le curseur de la souris vers le côté gauche du moniteur pour faire apparaitre le menu puis cliquer sur le bouton (IP SCAN), pour afficher la liste des caméras connectées.
- b) Sélectionner la caméra en question puis cliquer sur SETUP.

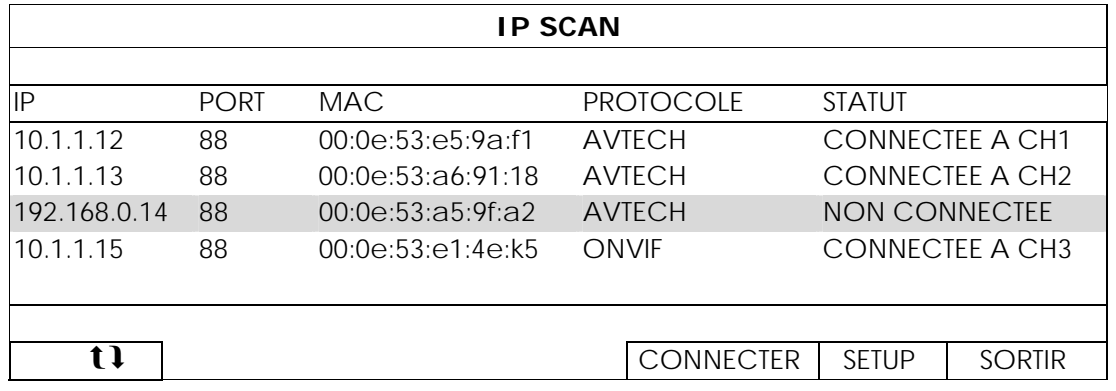

- c) Choisir la valeur "DHCP" pour le champ TYPE RESEAU.
- d) Cliquer sur le bouton APPLIQUER pour valider.

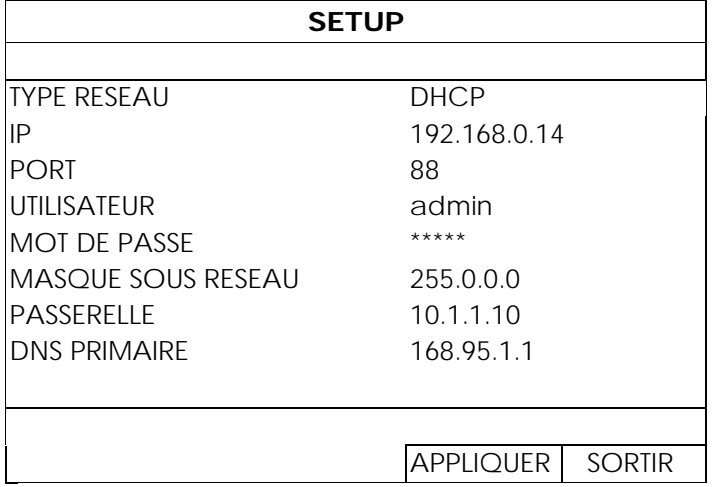

e) L'enregistreur détectera ensuite la caméra et affiche l'image.

### **2.3 Configuration manuelle**

**Note:** Cliquer avec le bouton droit de la souris pour faire apparaitre le menu principal puis sélectionner Paramètre avancés  $\mathbb{Q} \rightarrow$  CONNEXION.

Pour une caméra qui n'est pas connectée localement sur le réseau privé, vous devez la configurer manuellement. Pour ce faire, cliquer avec le bouton droit de la souris pour faire apparaitre le menu puis sélectionner Paramètre avancés  $\bigodot$   $\rightarrow$  CONNEXION, l'écran suivant s'affiche :

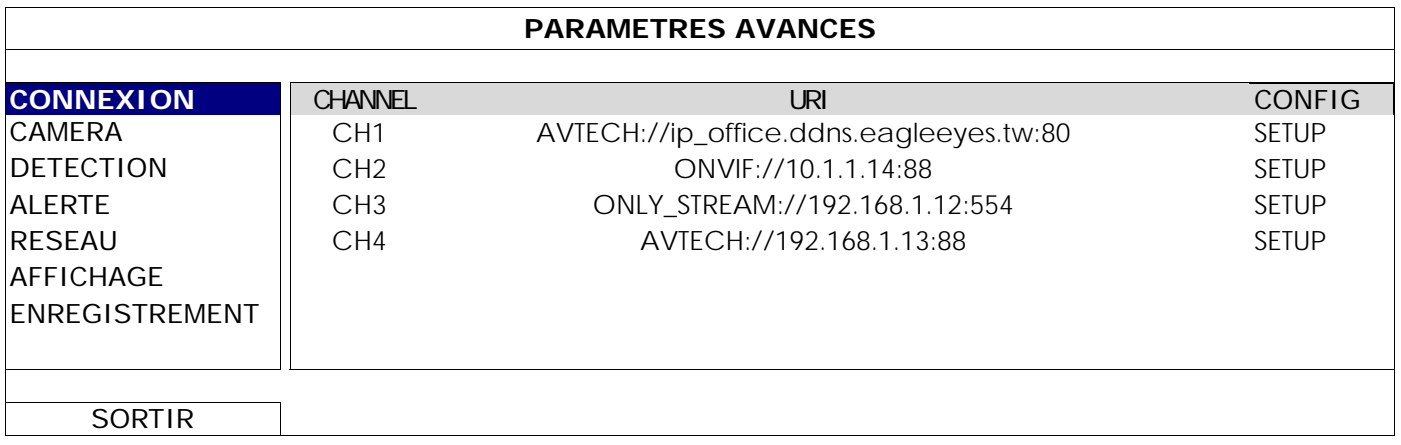

Puis sélectionner un canal libre et cliquer sur le champs URI(Uniform Resource Identifier) pour entrer les informations de connexion :

| <b>MAROUF</b>       | <b>ONLY STREAM</b>   |
|---------------------|----------------------|
| <b>MODELE</b>       |                      |
| PROTOCOLE           | RTP-Unicast          |
| <b>METHODE</b>      | HTTP                 |
| <b>ADRESSE IP</b>   | 192.168.1.12         |
| PORT                | 554                  |
| <b>CHEMIN RTSP</b>  | axis-media/media.amp |
| UTILISATEUR         | root                 |
| <b>MOT DE PASSE</b> | ****                 |
|                     |                      |
| <b>APPLIQUER</b>    | ANNUI FR             |

Figure 1 : Connexion via le flux RTSP Figure 2 : Connexion à distance

Appuyer sur le bouton **Appliquer** pour valider

| <b>APPLIQUER</b>    | ANNIJI FR     |
|---------------------|---------------|
| <b>MOT DE PASSE</b> | *****         |
| UTILISATEUR         | Admin         |
| <b>CHEMIN RTSP</b>  |               |
| <b>PORT</b>         | 88            |
| <b>ADRESSE IP</b>   | 192.168.1.12  |
| <b>METHODE</b>      | HTTP          |
| <b>PROTOCOLE</b>    | RTP-Unicast   |
| <b>MODELE</b>       |               |
| <b>MAROUF</b>       | <b>AVTECH</b> |

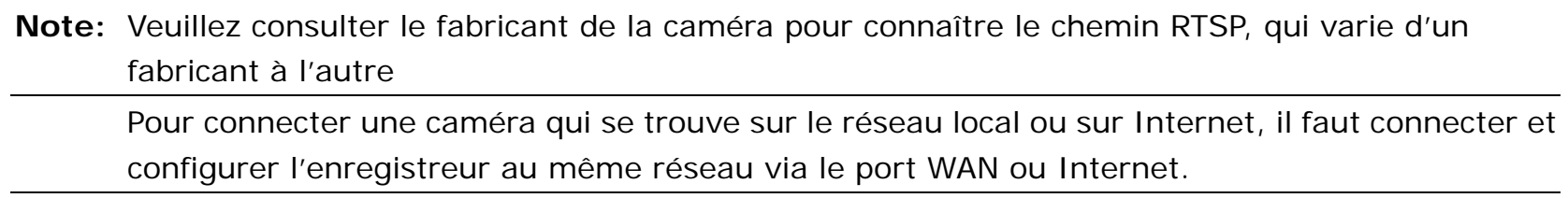

### 3. INTERFACE UTILISATEUR

### **3.1 Status de l'enregistreur**

**Note:** Les icônes affichés peuvent varier suivant le modèle de l'enregistreur et les droits utilisateur.

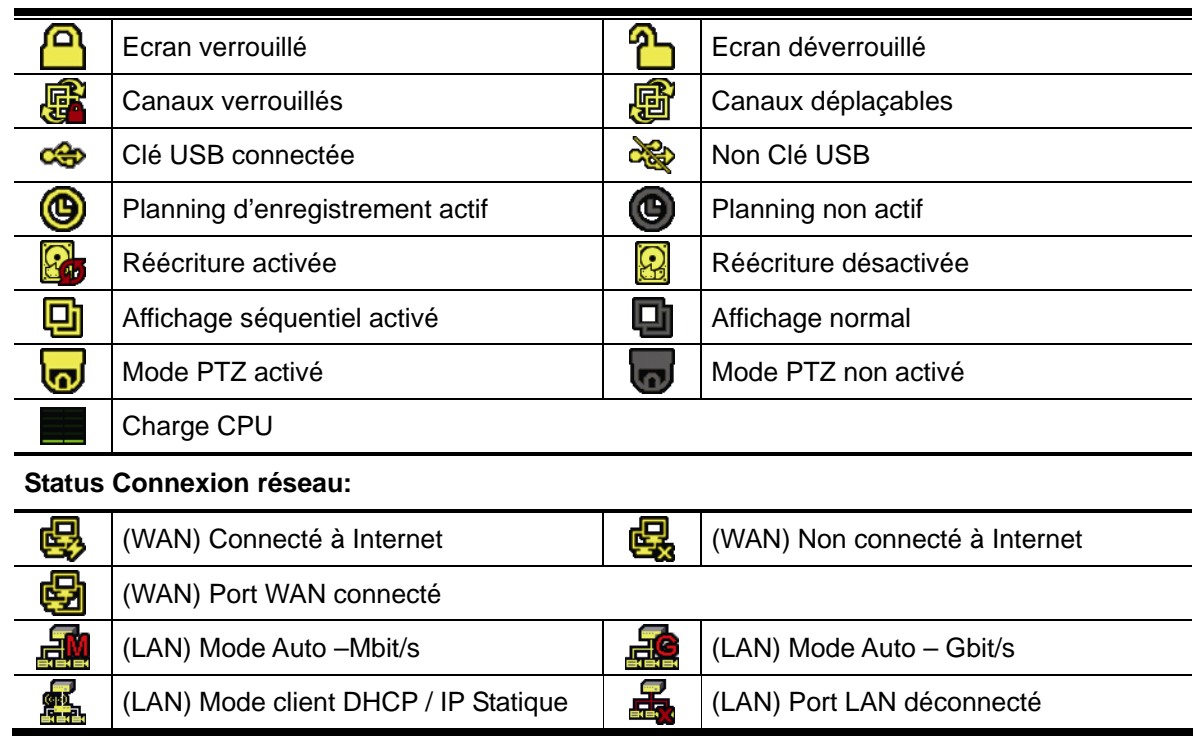

#### **3.2 Status d'un canal**

**Note:** Les icônes affichés peuvent varier suivant le modèle de l'enregistreur et les droits utilisateur.

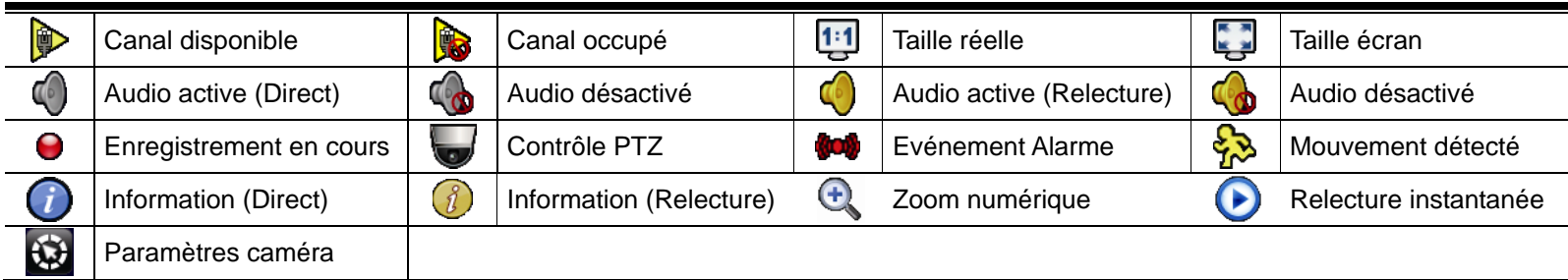

### **3.2 Menu rapide**

Déplacer le curseur de la souris vers la bande gauche de l'écran pour faire apparaître le menu rapide:

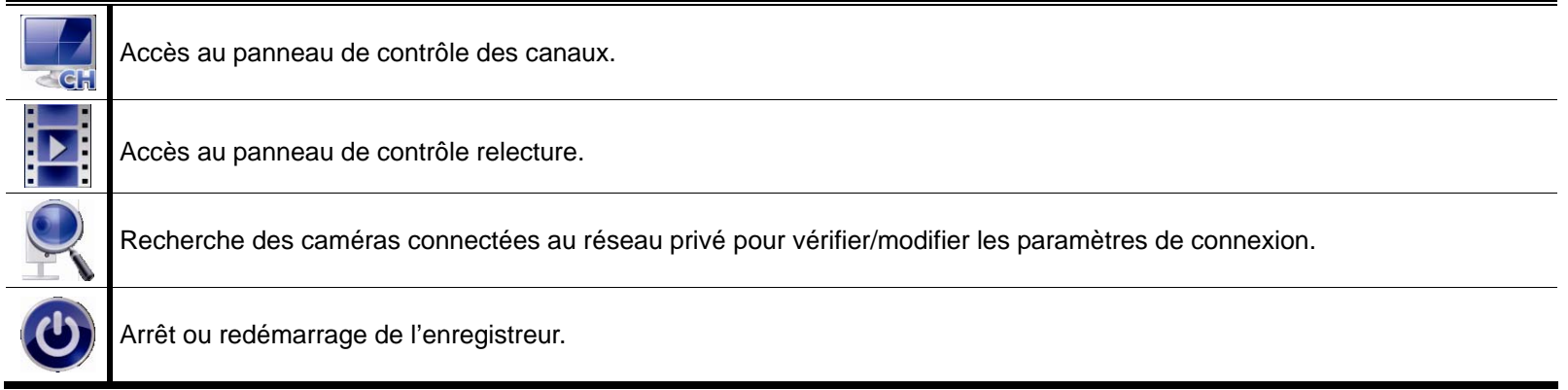

### **3.4 Menu principal**

Cliquer avec le bouton droit de la souris pour faire apparaître ou faire disparaître le menu principal.

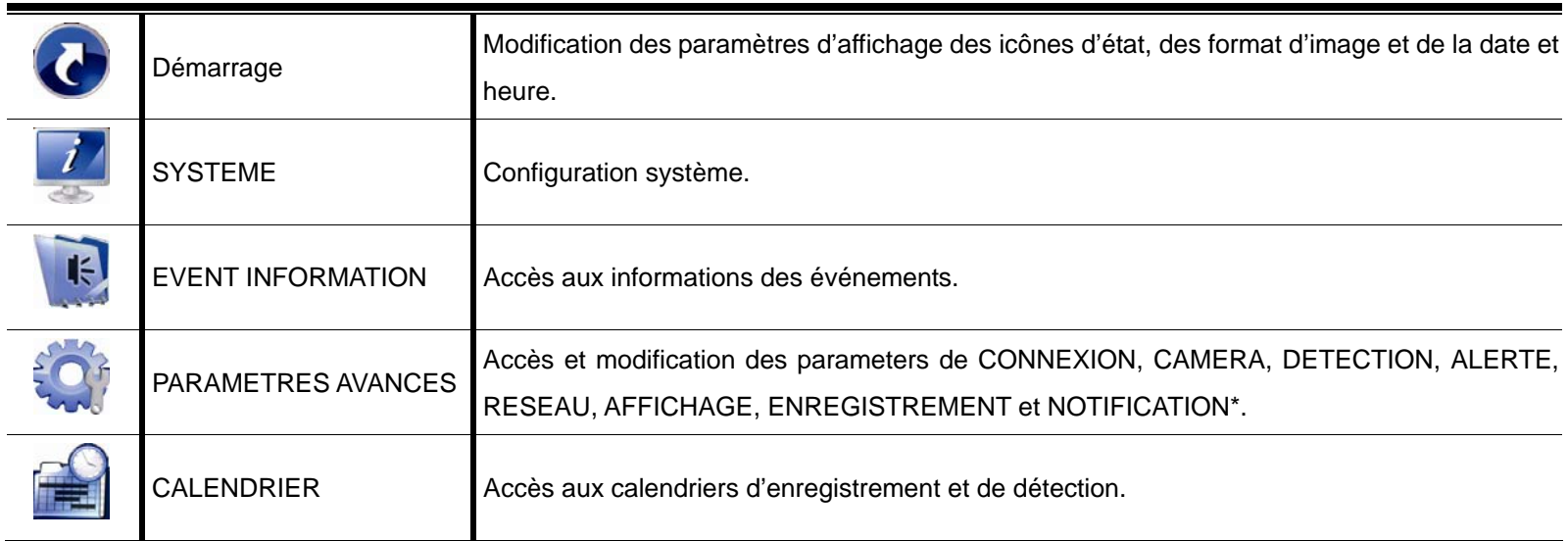

*\* pour certains modèles seulement* 

### **3.5 Menu Relecture**

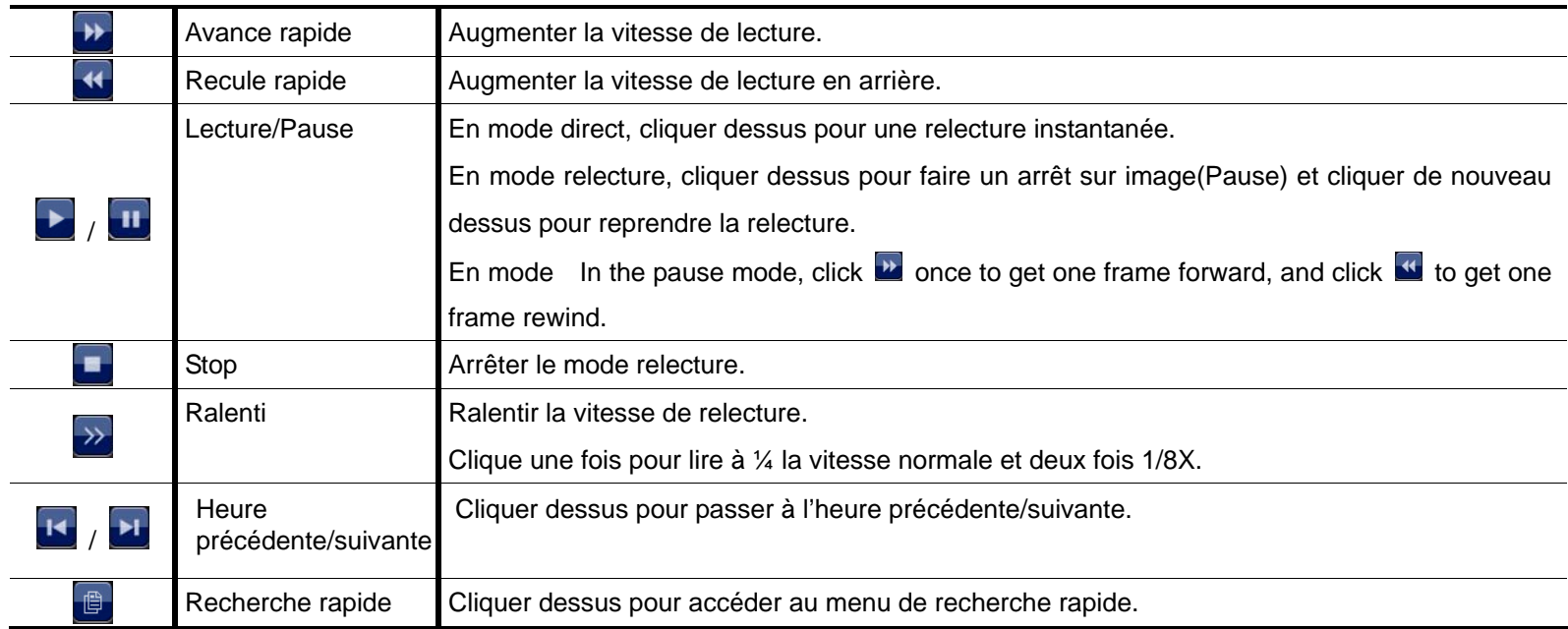

### ANNEXE 1 LISTE DE CLES USB COMPATIBLES

Veuillez mettre à jour l'enregistreur avec la dernière version de microprogramme (firmware) pour assurer une plus large compatibilité. A l'insertion d'une clé USB non compatible, l'icône  $\frac{dS}{dx}$  apparaît à en haut à droite de l'écran.

**Note:** La clé USB doit être formatée au format "FAT32".

**Note:** La capacité de sauvegarde est limitée à 2Go par opération. Pour sauvegarder plus de données, il faut faire un découpage par plage horaire et par canal.

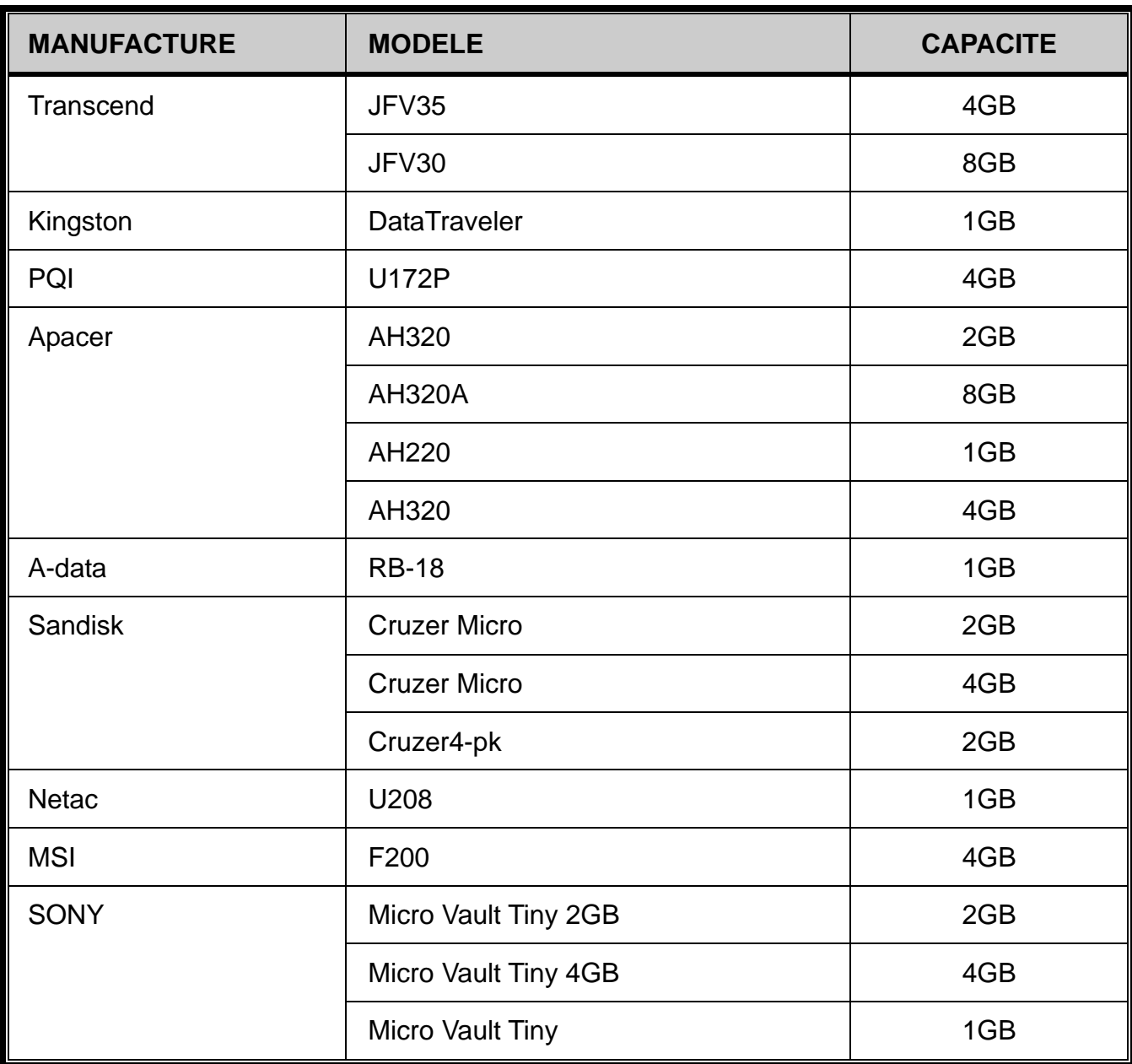

### ANNEXE 2 LIST DE DISQUES DURS COMPATIBLES

Veuillez mettre à jour l'enregistreur avec la dernière version de microprogramme (firmware) pour assurer une plus large compatibilité.

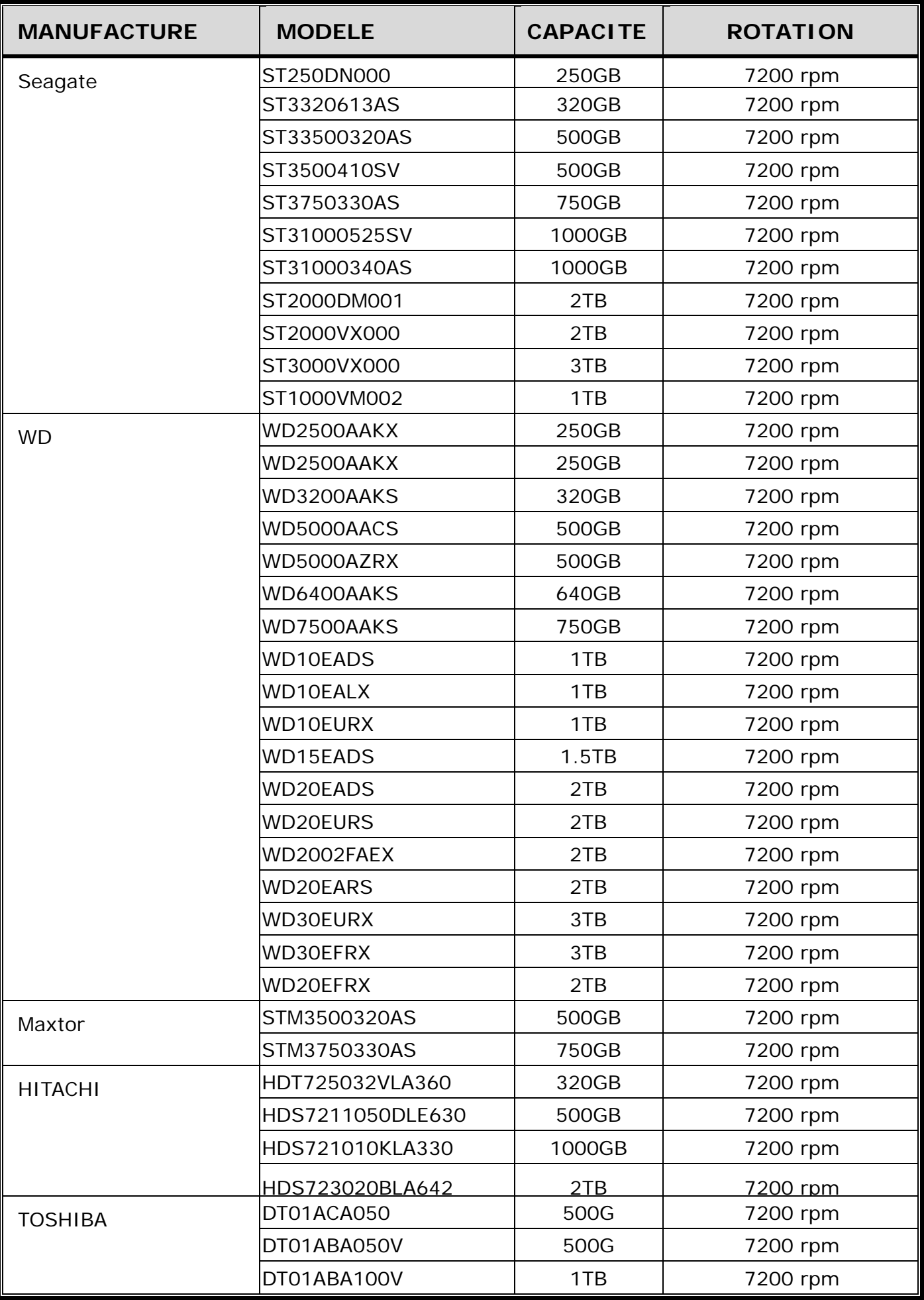

**Note:** Les disques GREEN sont déconseillés, pour le bon fonctionnement de l'enregistreur.

### ANNEXE 3 REPLACEMENT DE PILE

Lorsque la pile est déchargée, l'horloge interne de peut être déréglée après une coupure de courant et la chronologie des événements ne seraient plus respectée, rendant ainsi la recherche difficile voir impossible.

Malgré l'existence de la solution de synchronisation de l'horloge par Internet, nous conseillons vivement à nos utilisateurs de changer la pile usagée dès que possible.

La pile d'origine est une pile lithium non rechargeable *CR2032,* et il convient de la changer avec le même type de pile.

#### **Remplacement de pile**

.

Etape 1: Arrêter le NVR, puis l'éteindre par l'interrupteur avant de débrancher l'adaptateur d'alimentation.

Etape 2: Enlever les vis de fixation puis ouvrir le boîtier du NVR afin d'accéder à la pile.

Etape 3: Libérer la pile en poussant le mécanisme qui la retient et enlever la pile usagée.

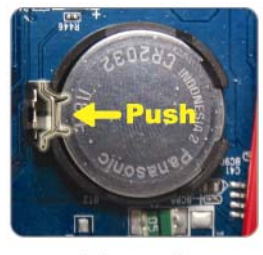

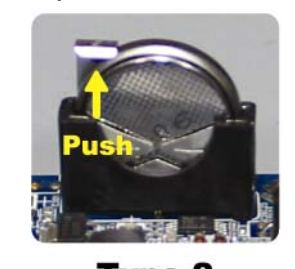

**Type1** 

Type 2

Etape 4: Installer une pile neuve, en respectant la polarité:

- Type 1, la face avec "CR2032" vers le haut.
- Type 2, la face avec "CR2032" vers l'avant, côté mécanisme de retenue.

Etape 5: Refermer le boîtier et remettre en place des vis.

Etape 6: Redémarrer le NVR et régler la date et l'heure.

## HD-Videorecorderserie

**Schnellstart** 

Bitte lesen Sie die Anleitung aufmerksam durch und bewahren Sie sie auf, damit Sie später darin nachlesen können. Bedienungsanleitung zum Download: www.surveillance-download.com/user/h0401.swf

### Wichtige Hinweise zu Ihrer Sicherheit

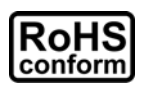

Sämtliche von uns angebotenen bleifreien Produkte erfüllen die europäischen Vorgaben zur eingeschränkten Verwendung gefährlicher Substanzen (RoHS). Dies bedeutet, dass unsere Produktionsschritte und Produkte strikt bleifrei gehalten werden und auf die in den Vorgaben erwähnten gefährlichen Substanzen verzichten.

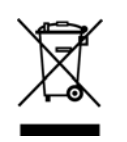

Das Symbol mit der durchgestrichenen Mülltonne weist darauf hin, dass das Gerät im Bereich der europäischen Union nicht mit dem regulären Hausmüll, sondern separat entsorgt werden muss. Dies gilt für das Produkt selbst und für sämtliche mit diesem Symbol gekennzeichnete Peripherie. Entsorgen Sie diese Produkte nicht mit dem regulären Hausmüll. Wenden Sie sich bei Fragen zum richtigen Recycling der Produkte an Ihren Händler vor Ort.

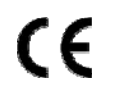

Dies ist ein Produkt der Klasse A. In Wohnumgebungen kann dieses Produkt Funkstörungen verursachen, die vom Anwender durch geeignete Maßnahmen abgestellt werden müssen.

#### *FCC-Hinweis zu Funkstörungen*

Dieses Gerät wurde getestet und als mit den Grenzwerten für Digitalgeräte der Klasse A gemäß Teil 15 der FCC-Regularien übereinstimmend befunden. Diese Grenzwerte wurden geschaffen, um angemessenen Schutz gegen Störungen zu schaffen, wenn die Ausrüstung in einer kommerziellen Umgebung betrieben wird. Dieses Gerät erzeugt, verwendet und strahlt Hochfrequenzenergie ab und kann – falls nicht in Übereinstimmung mit den Bedienungsanweisungen installiert und verwendet – Störungen der Funkkommunikation verursachen. Beim Betrieb dieses Gerätes in Wohngebieten kann es zu Störungen kommen, die in eigener Verantwortlichkeit vom Anwender behoben werden müssen.

Dieses Gerät erfüllt Teil 15 der FCC-Regularien. Der Betrieb unterliegt den folgenden beiden Voraussetzungen:

- (1) Dieses Gerät darf keine Funkstörungen verursachen, und
- (2) Dieses Gerät muss jegliche empfangenen Funkstörungen hinnehmen, einschließlich Störungen, die zu unbeabsichtigtem Betrieb führen können.

#### *Haftungsausschluss*

Wir behalten uns das Recht vor, jegliche Inhalte dieser Anleitung jederzeit zu überarbeiten oder zu entfernen. Wir übernehmen keinerlei Haftung oder Verantwortung für Exaktheit, Vollständigkeit und Brauchbarkeit dieser Anleitung. Die Angaben in dieser Anleitung können sich ohne Ankündigung ändern.

Dieses Produkt verfügt über keinen Bereitschaftsmodus und kann nicht abgeschaltet werden.
### *MPEG4-Lizenz*

Dieses Produkt wurde im Rahmen der MPEG-4 Visual Patent Portfolio License zum persönlichen, nichtkommerziellen Einsatz durch Endverbraucher für folgende Anwendungen lizenziert: 1) Videocodierung gemäß MPEG4 Visual Standard (MPEG-4-Video) und/oder 2) Decodierung von MPEG-4-Videos, die von Endverbrauchern im Zuge privater, nichtkommerzieller Aktivitäten erstellt wurden oder von einem seitens MPEG LA zur Zurverfügungstellung von MPEG-4-Videos lizenzierten Videoanbieter stammen. Lizenzen für jegliche anderen Zwecke werden nicht gewährt und dürfen nicht entsprechend abgeleitet werden. Weitere Informationen einschließlich Informationen zu internen und kommerziellen Promotionszwecken sowie zur Lizenzierung können von MPEG LA, LLC angefordert werden. Siehe: HTTP://WWW.MPEGLA.COM

### *GPL-Lizenz*

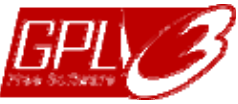

Dieses Produkt enthält Code, der von Drittanbietern entwickelt wurde und den Bestimmungen der GNU General Public License ("GPL") oder GNU Lesser Public License ("LGPL") entspricht.

Der in diesem Produkt verwendete GPL-Code wird ohne jegliche Gewährleistungen zur Verfügung gestellt und unterliegt dem Urheberrecht des entsprechenden Autors.

Weiterer GPL-lizenzierter Quellcode steht auf Anfrage zur Verfügung.

Wir würden uns freuen, Ihnen unsere Modifikationen des Linux-Kernels sowie einige neue Befehle und Werkzeuge in Verbindung mit dem Code zur Verfügung stellen zu dürfen. Den Code können Sie über unsere FTP-Site abrufen; bitte nutzen Sie dazu den folgenden Link oder wenden Sie sich an Ihren Distributor:

http://download.dvrtw.com.tw/GPL/NVR/T-Series/linux.tar.gz

## 1. Hardware-Überblick

### **1.1 Front**

**Hinweis:** Die Funktionen an Frontblende und Rückseite können je nach Modell variieren.

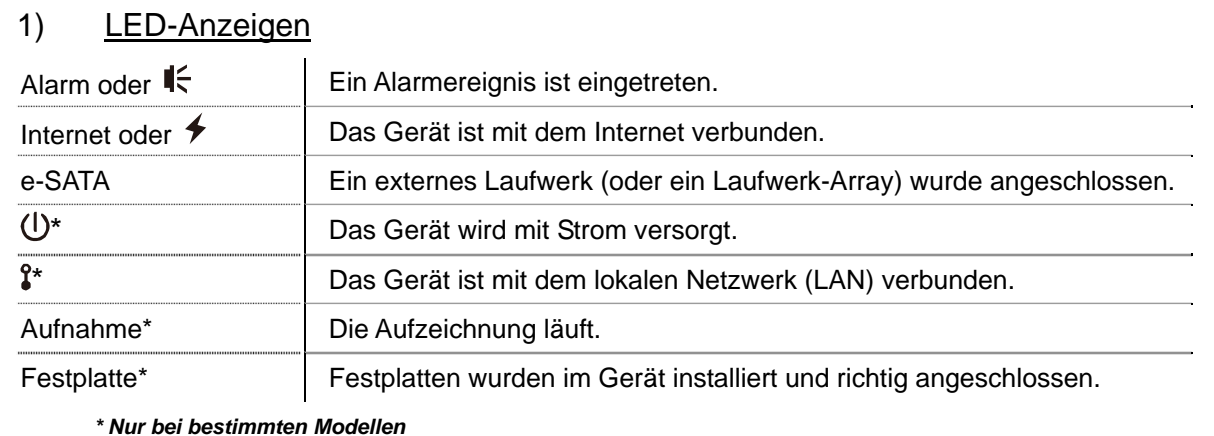

2)  $USB-Port$  ( $\leftrightarrow$ )

Schließen Sie ein kompatibles USB-Flash-Laufwerk zur Videosicherung an.

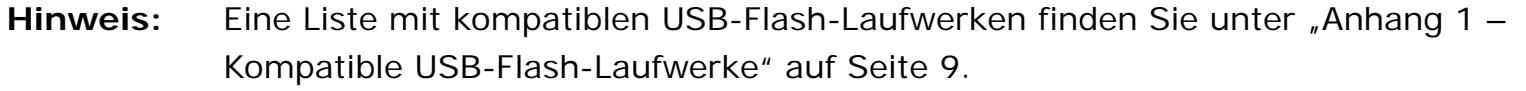

3) Mausanschluss  $(\overline{\theta}^{\perp})$ 

Schließen Sie eine Maus zur Bedienung an.

### **1.2 Rückwand**

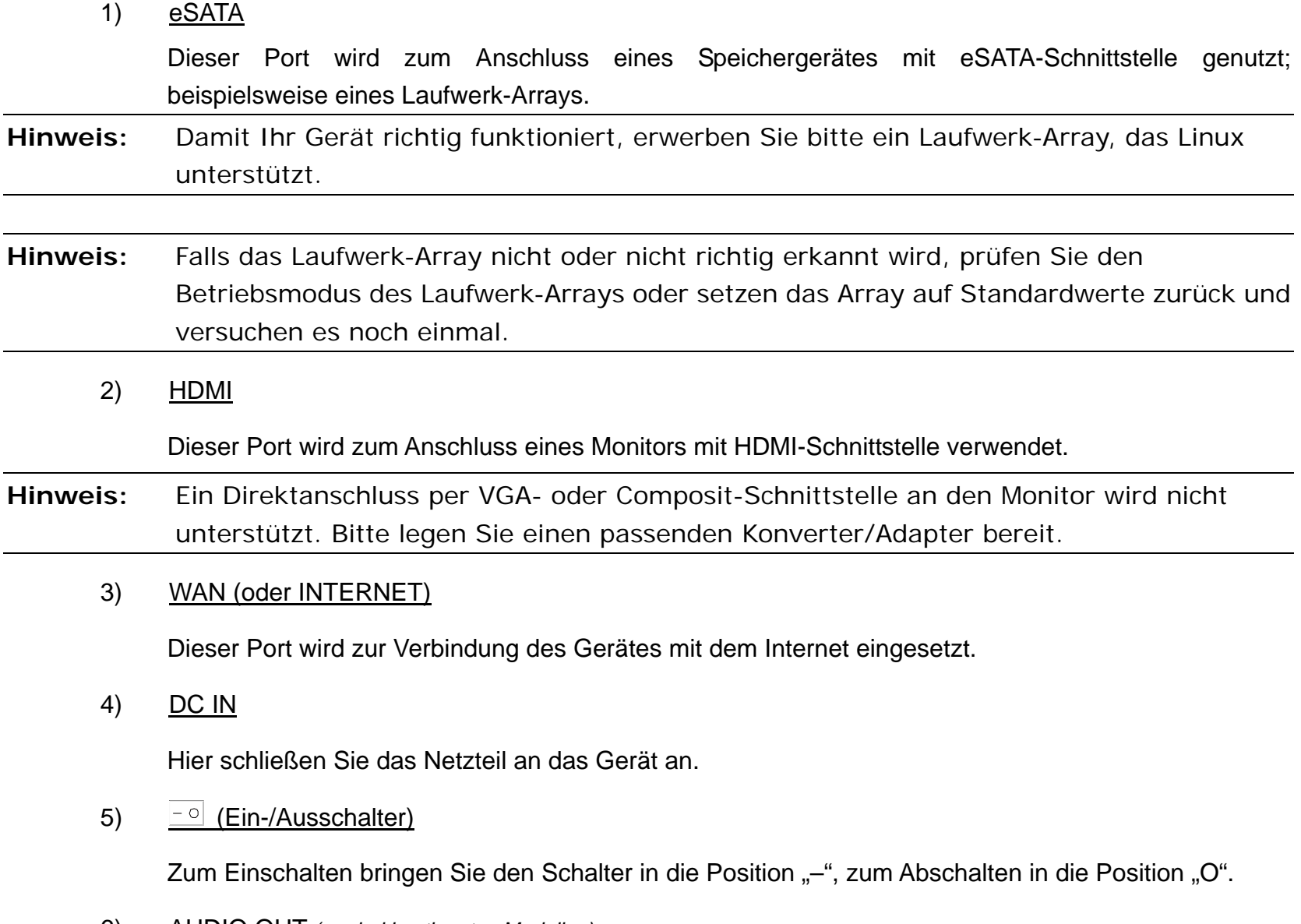

6) AUDIO OUT *(nur bei bestimmten Modellen)*

Schließen Sie einen Lautsprecher an.

#### 7) Videoeingang (mit PoN) *(nur bei bestimmten Modellen)*

Hier schließen Sie lokale IP-Kameras an. Das Gerät unterstützt PoN (Stromversorgung per Netzwerk); so lassen sich sämtliche angeschlossenen Kameras ohne zusätzliche Kabel mit Strom versorgen. Kameranetzteile sind nicht erforderlich.

#### 8) Videoeingang (mit PoE) *(nur bei bestimmten Modellen)*

Hier schließen Sie lokale IP-Kameras an. Das Gerät unterstützt PoE (Stromversorgung per Ethernet); so lassen sich sämtliche angeschlossenen Kameras ohne zusätzliche Kabel mit Strom versorgen. Kameranetzteile sind nicht erforderlich.

#### 9) EXTERNAL I/O *(nur bei bestimmten Modellen)*

Setzen Sie zum Anschluss externer Geräte den mitgelieferten I/O-Block ein.

#### 10) USB 3.0 *(nur bei bestimmten Modellen)*

Diesen Port können Sie zum Kopieren umfangreicher Videodaten vom Gerät einsetzen. Die Daten werden deutlich schneller übertragen.

### 2. Verbindung

### **2.1 Kamera-IP-Konfiguration per LAN**

Der Auto-Modus vereinfacht komplizierte Netzwerkeinstellungen und ermöglicht eine Konfiguration in nur 3 Minuten. Der LAN-Verbindungsmodus ist per Vorgabe auf "Auto" eingestellt. Dieser Modus eignet sich, wenn der LAN-Port des Gerätes an einen Hub angeschlossen ist.

Hinweis: Pfad zu den Einstellungen: (2) (Erweiterte Einstellungen) → Netzwerk → LAN → Modus.

#### Typ 1

Bis zu 4 IP-Geräte anschließen

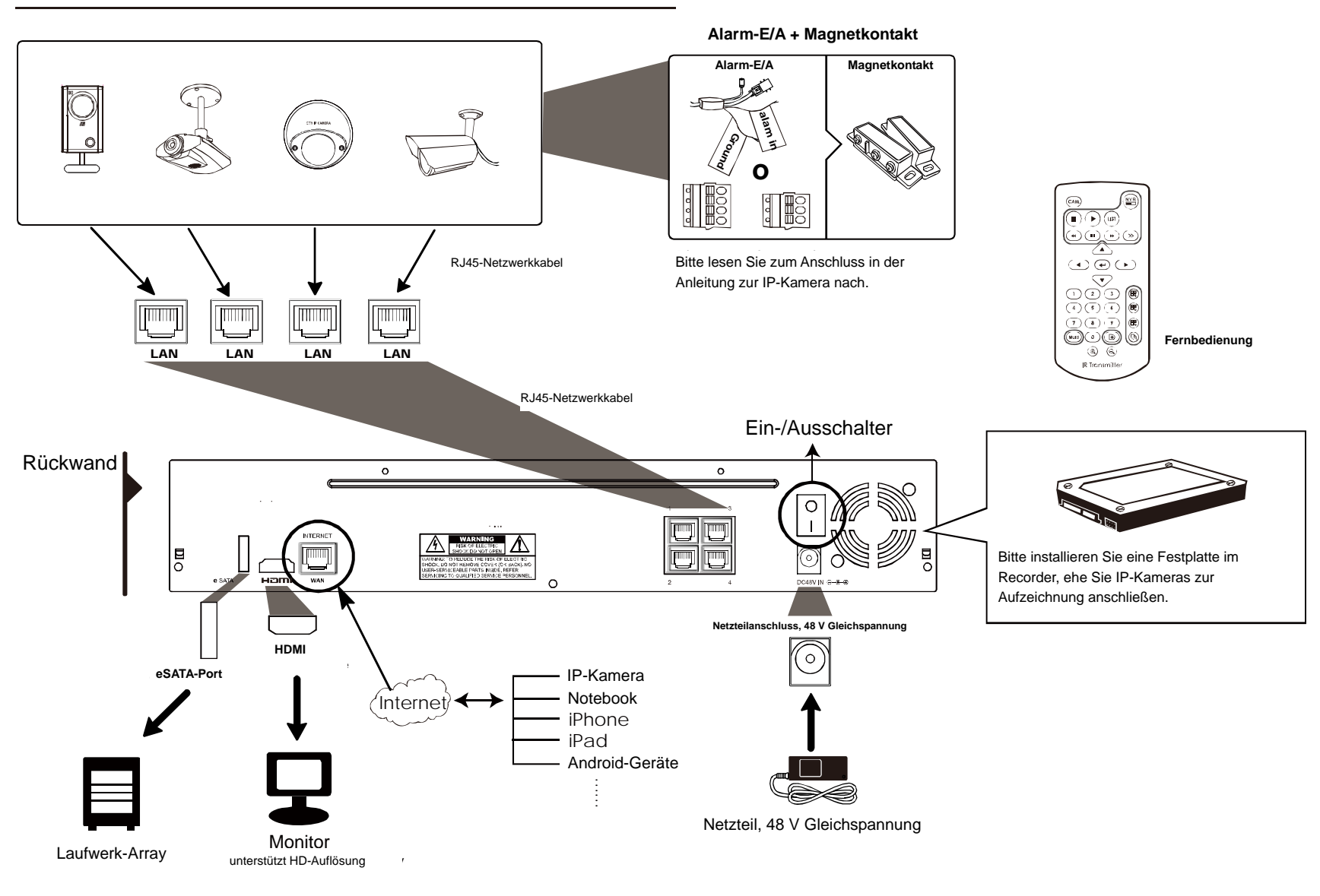

**Hinweis:** Wenn Sie mit Mobilgeräten oder einem Notebook von außen auf den Recorder zugreifen möchten, muss der Recorder mit dem Internet verbunden werden. Details dazu finden Sie in der Einrichtungsanleitung auf der mitgelieferten CD oder hier: www.surveillance-download.com/user/network\_setup/network\_setup\_recorder.pdf

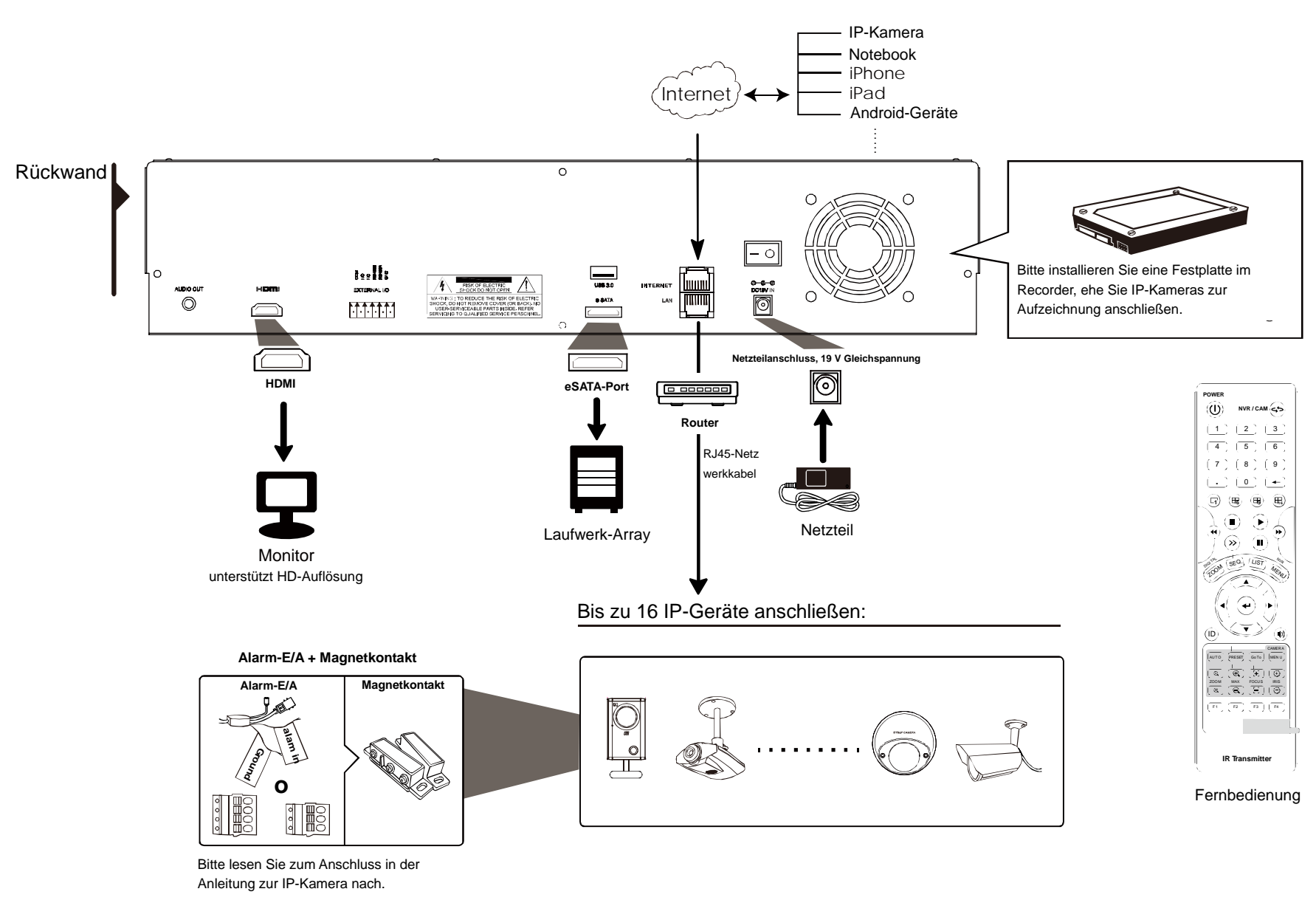

**Hinweis:** Wenn Sie mit Mobilgeräten oder einem Notebook von außen auf den Recorder zugreifen möchten, muss der Recorder mit dem Internet verbunden werden. Details dazu finden Sie in der Einrichtungsanleitung auf der mitgelieferten CD oder hier: www.surveillance-download.com/user/network\_setup/network\_setup\_recorder.pdf

Das Gerät konfiguriert die IP-Adresse einer per LAN verbundenen Kamera *automatisch*, wenn:

- Eine IP-Kamera unserer Marke angeschlossen ist.
- Die IP-Kamera auf Standardwerte rückgesetzt wurde (Standard-IP-Konfigurationsverfahren ist DHCP).
- Die Kamera vor dem Einschalten des Gerätes eingeschaltet wurde.

Falls das Gerät die IP-Adresse der Kamera **nicht** wie oben beschrieben automatisch konfigurieren sollte, trifft Folgendes eventuell **NICHT** auf Ihre IP-Kamera zu:

- IP-Kamera unserer Marke.
- "DHCP" als Standard-IP-Konfigurationsverfahren eingestellt

Zur Lösung dieses Problems nutzen Sie eine IP-Kamera unserer Marke und stellen ihre IP-Adresse auf 10.1.1.xx (bei xx sind Werte zwischen 11 und 253 zulässig) im selben Netzwerksegment ein, in dem sich auch das Gerät befindet.

- a) Bewegen Sie den Mauszeiger zur linken Bildschirmseite; die Schnellleiste erscheint. Wählen Sie Eine Liste mit sämtlichen verbundenen IP-Kameras nebst Status der Verbindung mit dem Gerät und MAC-Adresse wird angezeigt.
- b) Wählen Sie die nicht genutzte IP-Adresse, wählen Sie anschließend "Einrichtung".

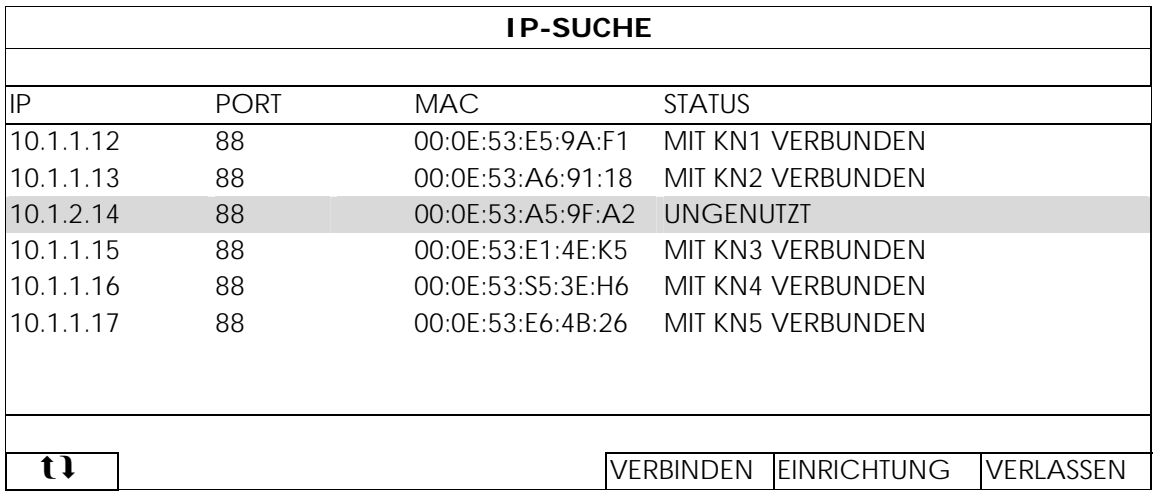

- c) Wählen Sie "DHCP" als "Netzwerktyp".
- d) Klicken Sie zum Speichern Ihrer Änderungen auf "Anwenden" und "Verlassen".

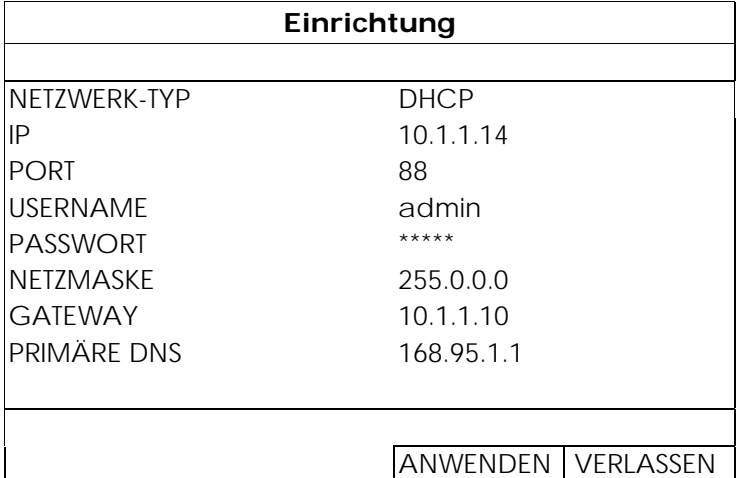

e) Die IP-Kamera wird anschließend vom Gerät erkannt, ihr Bild wird angezeigt.

### **2.2 Verbindung manuell einrichten**

Hinweis: Pfad zu den Einstellungen: (C) (Erweiterte Konfiguration) > Verbindung.

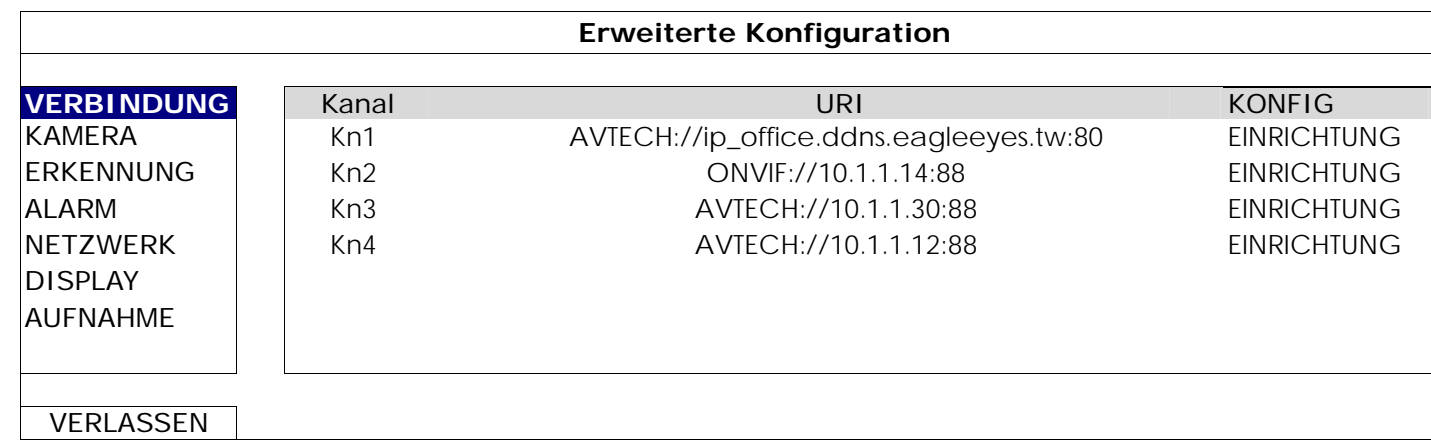

Zur manuellen Adresszuweisung der lokal verbundenen Kamera klicken Sie auf "URI".

**Hinweis:** Wenn Sie den Recorder zum externen Zugriff auf andere angeschlossene IP-Kameras, zur Live-Ansicht oder zur Videosicherung konfigurieren möchten, müssen Sie den Recorder zunächst mit dem Internet verbinden. Details dazu finden Sie in der Einrichtungsanleitung auf der mitgelieferten CD oder hier:

www.surveillance-download.com/user/network\_setup/network\_setup\_recorder.pdf

### **3.1 Lokal**

#### 3.1.1 Gerätestatus

**Hinweis:** Die dargestellten Funktionen können je nach Modell und Benutzerstufe etwas abweichen.

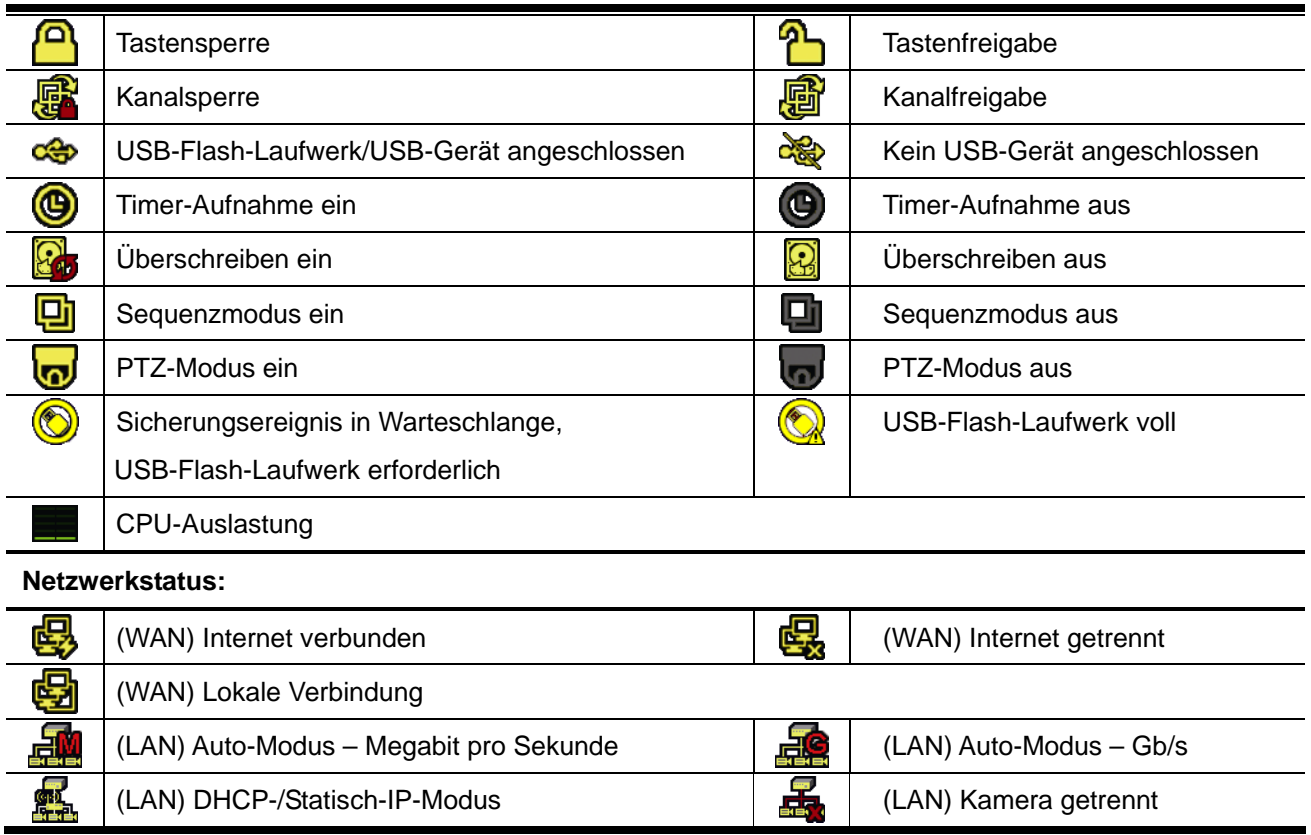

### 3.1.2 Kanalstatus

**Hinweis:** Die dargestellten Funktionen können je nach Modell und Benutzerstufe etwas abweichen.

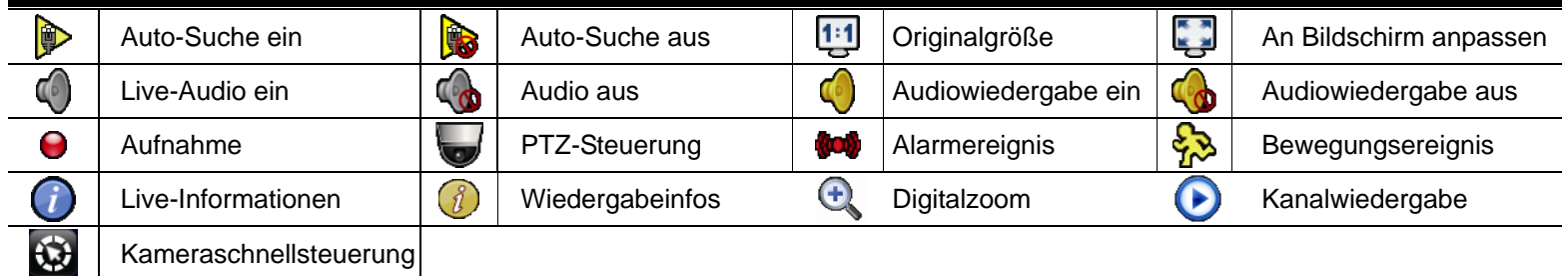

### 3.1.3 Schnellbedienung

Durch Anklicken des Pfeils klappen Sie die Schnellmenüleiste aus; nun können Sie folgende vier Funktionen nutzen:

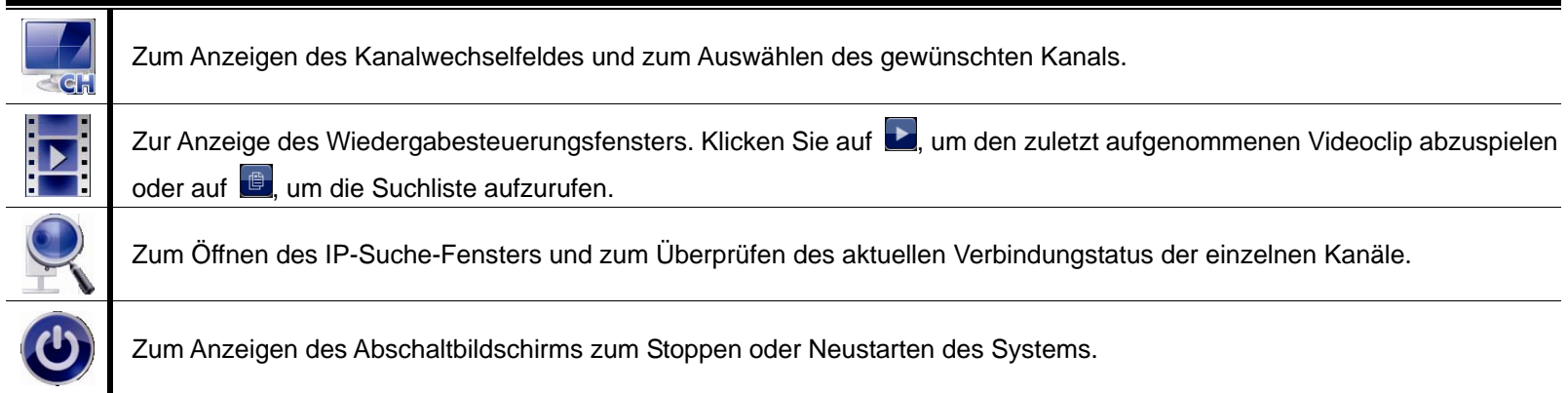

### 3.1.4 Hauptmenü

Zum Aufrufen des Hauptmenüs klicken Sie mit der rechten Maustaste an eine beliebige Stelle; zum Beenden klicken Sie noch einmal mit der rechten Maustaste.

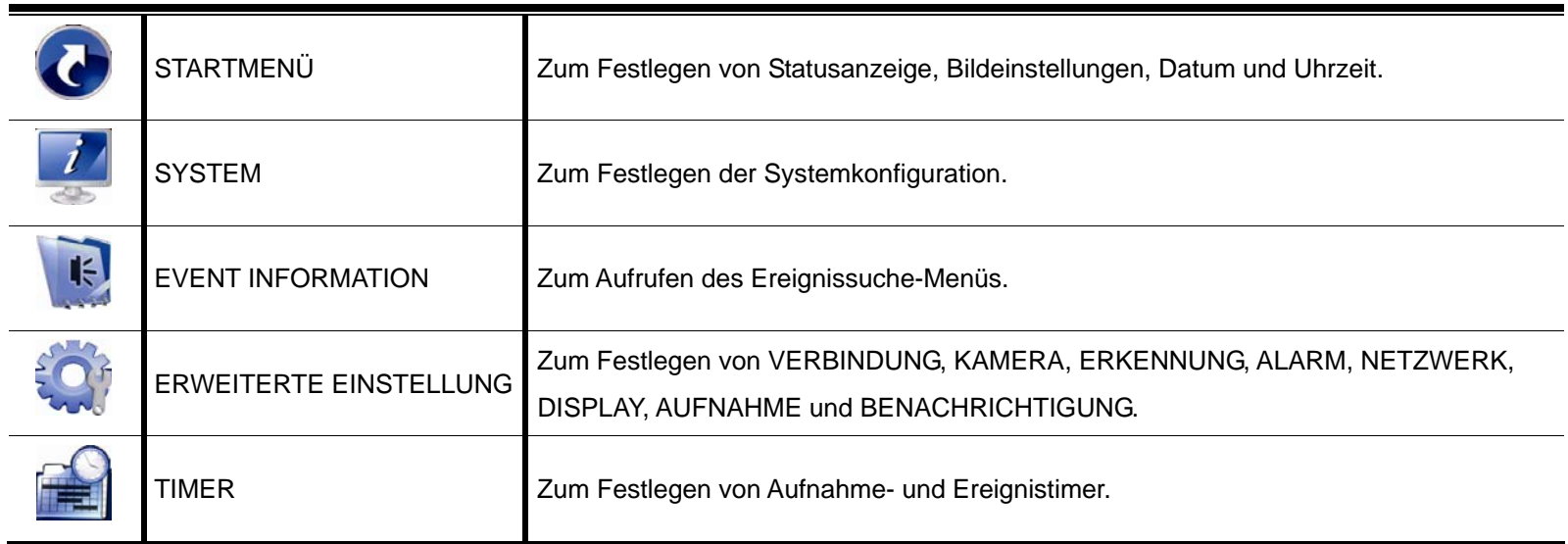

*\* Nur bei bestimmten Modellen* 

### 3.1.5 Wiedergabesteuerung

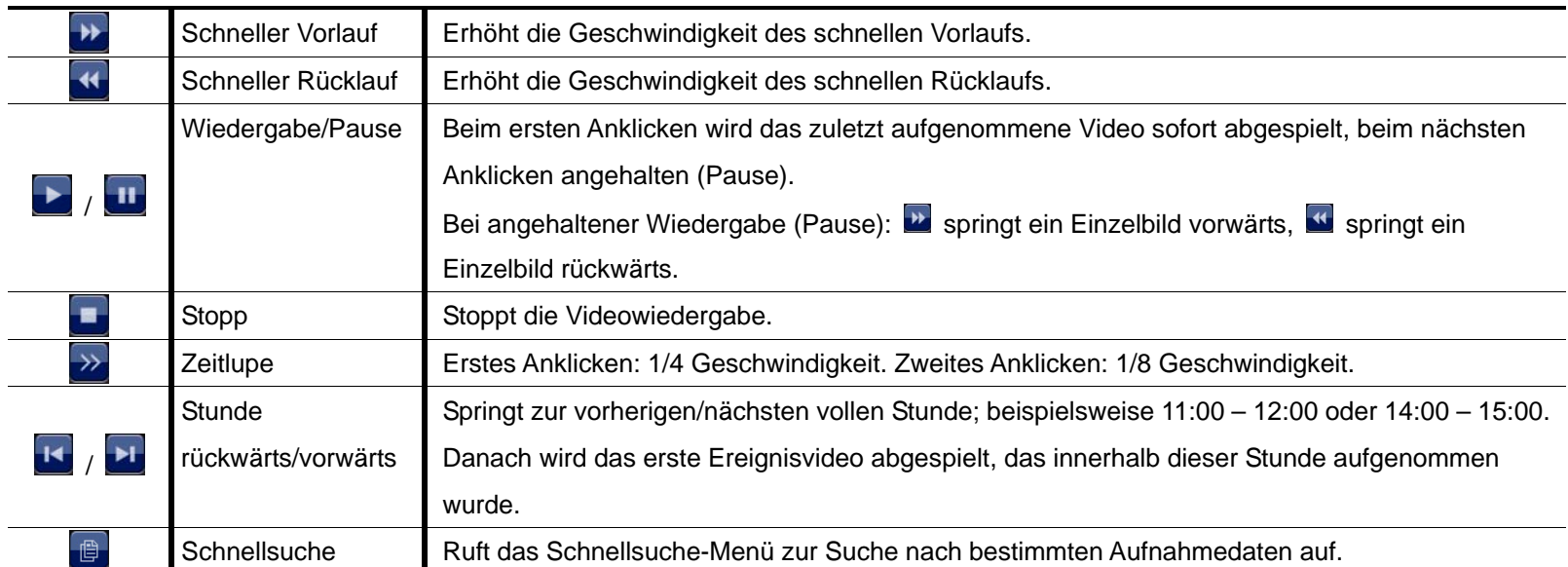

### Anhang 1 – Kompatible USB-Flash-Laufwerke

Bitte aktualisieren Sie die Firmware auf die aktuellste Version; nur dann treffen die Angaben in der folgenden Tabelle zu. Falls das USB-Flash-Laufwerk nicht vom Gerät unterstützt wird, wird das Symbol and auf dem Bildschirm angezeigt.

Hinweis: Bitte formatieren Sie das USB-Flash-Laufwerk mit dem PC im Format "FAT32".

**Hinweis:** Pro USB-Sicherung können Sie bis zu 2 GB Videodaten sichern. Wenn Sie mehr Daten sichern möchten, wählen Sie Uhrzeit und Kanal/Kanäle aus, anschließend starten Sie die USB-Sicherung erneut.

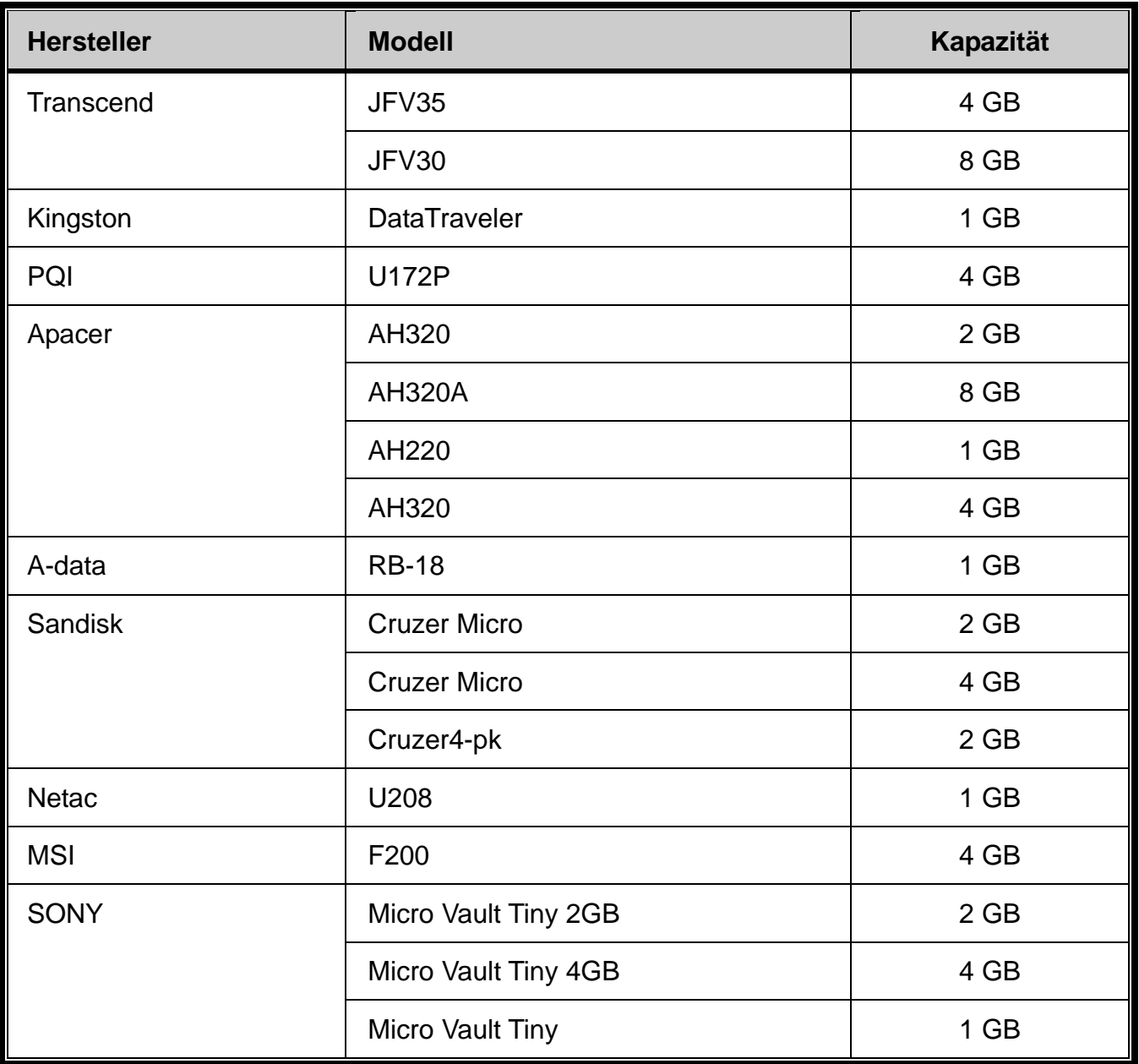

### Anhang 2 – Kompatible Festplatten

Bitte aktualisieren Sie die Firmware des Gerätes auf die aktuellste Version, damit die Angaben in der folgenden Tabelle zutreffen.

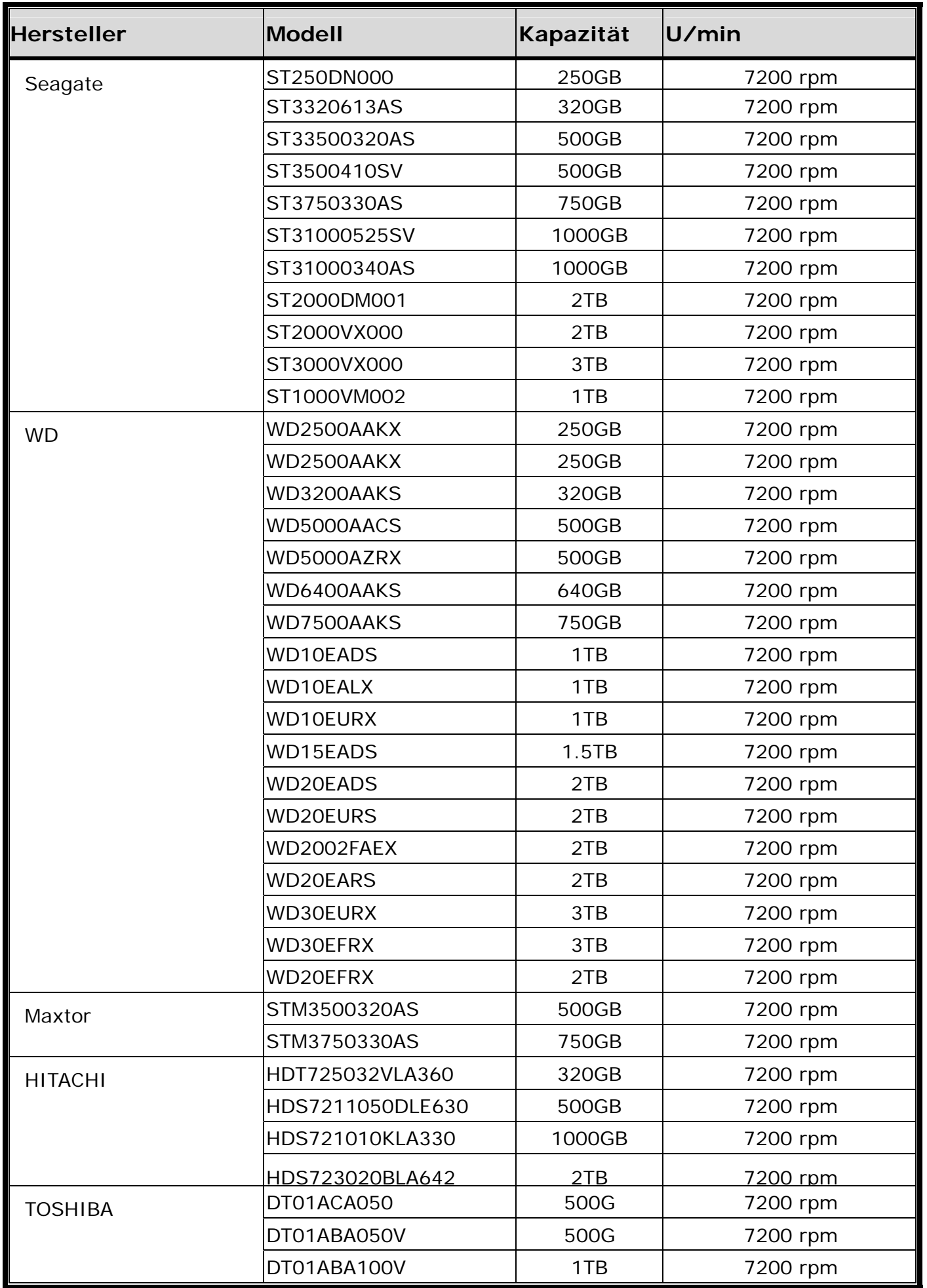

**Hinweis:** Wir empfehlen, auf Energie sparende Festplatten zu verzichten, damit der Recorder richtig funktioniert.

### Anhang 3 – Festplatteninstallation

**Hinweis:** In unserem Beispiel zum Anschluss einer Festplatte an das Gerät setzen wir ein Modell mit 16 Kanälen ein.

Schritt 1: Nehmen Sie die obere Abdeckung ab, lokalisieren Sie Festplattenanschluss und Festplattenhalterung im Gerät.

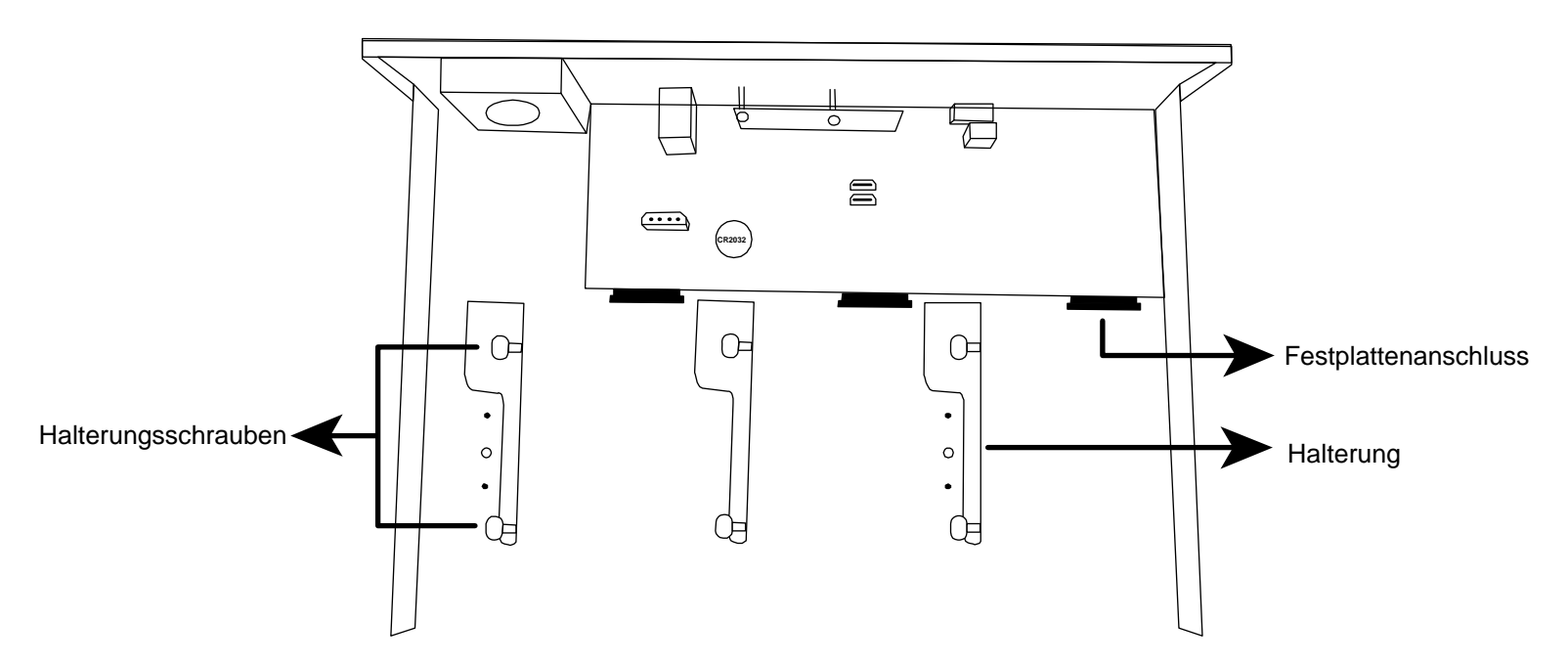

Schritt 2: Nehmen Sie eine kompatible Festplatte zur Hand. Setzen Sie die Festplatte mit der Platinenseite nach unten in einen der Festplattenanschlüsse ein.

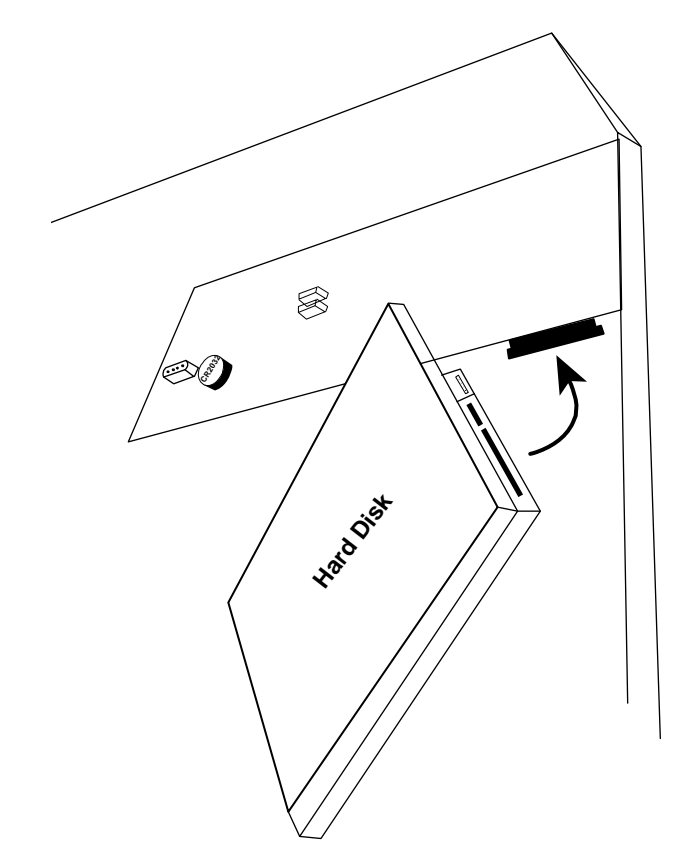

### Schritt 3: Fixieren Sie die Festplatte durch Verschrauben in der Halterung.

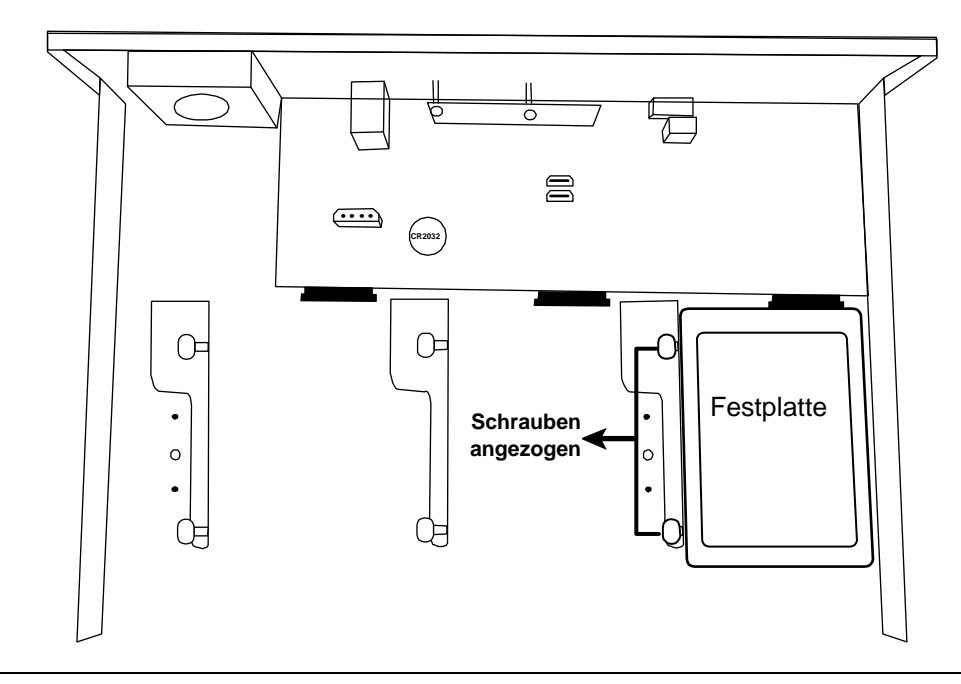

- **Hinweis:** Bei Modellen mit 16 Kanälen können Sie eine zusätzliche Festplattenhalterung erwerben, mit der Sie zwei weitere Festplatten im Gerät installieren können.
- Schritt 4: Bringen Sie die obere Abdeckung wieder an und drehen Sie die Schrauben wieder ein, die Sie in Schritt 1 gelöst haben.

### Anhang 4: Batterie wechseln

Falls die Uhrzeit durch einen Stromausfall zurückgesetzt wird, können aufgezeichnete Daten durcheinandergeraten; es kann zu Schwierigkeiten beim Heraussuchen des gewünschten Ereignisvideos kommen. Damit die Einstellungen erhalten bleiben, wurde das Gerät mit einer *CR2032*-Trockenbatterie (Knopfzelle) ausgestattet.

Dennoch kann es zu einem Verlust der Einstellungen kommen, wenn sich die Batterie erschöpft. Tauschen Sie daher die CR2032-Batterie im Gerät **rechtzeitig** wie nachstehend beschrieben aus.

#### **So tauschen Sie die CR2032-Batterie aus**

- **Hinweis:** Die CR2032-Lithiumbatterie kann nicht wieder aufgeladen werden; kaufen Sie eine frische Batterie nach. Achten Sie darauf, ausschließlich Batterien des richtigen Typs zu verwenden.
- Schritt 1: Stoppen Sie **sofort** sämtliche Aufzeichnungen, damit die aufgezeichneten Daten nicht durcheinandergeraten. Anschließend sichern Sie die aufgezeichneten Daten bei Bedarf.
- Schritt 2: Schalten Sie das Gerät ab, trennen Sie die Stromversorgung.
- Schritt 3: Nehmen Sie die Abdeckung des Gerätes ab, lokalisieren Sie die Batterie auf der Platine.
- Schritt 4: Drücken Sie die Fixierlasche zum Entnehmen der Batterie wie abgebildet nach außen.

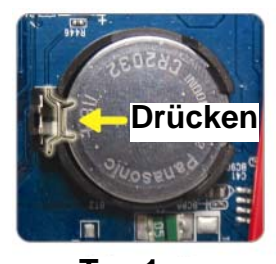

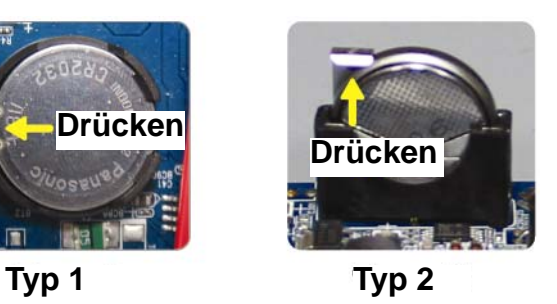

Schritt 5: Erwerben Sie eine frische Batterie, setzen Sie diese in die Halterung auf der Platine ein.

- Bei Halterung vom Typ 1 setzen Sie die Batterie so ein, dass die Aufschrift "CR2032" oben liegt.
- Bei Halterung vom Typ 2 setzen Sie die Batterie so ein, dass die Aufschrift "CR2032" von Ihnen weg zeigt.

Schritt 6: Setzen Sie die Abdeckung wieder auf, schließen Sie das Gerät wieder an die Stromversorgung an.

Schritt 7: Stellen Sie Datum und Uhrzeit ein, setzen Sie die Aufzeichnungen fort.

# SERIE DE VIDEOGRABADORAS HD

Inicialización rápida

Lea detenidamente estas instrucciones antes del uso y consérvelas para futuras consultas. Descarga del manual en línea: www.surveillance-download.com/user/h0401.swf

### **INSTRUCCIONES IMPORTANTES DE SEGURIDAD**

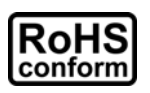

Todos los productos sin plomo fabricados por esta empresa cumplen con los requisitos de la legislación europea con respecto a la restricción de sustancias peligrosas (RoHS), lo cual significa que nuestros procesos de fabricación y productos no contienen plomo ni ninguna de las sustancias citadas en la directiva.

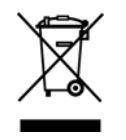

El símbolo del contenedor cruzado por un aspa indica que en la Unión Europea, el producto debe recogerse de forma independiente a la basura doméstica al final de su vida útil. Esto es aplicable a su producto, así como a cualquier periférico marcado con este símbolo. No elimine tales productos junto con los residuos municipales. Póngase en contacto con su proveedor local para conocer los procedimientos para reciclar este equipo.

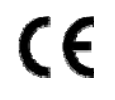

Este es un producto de clase A En un entorno doméstico, este producto puede causar interferencias de radio, en cuyo caso se puede instar al usuario a que tome las medidas oportunas.

#### *Declaración sobre interferencias de la Comisión Federal de Comunicaciones*

Este equipo se ha probado y se ha encontrado que cumple con los límites de un dispositivo digital de Clase A, de acuerdo con el Apartado 15 de la Normativa FCC. Estos límites están diseñados para proporcionar una protección razonable contra las interferencias perjudiciales cuando el equipo se utilice en un entorno comercial. Este equipo genera, utiliza y puede emitir energía de radiofrecuencia y, si no se instala y se utiliza de acuerdo con el manual de instrucciones, puede provocar interferencias perjudiciales a las comunicaciones de radio. Es probable que el funcionamiento de este equipo en una zona residencial cause interferencias perjudiciales, en cuyo caso será necesario que el usuario corrija las interferencias a sus expensas.

Este dispositivo cumple el Apartado 15 de las Reglas de la FCC. Su funcionamiento está sujeto a dos condiciones:

- (1) Este dispositivo no puede causar interferencias perjudiciales, y
- (2) Este dispositivo debe aceptar cualquier interferencia recibida, incluida la interferencia que pueda causar un funcionamiento no deseado.

#### *Exención de responsabilidad*

Nos reservamos el derecho a revisar o quitar cualquier contenido de este manual en cualquier momento. No garantizamos ni asumimos responsabilidades legales por la precisión, integridad o utilidad de este manual. El contenido de este manual está sujeto a cambio sin previo aviso.

Este producto no tiene un modo de espera o apagado.

### *Licencia MPEG4*

ESTE PRODUCTO ESTÁ AUTORIZADO BAJO LA LICENCIA DE CARTERA DE PATENTES VISUALES MPEG4 PARA EL USO PERSONAL Y NO COMERCIAL DE UN CONSUMIDOR PARA (i) CODIFICAR VÍDEO CONFORME A LA NORMA VISUAL MPEG4 ("VÍDEO MPEG-4") Y/O (ii) DESCODIFICAR VÍDEO MPEG4 CODIFICADO POR ALGÚN CONSUMIDOR QUE REALIZA UNA ACTIVIDAD PERSONAL Y NO COMERCIAL Y/U OBTENIDO DE UN PROVEEDOR DE VÍDEO AUTORIZADO POR MPEG LA PARA PROPORCIONAR VÍDEO MPEG4. NO SE OFRECERÁN LICENCIAS PARA NINGÚN OTRO USO. PUEDE ENCONTRAR INFORMACIÓN ADICIONAL, INCLUYENDO INFORMACIÓN RELACIONADA CON USOS PROMOCIONALES INTERNOS Y COMERCIALES Y LICENCIAS POR MEDIO DE MPEG LA, LLC. CONSULTE LA PÁGINA WEB HTTP://WWW.MPEGLA.COM.

### *Licencia de GPL*

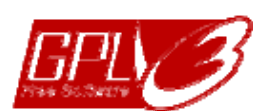

Este producto contiene códigos que han sido desarrollados por compañías terceras y están sujetas a la Licencia Pública General de GNU ("GPL") o la Licencia Pública Menor de GNU ("LGPL").

El código GPL utilizado en este producto no viene con garantía y está sujeto al copyright del autor correspondiente.

Los códigos fuentes restantes que están sujetos a las licencias de GPL están disponibles si son solicitan.

Nos complace ofrecer nuestras modificaciones del Linux Kernel, además de una serie de nuevos comandos y herramientas que están en el código. Los códigos se proporcionan en el sitio FTP. Descárguelos del siguiente sitio o consulte a su distribuidor:

http://download.dvrtw.com.tw/GPL/NVR/T-Series/linux.tar.gz

### **1. INFORMACIÓN GENERAL SOBRE EL HARDWARE**

### **1.1 Panel frontal**

**Nota:** Las funciones de los paneles frontal y posterior pueden variar en función del modo adquirido.

#### 1) Indicadores LED

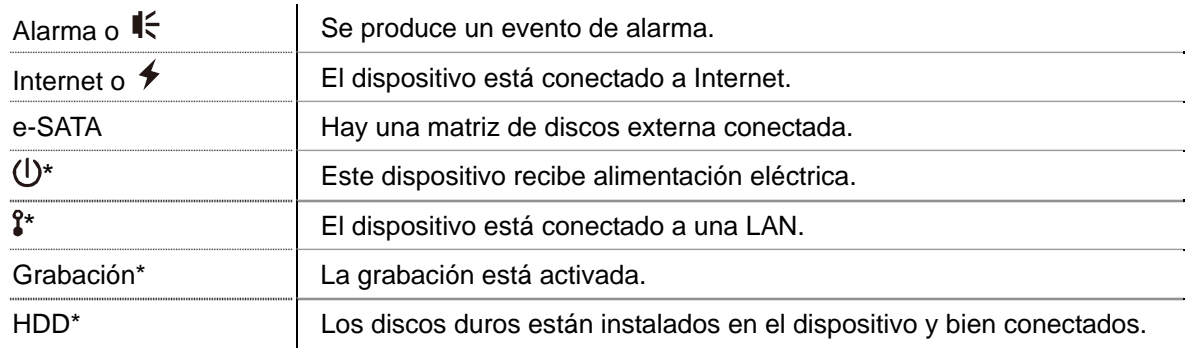

*\* Solo disponible en determinados modelos* 

#### 2) Puerto USB  $(\Leftrightarrow)$

Inserte una unidad flash USB para realizar copias de seguridad de vídeo.

**Nota:** Para obtener una lista de unidades USB compatibles, consulte el "APÉNDICE 1 LISTA DE UNIDADES FLASH USB COMPATIBLES" en la página 9.

#### 3) Puerto para ratón ( $\overline{\theta}$ )

Conecte un ratón para utilizar las funciones.

### **1.2 Panel trasero**

1) eSATA

Este puerto se utiliza para conectar un dispositivo de almacenamiento compatible con la interfaz eSATA, como por ejemplo una matriz de discos.

- **Nota:** Adquiera una matriz de discos compatible con el sistema Linux para garantizar que el dispositivo funciona correctamente.
- **Nota:** Si la matriz de discos no está conectada o no se detecta correctamente, compruebe el modo de la misma o restablezca los valores predeterminados en dicha matriz e inténtelo de nuevo.
	- 2) HDMI

Este puerto se utiliza para conectar el monitor, que admite interfaz HDMI.

- **Nota:** La conexión directa con el monitor, compatible con interfaz VGA o compuesta, no se admite. Tenga preparado un convertidor.
	- 3) WAN (o INTERNET)

Este puerto se utiliza para conectar el dispositivo a Internet.

4) ENTRADA DE CC

Permite conectar el dispositivo a la toma de corriente mediante el adaptador regulado.

- 5)  $\sim$  (Interruptor de encendido) Cambie a "-" para encenderlo y a "O" para apagarlo.
- 6) SALIDA DE AUDIO *(solo disponible en determinados modelos)*

Permite conectar un altavoz.

#### 7) Entrada de vídeo (con PoN) *(solo disponible en determinados modelos)*

Se pueden utilizar para conectar cámaras IP localmente. Este dispositivo admite encendido a través de red (PoN, Power-Over-Network), que puede proporcionar energía a todas las cámaras conectadas. No se necesitan adaptadores de alimentación para las cámaras.

#### 8) Entrada de vídeo (con PoE) *(solo disponible en determinados modelos)*

Se pueden utilizar para conectar cámaras IP localmente. Este dispositivo admite encendido a través de Ethernet (PoE, Power-Over-Ethernet), que puede proporcionar energía a todas las cámaras conectadas. No se necesitan adaptadores de alimentación para las cámaras.

#### 9) E/S EXTERNA *(solo disponible en determinados modelos)*

Inserte el bloque de E/S externo suministrado para que los usuarios puedan conectar dispositivos externos.

#### 10) USB3.0 (*solo disponible en determinados modelos*)

Este puerto se puede utilizar cuando desea copiar grandes cantidades de datos de vídeo desde este dispositivo. La transferencia de datos será más rápida.

### **2. CONEXIÓN**

### **2.1 Configuraciones IP de la cámara mediante LAN**

El modo Auto permite simplificar la configuración de la red complicada y realizarla en tres minutos. De forma predeterminada, el modo de conexión del puerto LAN es "AUTO". Este modo es adecuado cuando el puerto LAN del dispositivo se conecta a un concentrador.

**Nota:** Secuencia de CONFIGURACIÓN: (CONFIGURACIÓN AVANZADA) → RED → LAN → MODO.

#### **Tipo 1**

Conectar hasta 4 dispositivos IP

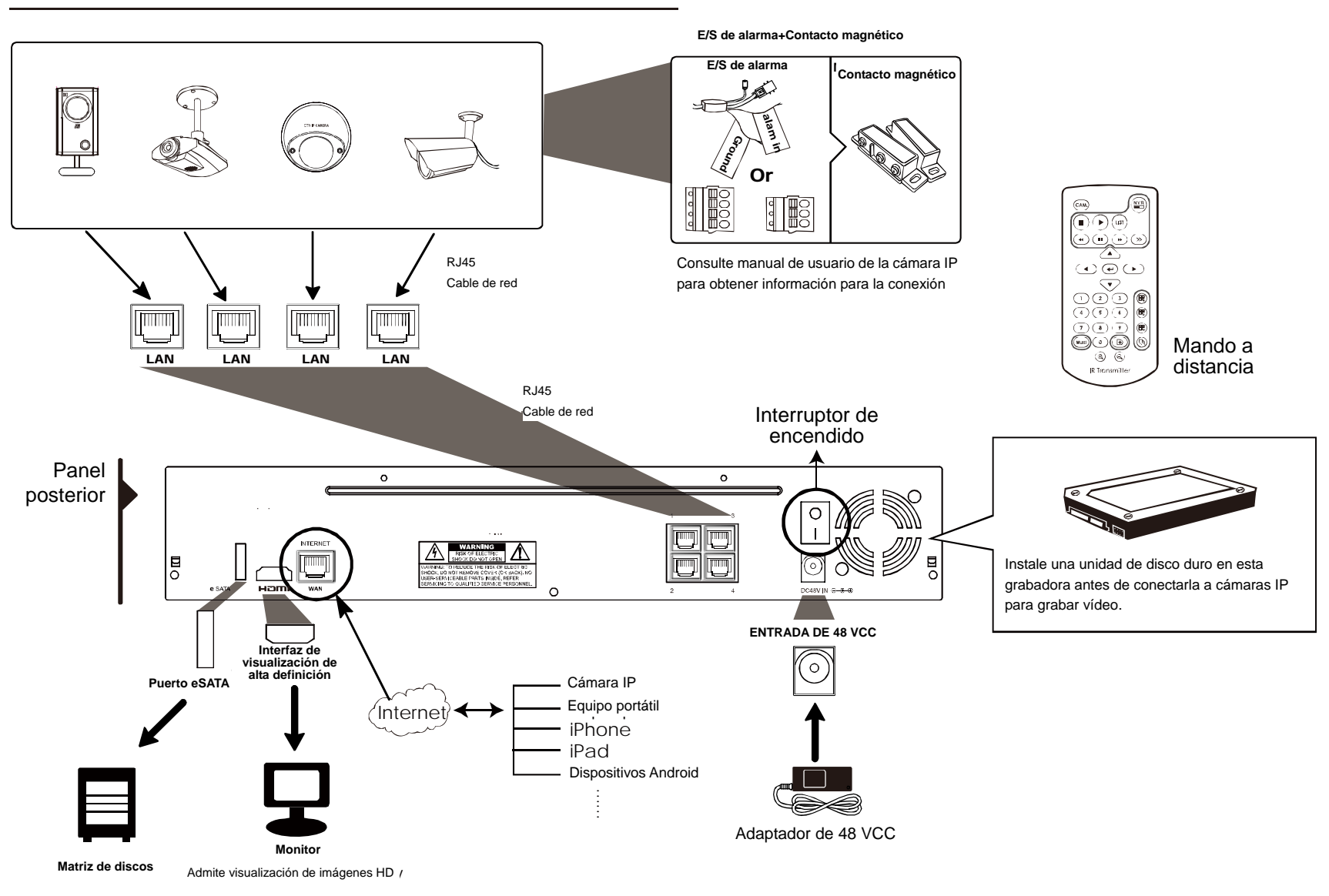

**Nota:** Para obtener acceso remotamente a esta grabadora con su dispositivo móvil o equipo portátil, es necesario conectarla a Internet. Para obtener detalles, consulte el manual de configuración incluido en el CD suministrado o el archivo www.surveillance-download.com/user/network\_setup/network\_setup\_recorder.pdf.

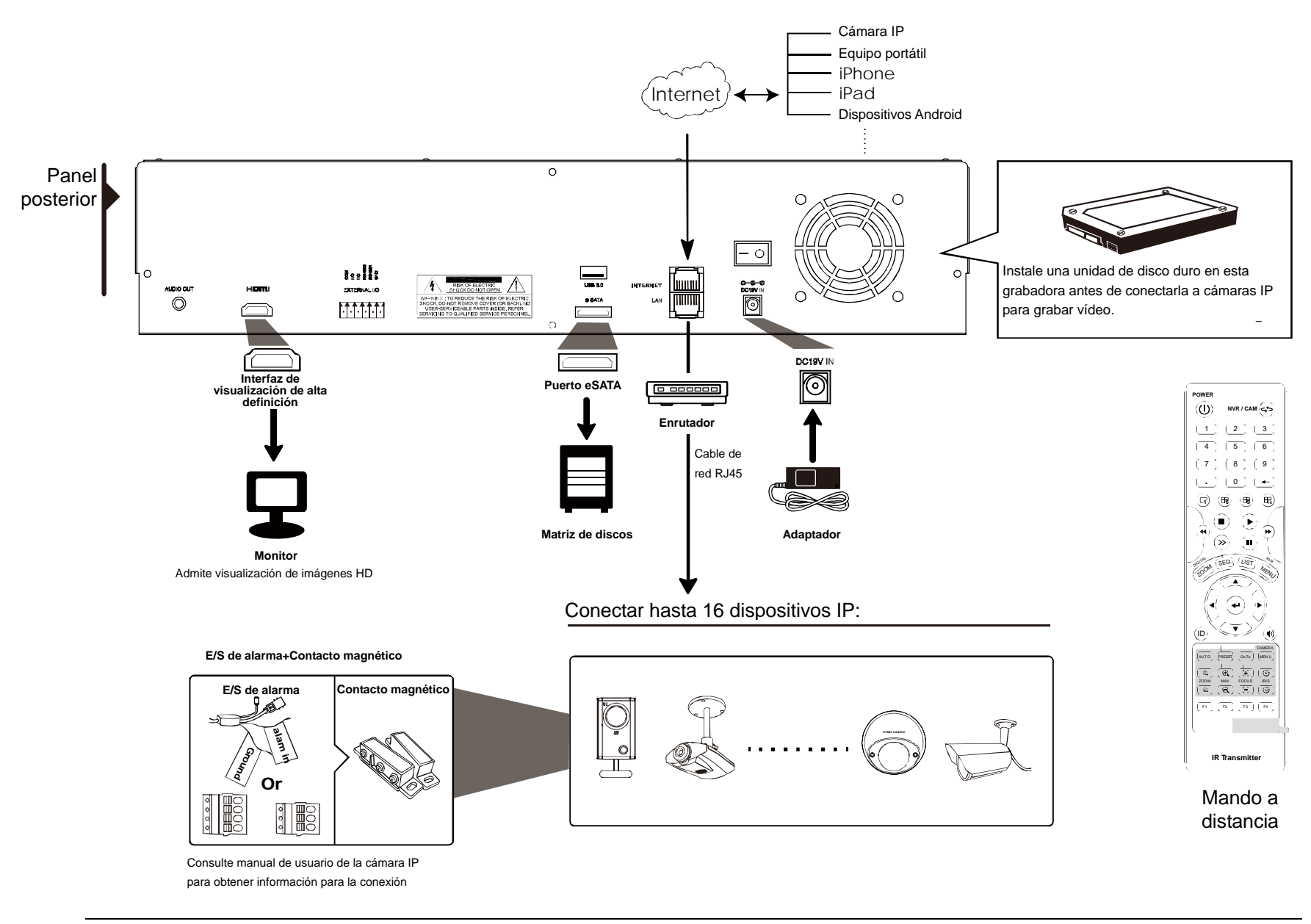

**Nota:** Para obtener acceso remotamente a esta grabadora con su dispositivo móvil o equipo portátil, es necesario conectarla a Internet. Para obtener detalles, consulte el manual de configuración incluido en el CD suministrado o el archivo www.surveillance-download.com/user/network\_setup/network\_setup\_recorder.pdf. El dispositivo configurará *automáticamente* la dirección IP de una cámara conectada mediante LAN:

- La cámara IP es la de nuestra marca.
- Restablezca los valores predeterminados de la cámara IP (el método de configuración IP predeterminado de la cámara es "DHCP").
- La cámara se encenderá antes de que lo haga el dispositivo.

Si el dispositivo **no** configura la dirección IP de la cámara automáticamente tal y como se describió anteriormente, dicha cámara podría **NO**:

- Ser una cámara IP de nuestra marca.
- Tener establecido "DHCP" como su método de configuración IP predeterminado.

Para resolver este problema, utilice una cámara IP de nuestra marca y vuelva a configurar su dirección IP en 10.1.1.*xx* (donde *xx* puede tener un valor comprendido entre 11 y 253), en el mismo segmento de red que el dispositivo.

- a) Mueva el ratón hacia el lado izquierdo de la pantalla para mostrar la barra rápida y seleccione "xime". Verá la lista de cada cámara IP conectada a este dispositivo con su estado de conexión y dirección MAC.
	- **BUSCAR IP**  IP PUERT O MAC **ESTADO** 10.1.1.12 88 00:0e:53:e5:9a:f1 CONECTADO AL CANAL 1 10.1.1.13 88 00:0e:53:a6:91:18 CONECTADO AL CANAL 2 10.1.2.14 88 00:0e:53:a5:9f:a2 NO UTILIZADO 10.1.1.15 88 00:0e:53:e1:4e:k5 CONECTADO AL CANAL 3 10.1.1.16 88 00:0e:53:s5:3e:h6 CONECTADO AL CANAL 4 10.1.1.17 88 00:0e:53:e6:4b:26 CONECTADO AL CANAL 5 t1 CONECTAR AÑADIR SALIR
- b) Seleccione la dirección IP no utilizada y elija "CONFIGURAR".

- c) Seleccione "DHCP" en "TIPO DE RED".
- d) Haga clic en "APLICAR" y "SALIR" para guardar los cambios.

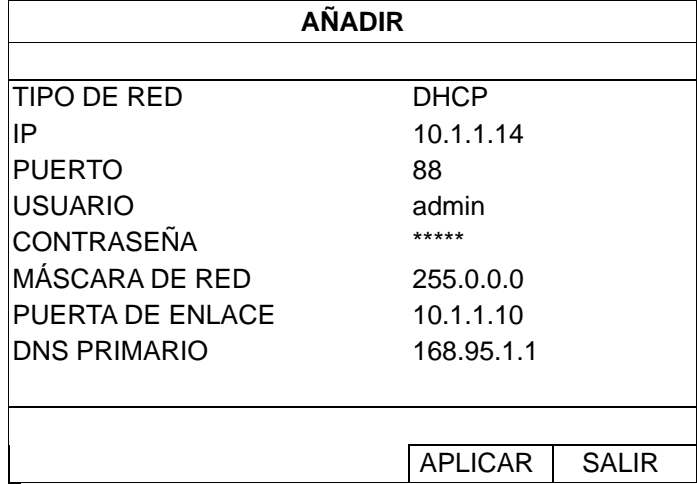

e) A continuación, el dispositivo detectará la cámara IP y mostrará imágenes en breve.

### **2.2 Configuración manual de la conexión**

**Nota:** Secuencia de CONFIGURACIÓN: CONFIGURACIÓN AVANZADA) → CONEXIÓN.

Para asignar manualmente la dirección de la cámara conectada localmente, haga clic en "URI" para modificarlo.

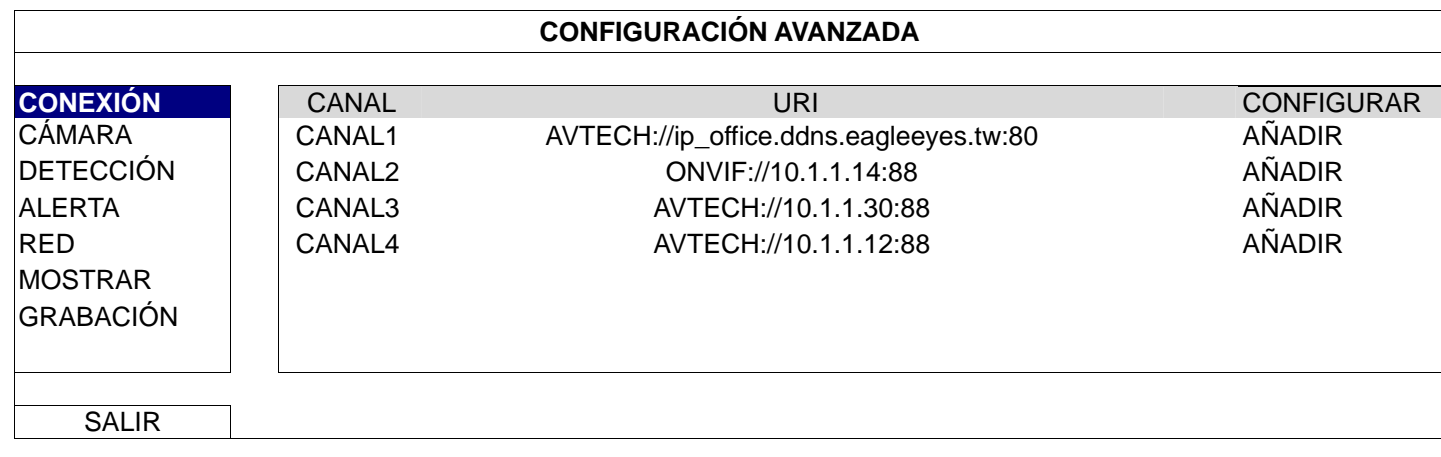

**Nota:** Para configurar esta grabadora para acceder a otra cámara IP conectada remotamente para obtener una visualización en directo o hacer copias de seguridad de vídeo, necesita conectarla primero a Internet. Para obtener detalles, consulte el manual de configuración incluido en el CD suministrado o el archivo www.surveillance-download.com/user/network\_setup/network\_setup\_recorder.pdf.

### **3. INTERFAZ DE USUARIO**

### **3.1 Local**

#### 3.1.1 Estado del dispositivo

**Nota:** Las funciones mostradas pueden variar en función del modelo o del nivel de usuario de acceso utilizado.

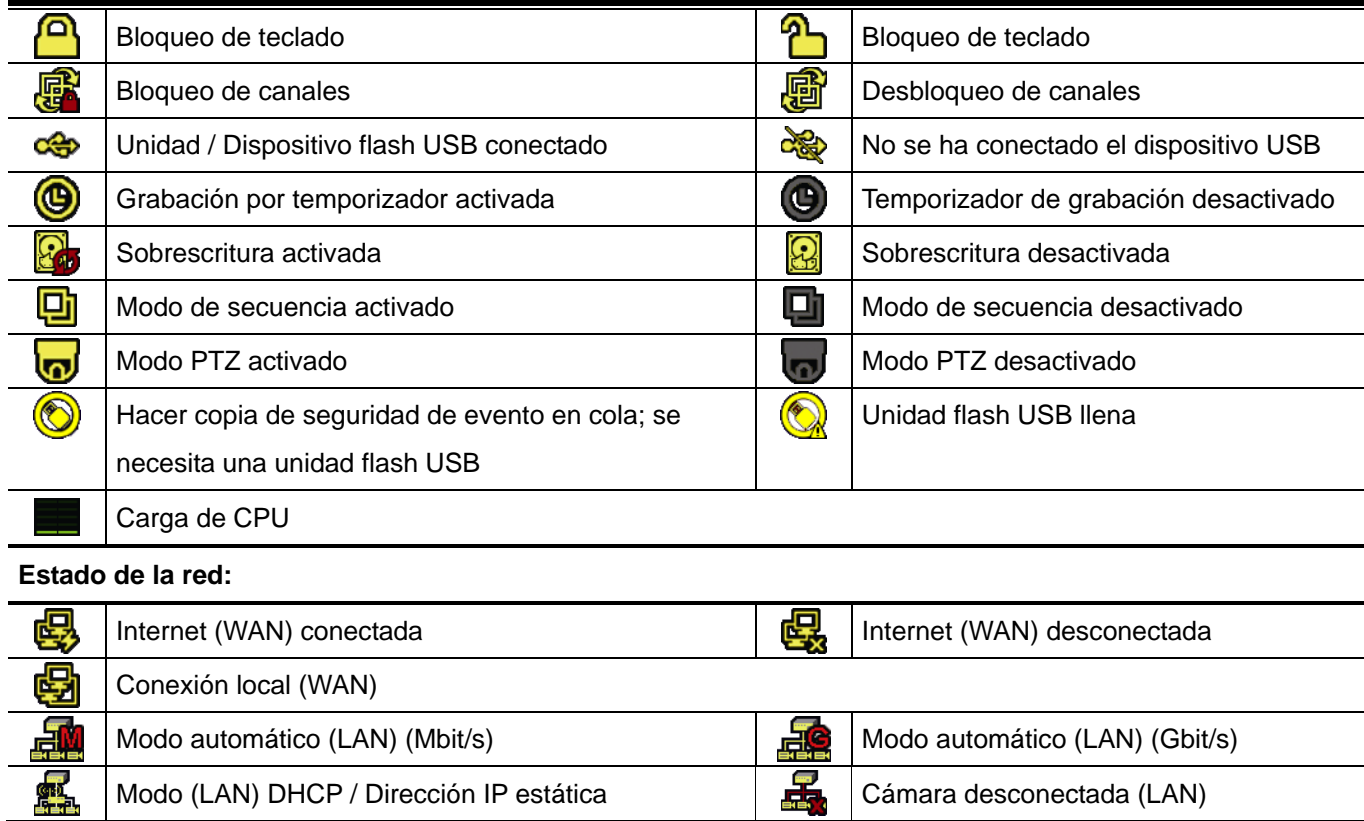

#### 3.1.2 Estado de los canals

**Nota:** Las funciones mostradas pueden variar en función del modelo o del nivel de usuario de acceso utilizado.

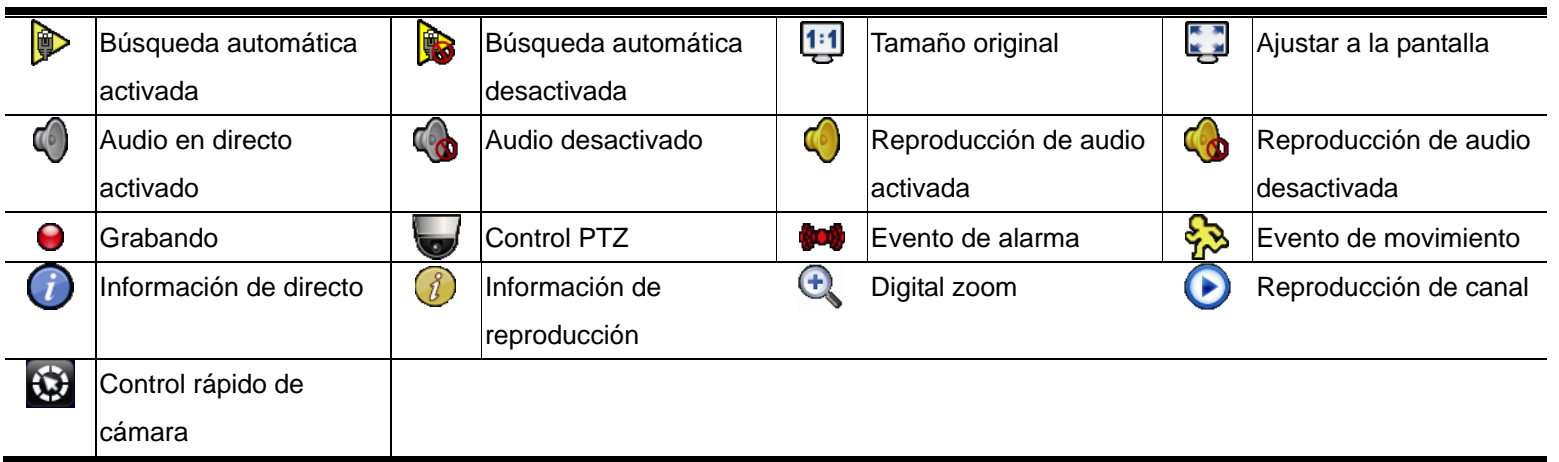

### 3.1.3 Uso rápido

Colóquese sobre la marca de la flecha para expandir la barra de menú rápido y mostrar las cuatro funciones siguientes:

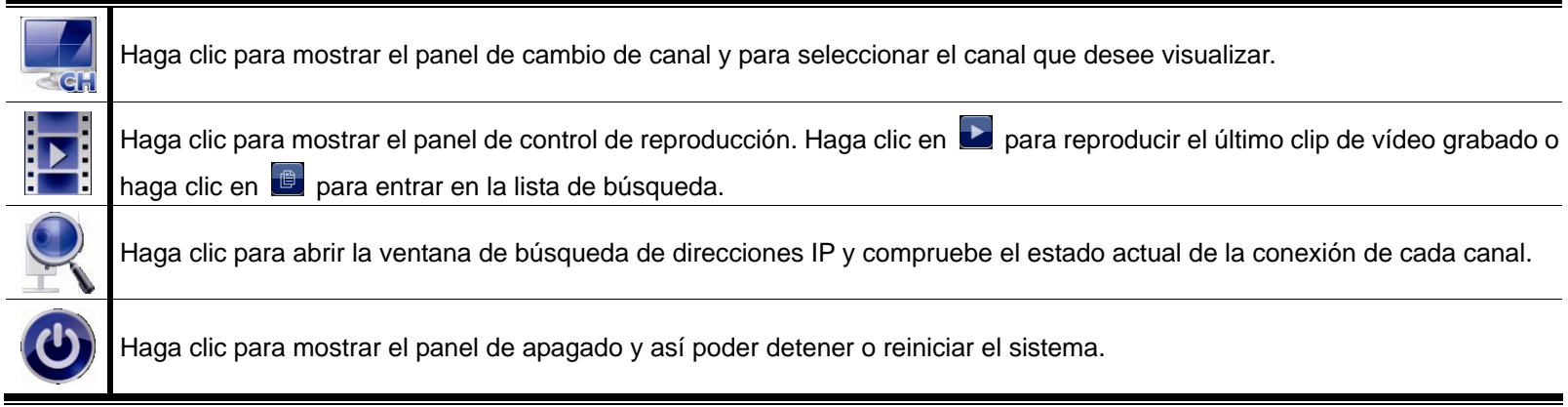

### 3.1.4 Menú principal

Haga clic con el botón derecho en cualquier parte de la pantalla para volver a mostrar el menú principal como se muestra a continuación y haga clic con el botón derecho de nuevo para salir.

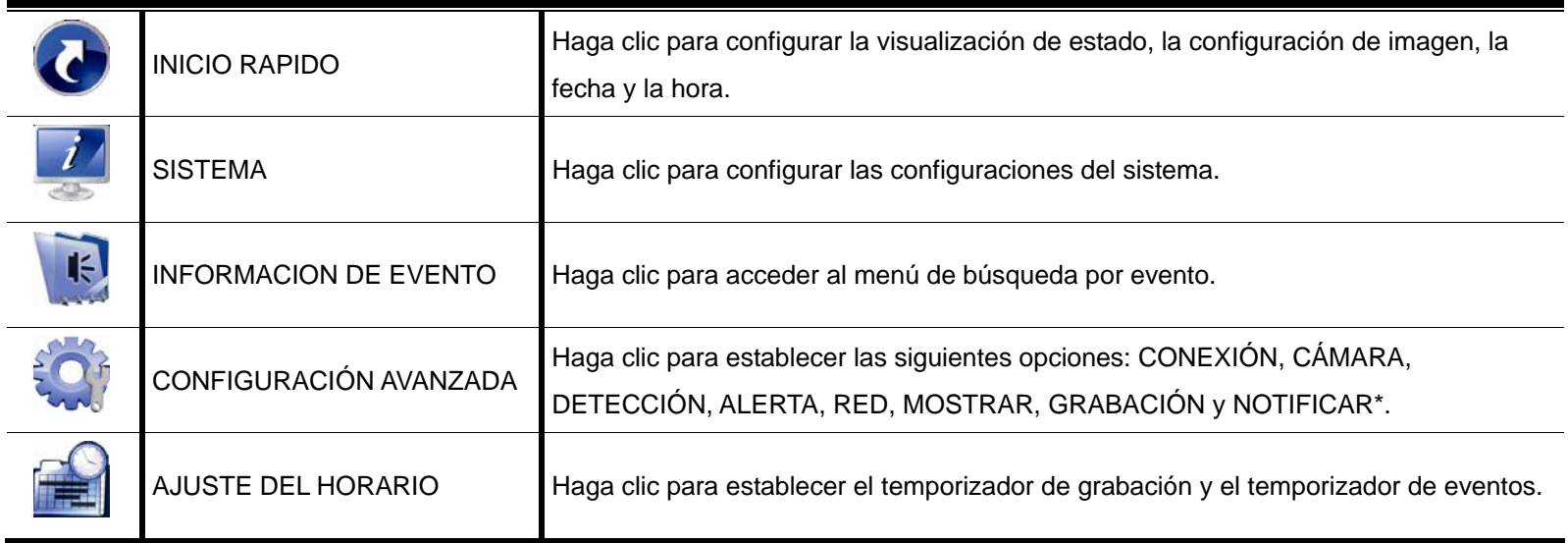

*\* Solo disponible en determinados modelos* 

### 3.1.5 Panel de reproducción

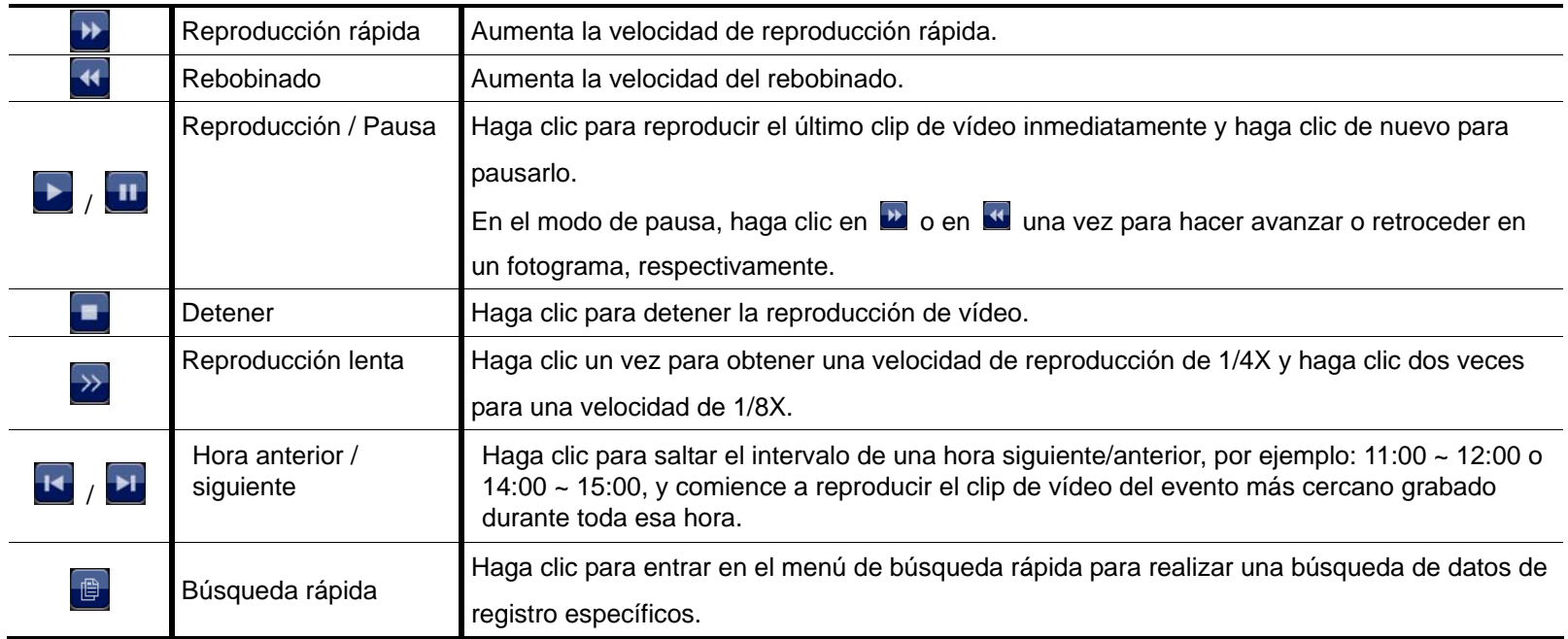

### **APÉNDICE 1 LISTA DE UNIDADES FLASH USB COMPATIBLES**

Actualice el firmware a la versión más reciente para garantizar la precisión de la siguiente tabla. Si este dispositivo no admite la unidad flash USB, verá el en la pantalla.

**Nota:** Utilice su PC para dar formato a la unidad flash USB como "FAT32".

**Nota:** Puede hacer una copia de seguridad de hasta 2 GB de datos de vídeo para una copia de seguridad USB de una sola vez. Para hacer una copia de seguridad de más datos, establezca la hora en los canales que desee e inicie de nuevo la copia de seguridad USB.

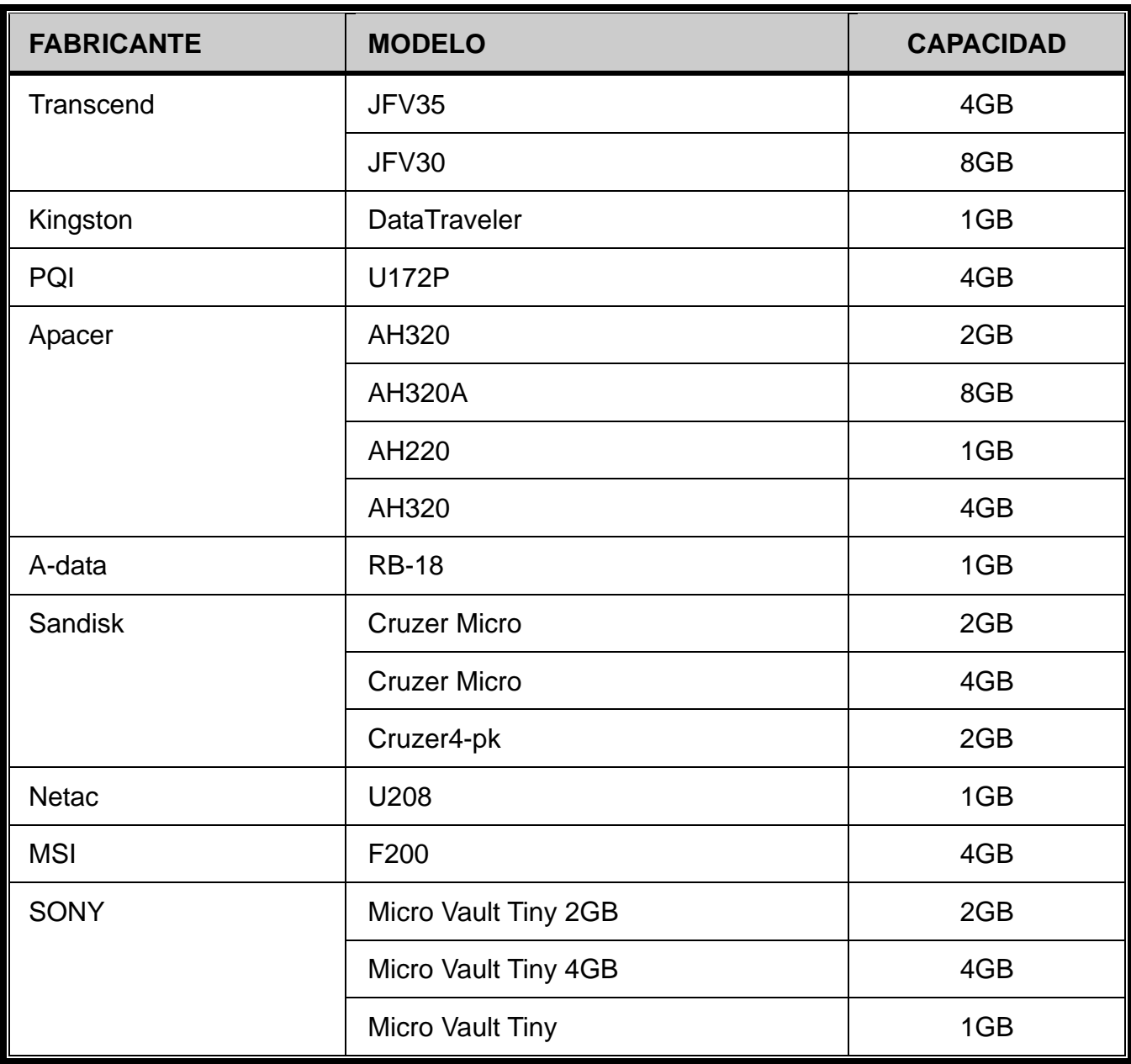

### **APÉNDICE 2 LISTA DE DISCOS DUROS COMPATIBLES**

Actualice el firmware del dispositivo a la versión más reciente para garantizar la precisión de la tabla siguiente.

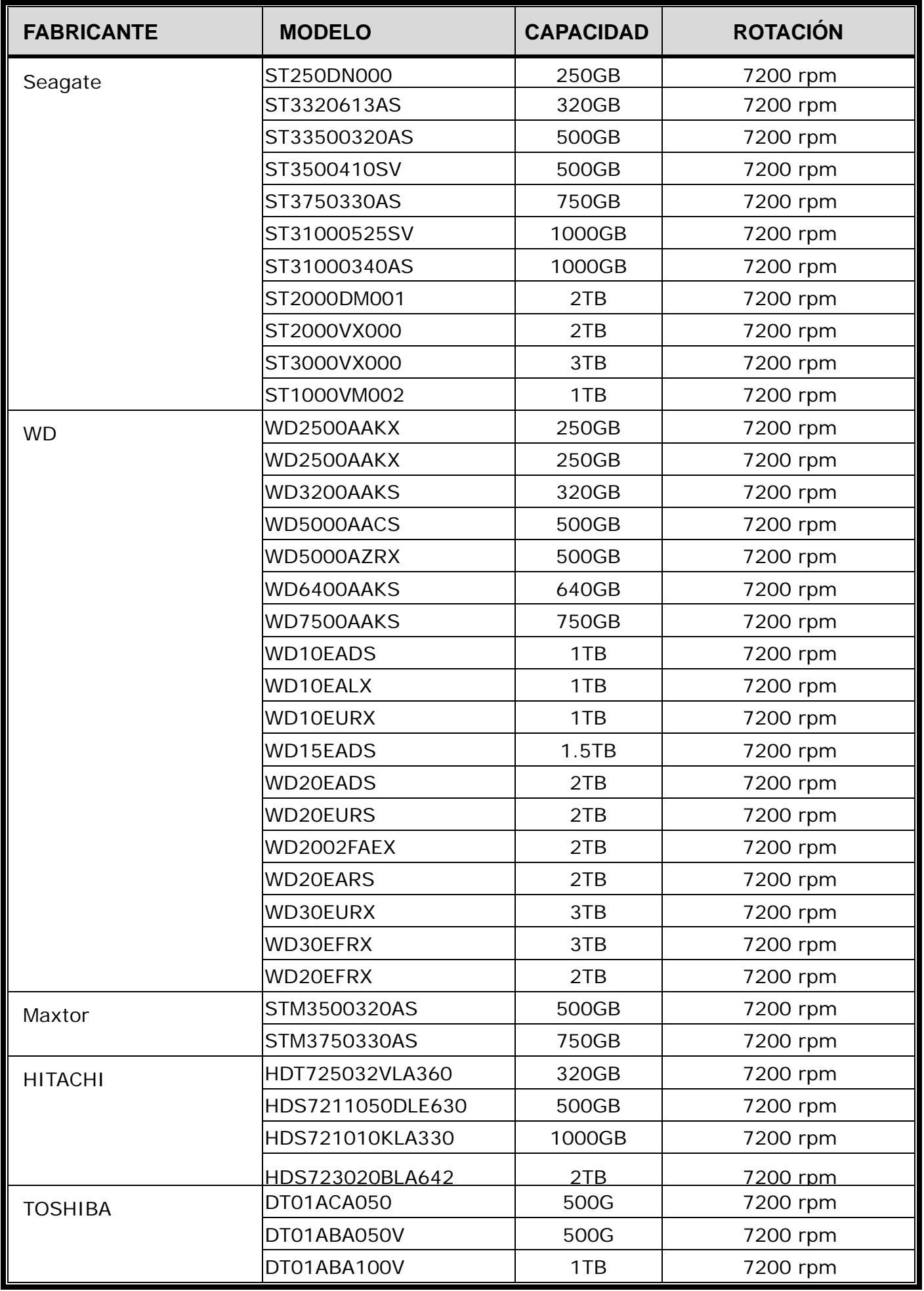

**Nota:** Para asegurarse de que todo funciona correctamente, no es recomendable utilizar una unidad de disco duro ecológica con esta grabadora.

### **APÉNDICE 3 INSTALACIÓN DEL DISCO DURO**

**Nota:** Hemos tomado un modelo de 16 canales como ejemplo de cómo conectar un disco duro al dispositivo.

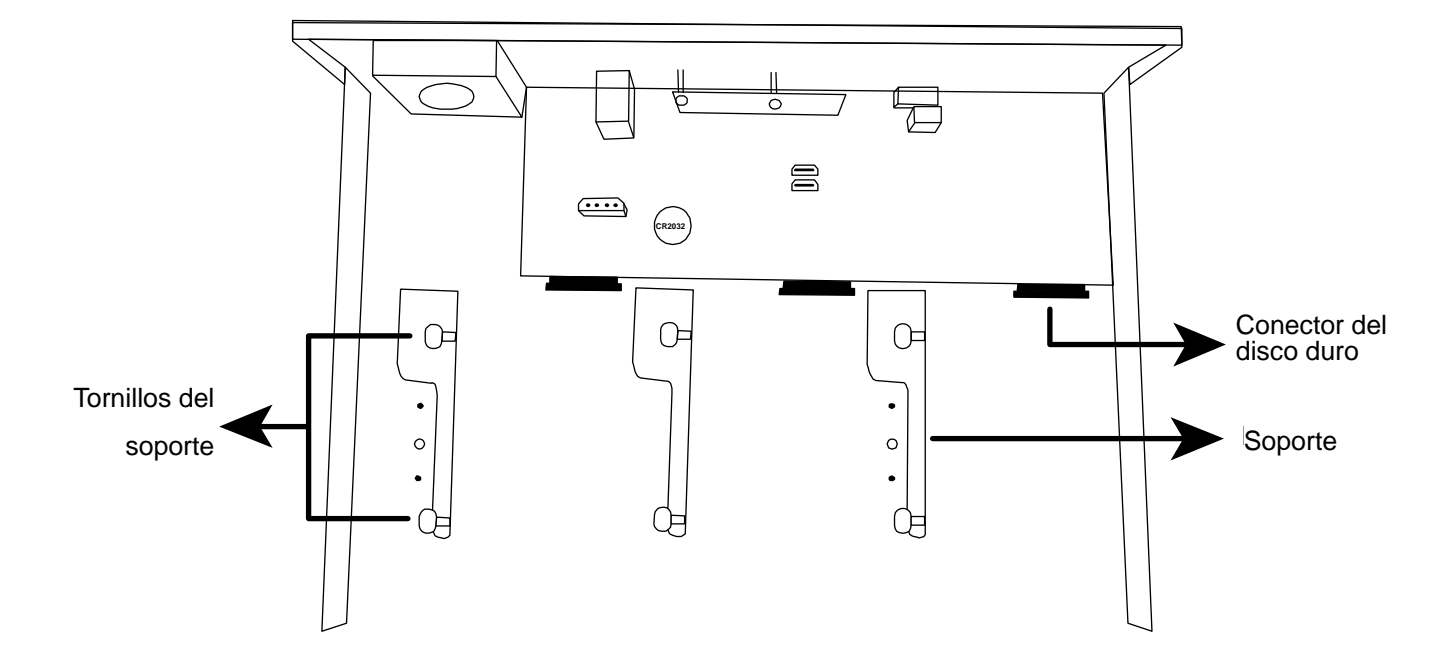

Paso 1: Quite la tapa superior y busque el conector del disco duro y el soporte en el dispositivo.

Paso 2: Consiga un disco duro compatible. Con la placa de circuito impreso orientada hacia abajo, inserte el disco duro en uno de los conectores de disco duro.

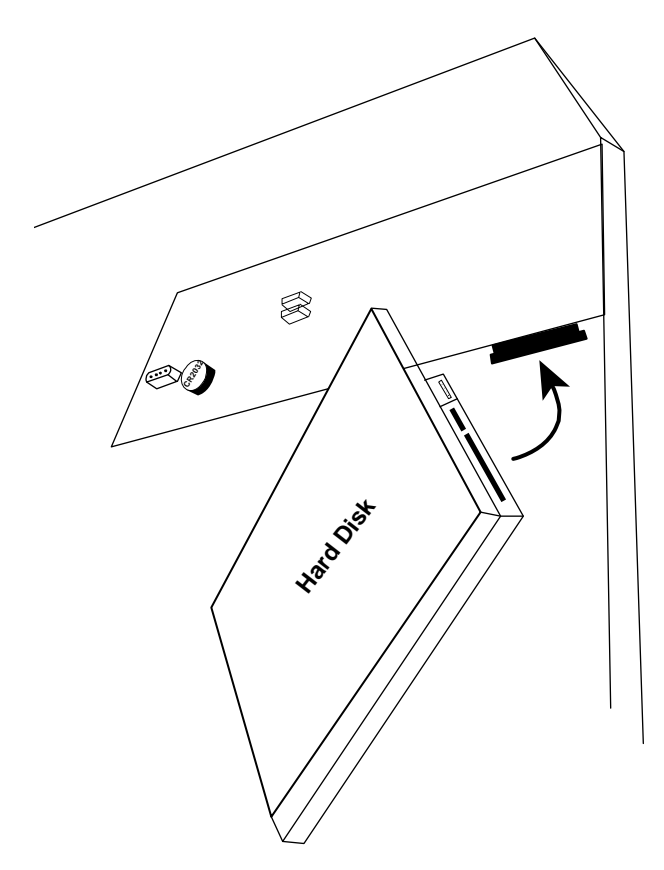

Paso 3: Fije el disco duro al soporte atornillando los tornillos a dicho soporte.

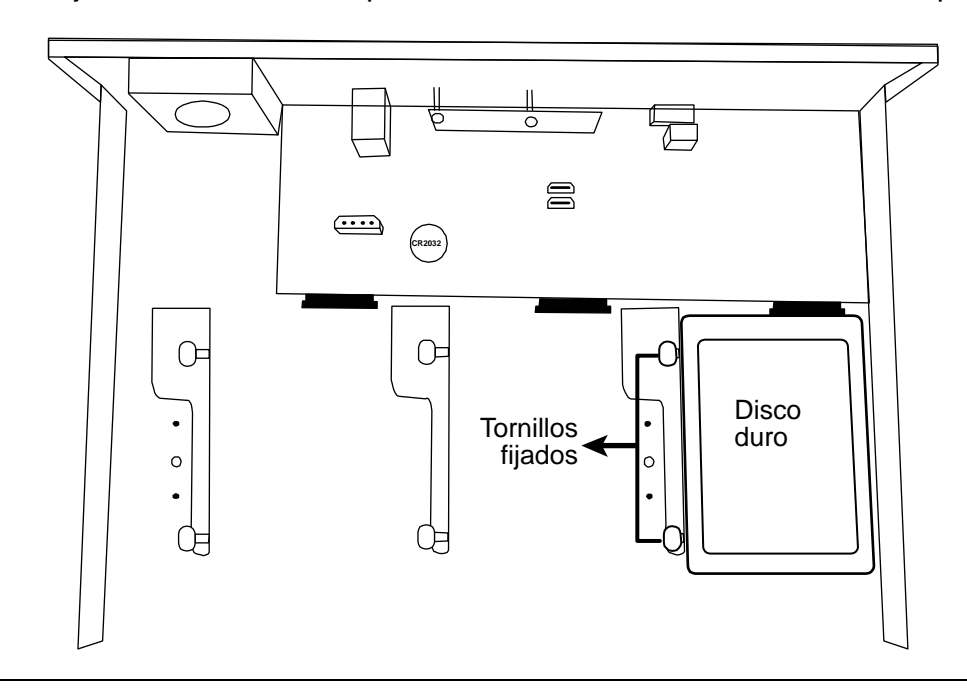

**Nota:** Para el modelo de 16 canales, puede adquirir un soporte complementario por separado para instalar dos discos duros más en este dispositivo.

Paso 4: Vuelva a colocar la cubierta superior y fije los tornillos que desatornilló en el Paso 1.

### **APÉNDICE 4 SUSTITUCIÓN DE LA PILA**

El restablecimiento de la hora después de un fallo de energía, por ejemplo, causado por un corte de corriente, desordenará los datos grabados y los usuarios pueden tener problemas en encontrar el clip de evento que desean. Para conservar la hora del dispositivo después del restablecimiento, hay instalada una pila de litio no recargable (*CR2032*) en el dispositivo.

Sin embargo, la hora del dispositivo todavía podría restablecerse si la carga de la pila es baja o no tiene carga alguna. En este caso, reemplace la pila del dispositivo (CR2032) **inmediatamente** tal y como se indica a continuación.

#### **Cómo sustituir la batería CR2032**

- **Nota:** La pila de litio (CR2032) es una pila no recargable y se debe adquirir por separado. Utilice solamente pilas de repuesto del mismo tipo o equivalentes.
- Paso 1: Detenga toda la grabación **inmediatamente** para evitar que los datos grabados se desordenen. A continuación, realice una copia de seguridad de los datos grabados si fuera necesario.
- Paso 2: Apague el dispositivo y desconecte la alimentación.
- Paso 3: Quite la tapa del dispositivo y busque la batería de la placa base.
- Paso 4: Presione el seguro como se indica a continuación para extraer la batería.

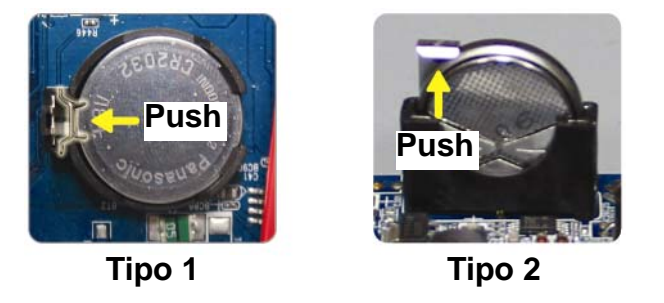

Paso 5: Adquiera una nueva batería e instálela en su ranura en la placa base.

- Para Tipo 1, instálela con el lado de "CR2032" hacia arriba tal y como se muestra anteriormente.
- Para Tipo 2, instálela de forma que el lado de "CR2032" no esté orientado hacia usted y como se muestra anteriormente.
- Paso 6: Vuelva a colocar la tapa y conecte la alimentación.
- Paso 7: Establezca la fecha y hora y reanude la grabación.